# Rocky RK9

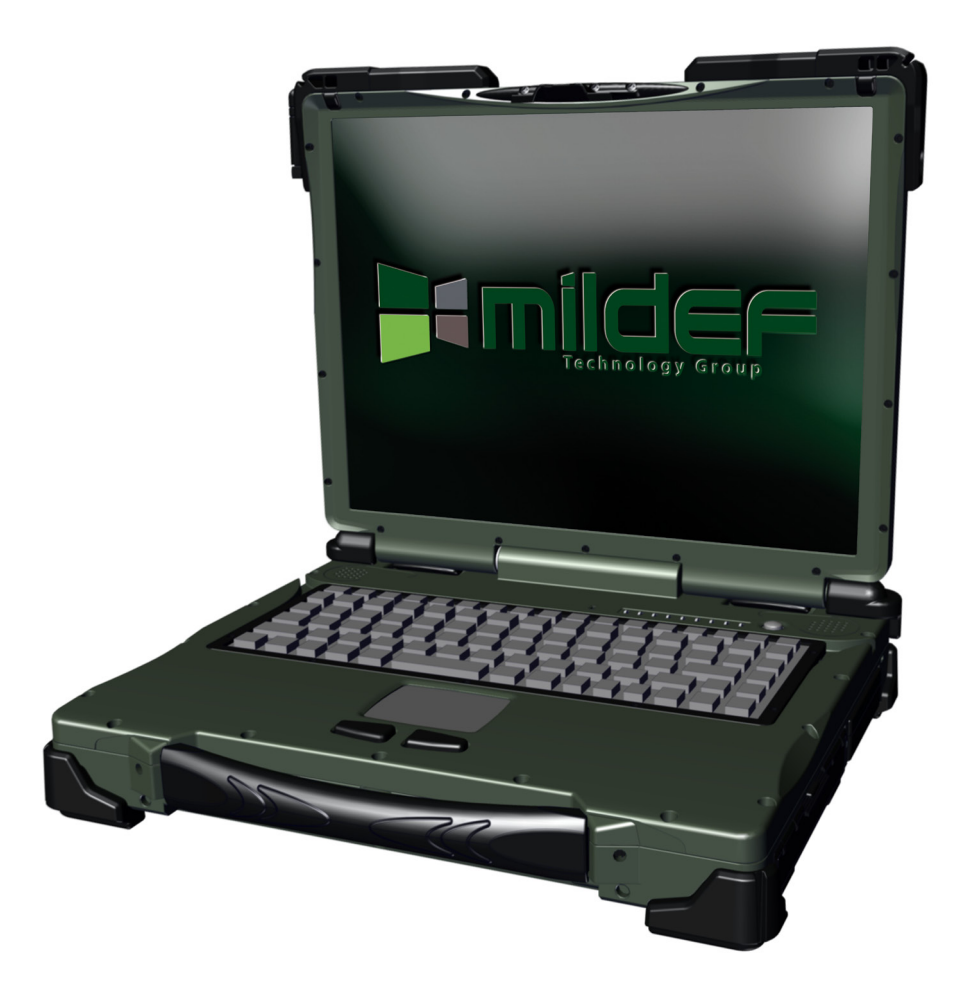

# Bedienungsanleitung

< Diese Seite ist absichtlich leer >

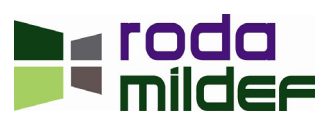

# **In roda Jamilder**

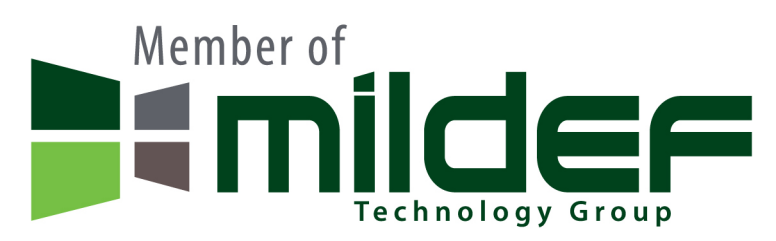

#### **roda MilDef GmbH**

Landstrasse 6

- 77839 Lichtenau/Baden
- Telefon: +49(0)7227/9579-0
- Telefax: +49(0)7227/9579-20

#### **roda MilDef Service Center Hüllhorst**

Bredenhop 20

32609 Hüllhorst

Telefon: +49(0)5744/944-470

Telefax: +49(0)5744/944-475

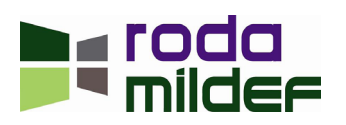

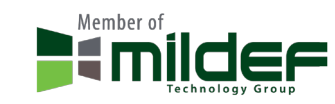

Alle Angaben, Anweisungen und Beschreibung in diesem Handbuch sind auf dem aktuellen Stand und beziehen sich auf den dazugehörigen Computer. Der Hersteller behält sich das Recht vor, weitere Änderungen an diesem Handbuch ohne Vorankündigungen vorzunehmen. Urheber und Hersteller übernehmen keine Haftung für direkte oder indirekte Schäden, die auf Fehler, Auslassung oder Abweichung zwischen Computer und den Angaben der Bedienungsanleitung zurückzuführen sind.

Diese Bedienungsanleitung ist urheberrechtlich geschützt. Alle Rechte sind vorbehalten. Kein Teil dieser Anleitung darf in irgendeiner Form (Nachdrucke, Fotokopie, Scan oder einem anderen Verfahren) ohne schriftliche Genehmigung des Urhebers bzw. des Herstellers reproduziert oder unter Verwendung elektronischer Systeme verarbeitet, vervielfältigt oder verbreitet werden.

Copyright © 2011 roda MilDef GmbH, Lichtenau, 2011-05-13

Autor: Christian Fessler

#### **Versionhistorie:**

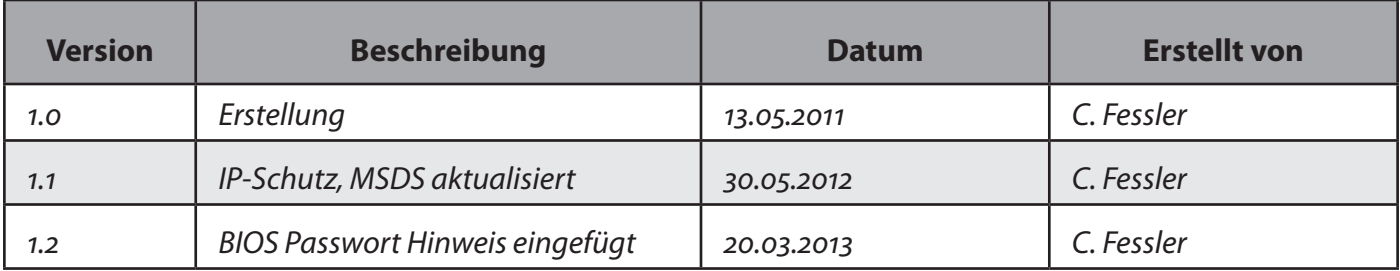

#### **Eingetragene Warenzeichen**

Alle, in dieser Anleitung vorkommenden, Schutzzeichen und Produktnamen bzw. Eigennamen sind Warenzeichen oder eingetragene Warenzeichen der jeweiligen Inhaber und urheberrechtlich geschützt. Sie dienen lediglich der Erkennung.

**Hinweis:** Die Beschreibungen in dieser Bedienungsanleitung beziehen sich auf die Standardversion des RK9. Je nach Kundenspezifikationen kann es zu Abweichungen kommen.

## **Achtung:**

Bitte achten Sie darauf, das Gerät nicht außerhalb der, in diesem Handbuch beschriebenen, Bedingungen (z.B. Umgebungstemperatur) zu betreiben. Eine Nutzung außerhalb dieser Bedingungen kann zu Datenverlust oder gar zu Schäden an dem Gerät führen. Zusätzlich kann bei einem derartigen, nicht zulässigen, Betrieb die Garantie erlöschen.

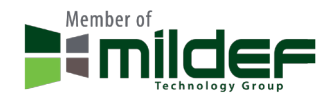

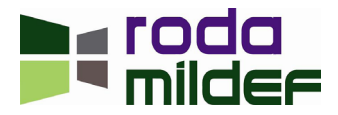

#### **Konventionen**

Diese Anleitung ist in einzelne Kapitel untergliedert, die inhaltlich aufeinander aufbauen. Sollten Sie bereits Erfahrung im Umgang mit Computern haben, können Sie natürlich auch einzelne Kapitel auslassen bzw. direkt unter bestimmten Stichwörtern nachschlagen.

Bild- und Tabellen-Nummerierungen sind chronologisch durchnummeriert.

Tasten und Tastenkombinationen werden in eckigen Klammern dargestellt, so bedeutet z.B. [Strg] + [Alt] + [Entf], dass Sie die Steuerungstaste, die Alt-Taste und die Entfernen Taste gleichzeitig drücken sollen.

#### **Hinweis**

Hinweise enthalten wichtige Informationen, die in Zusammenhang mit dem damit verbundenen Text bzw. Kapitel stehen.

#### **Achtung**

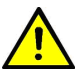

Diese Art von Hinweis erscheint überall da, wo bei Nichtbeachtung des entsprechenden Punktes Datenverluste oder Beschädigungen am Gerät entstehen können.

#### **Warnung**

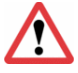

Warnungsmeldungen weisen darauf hin, dass bei Unachtsamkeit bzw. Nichtbefolgen es zu Verletzungen der eigenen Person bzw. Zerstörung des Gerätes oder einzelner Komponenten kommen kann.

#### **EMV und Sicherheitshinweis**

Federal Communications Commission Statement

Dieses Gerät wurde gemäß den Richtlinien Klasse B Digital Device, Teil 15 der FCC Regeln entworfen, um Schutz gegen störende Interferenzen in einer stationären Einrichtung zu gewährleisten.

Dieses Gerät baut HF-Strahlung auf, gebraucht und strahlt sie aus und, falls nicht gemäß Instruktionen installiert und verwendet, können störende Interferenzen bei Funkkommunikation verursacht werden. Es gibt keine Garantie, dass in manchen Geräten keine Interferenzen auftreten. Falls dieses Gerät Störungen verursacht (erkennbar durch An- und Ausschalten des Geräts), sollte der Anwender folgende Maßnahmen versuchen:

- Antennenausrichtung variieren.
- Abstand zwischen Gerät und Empfänger vergrößern.
- Gerät an einen anderen Stromkreis anschließen.
- Verkäufer oder Experten zu Rate ziehen.

Dieses Gerät entspricht Teil 15 der FCC Richtlinien. Der Einsatz unterliegt den folgenden Bedingungen:

- Das Gerät darf keine störenden Interferenzen verursachen.
- Das Gerät muss empfangene Interferenzen tolerieren, auch solche, welche unerwünschte Funkti- onen verursachen können.

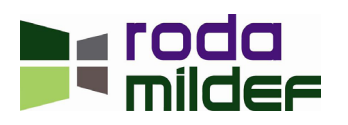

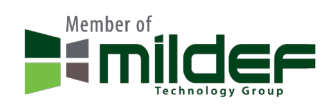

## **TV** FCC Warnung

Um die dauerhafte Einhaltung der FCC Richtlinien zu gewährleisten, kann jede Änderung oder Modi- fikation, welche nicht ausdrücklich von der, für die Einhaltung der FCC Richtlinien zuständigen Stelle, genehmigt wurde, zum Erlöschen der Betriebserlaubnis führen.

#### **Wichtiger Hinweis**

FCC RF Radiation Exposure Statement: Dieses Gerät erfüllt die Bedingungen der FCC RF Radiation Exposure Limits auch unter unkontrollierbaren Umweltbedingungen. Dieses Gerät und seine Antenne(n) nicht in der Nähe anderer Antennen oder Sender anbringen.

#### **Regulierungsinformationen / Haftungsausschluss**

Installation und Gebrauch dieses Gerätes müssen der Bedienungsanleitung entsprechen. Jegliche Änderungen und Modifikationen (auch an Antennen), die nicht vom Hersteller genehmigt wurden, können die Funktionsfähigkeit und den störungsfreien Betrieb beeinträchtigen.

Der Hersteller ist für jegliche Störung, die bei nicht autorisiertem Gebrauch des Gerätes oder Austauschen von Kabeln o.ä. verursacht werden, nicht verantwortlich. Der Hersteller oder seine Wiederverkäufer oder Distributoren übernehmen keine Haftung für Gesetzesüberschreitungen, die durch das Nichteinhalten dieser Richtlinien verursachen werden.

#### **CE**

Produkte, die eine CE-Kennzeichnung aufweisen, erfüllen sowohl die Bestimmungen für die EMV Direktive (2004/108/EG) als auch die Niedrigspannunsdirektive (2006/95/EG), die von der Kommision der EU festgelegt wurden.

Hierzu stimmt das Gerät mit den folgenden harmonisierten EU-Normen überein:

- **EN55022** (CISPR 22) Radio Frequency Interference
- **EN55024** (EN61000-4-2, EN61000-4-3, EN61000-4-4, EN61000-4-5, EN61000-4-6, EN61000-4-8, EN61000-4-11, EN61000-3-2, EN61000-3-3) Generic Immunity Standard
- **LVD** EN60950 Product Safety, IEC60950-1:2006 + A11:2009

#### **R&TTE (CE)**

#### **WLAN – IEEE 802.11a/b/g/n**

802.11a/b/g/n Einschränkungen:

Die europäischen Standards schreiben eine maximale Sendestärke von 100m/W EIRP und einen Frequenz-<br>bereich von 2,400–2,4835GHz vor.

In Frankreich muss ein Frequenzbereich von 2,4465–2,4835GHz und ein Indoor–Gebrauch gegeben sein.

#### **Zusätzliche Sicherheitshinweise für Geräte mit Funkkomponenten**

Wenn in Ihrem Notebook eine Funkkomponente (WLAN, Bluetooth oder UMTS) integriert ist, sollten Sie beim Umgang mit Ihrem RK9 folgende Sicherheitshinweise unbedingt beachten:

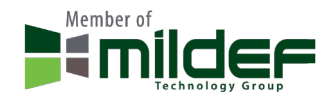

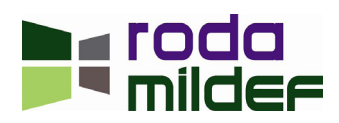

Schalten Sie das Notebook aus, wenn Sie sich in einem Krankenhaus, einem Operationssaal oder in der Nähe eines medizinischen Elektroniksystems befinden, da die von der Funkkomponente übertragenen Funkwellen die medizinische Geräte in ihrer Funktion beeinträchtigen können.

Wenn sich die Funkkomponente nicht ausschalten lässt, entfernen Sie Akku, Batterie und/oder Stromversorgung.

Schalten Sie die Funkkomponente aus, wenn Sie sich in einem Flugzeug befinden, es sei denn, es wird Ihnen ausdrücklich erlaubt.

Schalten Sie die Funkkomponente aus, wenn Sie sich in Sprenggebieten und in der Umgebung von Sprengarbeiten befinden, es sei denn, es wird Ihnen ausdrücklich erlaubt.

Bei Datenverkehr über eine drahtlose Verbindung ist es, ohne entsprechende Gegenmaßnahmen, auch unberechtigten Dritten möglich, Daten zu empfangen.

#### **CE Konformitätserklärung**

RK9 und Stromversorgung für RK9:

Das oben benannte Produkt, in der von roda in den Verkehr gebrachten Ausführung, steht in Übersein- stimmung mit den Bestimmungen folgender europäischer Richtlinien, einschließlich aller Änderungen:

- 2006/95/EG (Niederspannungsrichtlinie)
- 2004/108/EG (elektromagnetische Verträglichkeit)

Am Produkt wurde eine CE – Kennzeichnung angebracht.

Das Gerät wurde gemäß den folgenden europäischen Standards getestet:

#### **EN 300 328 V.1.7.1: 2006**

**EN 301 893 V1.5.1 (2008-12)**

**EN 301 489 V1.8.1 2008-04 / EN 301 489-17 V2.1.1 2009-05**

**EN 50371:2002**

**EN60950-1: 2006 + A11\_2009**

#### **UL, TÜV**

AC Adapter (Netzteil) – TÜV beinhaltet EN60950 LVD

#### **Stromverbrauch**

Dieser Computer verbraucht weniger Strom als herkömmliche Computer. Jedoch kann der Stromverbrauch mit den richtigen Einstellungen der Energieoptionen noch weiter reduziert werden. Es wird empfohlen, dass die Stromsparfunktion auch dann aktiviert sind, wenn das Gerät nicht mit Akku betrieben wird. Bitte beachten Sie die Energiesparfunktionen und Einstellungen, die in diesem Handbuch beschrieben sind.

#### **Sicherheit beim Umgang mit elektrischem Strom**

Bitte beachten Sie folgende Anforderungen, für den Umgang mit elektrischen Strom:

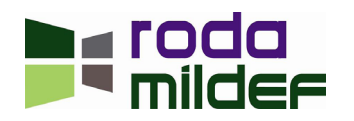

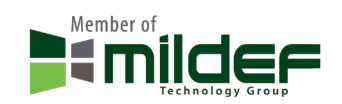

- Benutzen Sie nur ausschließlich die, für diesen Computer vorgesehenen, Netzteile bzw. Anschlusskabel
- Für den Stromanschluss existiert ein 3 adriges Kaltgerätekabel mit Schutzerde. Die Wichtigkeit dieser Schutzeinrichtung ist nicht zu unterschätzen. Sollten Sie keinen Zugang zu einer geerdete Steckdose haben, sollten Sie eine derartige durch qualifiziertes Personal installieren lassen.
- Wenn Sie das Netzanschlusskabel entfernen, stellen Sie sicher, dass Sie es stets am Stecker ziehen, niemals am Kabel.
- Stellen Sie sicher, dass Steckdose und eventuelle weitere externe Kabel (z.B. Verlängerungskabel) für die zulässige Gesamtleistung ausgelegt sind.
- Bevor Sie den Rechner reinigen, stellen Sie sicher, dass jede externe Stromversorgung entfernt wurde.

#### **Reisen mit dem Notebook**

Reisevorbereitungen:

- Sichern Sie wichtige Daten von der Festplatte.
- Schalten Sie die Funkkomponente(n) (WLAN, Bluetooth, UMTS, etc.) aus Datensicherheitsgründen aus. Bei Datenverkehr über eine drahtlose Verbindung ist es, ohne entsprechende Gegenmaßnahmen, auch unberechtigten Dritten möglich, Daten zu empfangen.

Reisen in ein anderes Land:

- Versichern Sie sich bei Reisen ins Ausland, dass das Netzteil an der örtlichen Netzspannung betrieben werden kann. Sollte dies nicht der Fall sein, besorgen Sie sich das entsprechende Netzteil für Ihren RK9. Verwenden Sie keine anderen Spannungswandler. Details zum Netzteil finden Sie in Kapitel ["3.1.2 Netzteil" auf Seite 58.](#page-57-0)
- Überprüfen Sie, ob die lokale Spannung und die Spezifikation des Netzkabels kompatibel sind. Wenn dies nicht der Fall sein sollte, kaufen Sie ein Netzkabel, welches den örtlichen Verhältnissen entspricht. Ein entsprechendes Netzkabel ist als Zubehör erhältlicht. Eine Übersicht über Netzanschlussstecker finden Sie im ["Anhang B: Übersicht der Netzanschluss-Stecker für verschiedene](#page-105-0)  [Länder" auf Seite 106.](#page-105-0)
- Erkundigen Sie sich bei den entsprechenden Behörden des Reiselandes, ob Sie die Funkkomponenten Ihres Gerätes dort betreiben dürfen.
- Unter Umständen benötigen Sie einen länderspezifischen Telefonadapter (als Zubehör erhältlich).

#### **Notebook transportieren**

- Nehmen Sie alle Datenträger (z.B. CD oder DVD) aus den Laufwerken.
- Beenden Sie gegebenenfalls den Standby Modus und fahren Sie den Rechner ordnungsgemäß herunter.
- Trennen Sie das Netzteil und alle Peripheriegeräte vom Rechner ab.
- Ziehen Sie vor dem Transport sämtliche Express und PC Karten heraus.
- Schließen Sie sämtliche Schnittstellenabdeckungen.

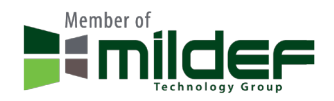

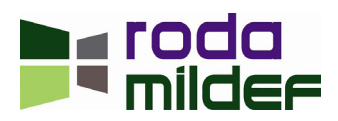

• Verwenden Sie für den Transport eine geeignete Notebook Tasche. Eine entsprechende Tasche, welche ausreichend Platz für zusätzliche Komponenten bietet, ist als Zubehör erhältlich.

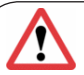

#### **Warnung:**

Vergewissern Sie sich, dass alle Anschlusskabel, inklusive der Netzwerk- bzw. Modemkabel entfernt wurden, bevor Sie Komponenten des Rechners tauschen oder erweitern. Es ist ebenfalls empfehlenswert, auch den Akku zu entfernen, um ein unbeabsichtliches Einschalten des Rechners zu verhindern.

#### **Sicherheitsmaßnahmen für Akkumulator (Akku)**

- Benutzen Sie ausschließlich Akkumulatoren, welche für diesen Computer entworfen wurden. Der falsche Akkumulator kann Explosionen, Elektrolytausfluss oder Schaden am Computer verursa- chen.
- Entfernen Sie den Akkumulator nicht während des Betriebes.
- Verwenden Sie nicht dauerhaft einen Akku, welcher fallen gelassen wurde oder beschädigt (ver- formt, verdreht) erscheint. Auch wenn der Computer mit einem derartigen Akku zu funktionieren vermag, kann er doch zu Schaltkreisschäden führen und Feuer verursachen.
- Benutzen Sie stets den RK9 oder ein geeignetes Ladegerät, um den Akku zu laden. Fehlerhaftes Aufladen kann den Akku beschädigen.
- Versuchen Sie niemals selbst, einen beschädigten Akkumulator zu reparieren. Im Bedarfsfall wen- den Sie sich an Ihre zuständige Stelle oder an roda.
- Bitte entsorgen Sie beschädigte Akkus rasch und sorgfältig. Explosionen oder Elektrolytausfluss können auftreten, wenn der Akku Feuer ausgesetzt wird oder unsachgemäß behandelt oder weg- geworfen wird.
- Wenn Sie Akkus längere Zeit nicht benutzen, nehmen Sie sie aus dem Gerät oder verwenden Sie den Insulator, um eine Trennung zwischen Akku und Gerät herzustellen.
- Fassen Sie beschädigte oder auslaufende Lithium- Ionen- Akkus nicht mit bloßen Händen an.
- Tauschen Sie den Akku nur gegen einen Akku gleichen oder einen vergleichbaren Typs aus, wel- cher vom Hersteller empfohlen wird. Beachten Sie den Hinweis zur Akkumulator Entsorgung.
- Bei unsachgemäßer Behandlung des in diesem Gerätes verwendeten Akkus besteht Brand- oder Explosionsgefahr.
- Zerlegen Sie den Akku unter keinen Umständen, setzen Sie ihn keinen Temperaturen von über 100°C aus und verbrennen Sie ihn nicht.

#### **Akkumulator Entsorgung**

Dieses Produkt enthält eine wieder aufladbare Batterie (Akkumulator). Die Batterie ist recycelbar. Am rungen und Vorschriften, illegal sein, die Batterie in das kommunale bzw. öffentliche Abfallsystem<br>einzubringen. Konsultieren Sie die für Sie zuständige Stelle, um Details zu für Sie zutreffenden Recycling-bzw. Entsorgungsmöglichkeiten zu erhalten. Im Falle unsachgemäßen Austausches kann es zu Explosionen kommen. Ersetzen Sie die Batterie nur mit einer baugleichen Batterie oder mit einer geeigneten, vergleichbaren Batterie.

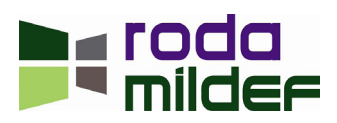

**TV** 

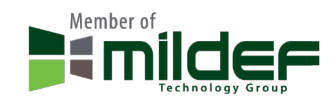

### **Akku Warnhinweise**

Wenn der Akku unsachgemäß gehandhabt wird, können Sachschäden, schwere Verletzungen oder Tod die Folge sein. Beachten Sie deshalb dringend die folgenden Ratschläge:

- Versuchen Sie nicht, den Akku auseinander zu nehmen, zu reparieren oder auf andere Weise zu manipulieren. Der Akku kann dabei überhitzen und entzünden. Wenn ätzende Alkalilösung oder ein anderer Elektrolyt aus dem Akku austreten, kann es zu Bränden oder Verletzungen kommen.
- Schließen Sie den Akku nicht kurz, indem Sie beide Anschlüsse mit einem Metallgegenstand berühren. Durch einen Kurzschluss kann ein Feuer entstehen oder der Akku auf andere Weise beschädigt werden, was zu Verletzungen führen kann.
- Laden Sie den Akku niemals anders auf, als in diesem Handbuch beschrieben. Schließen Sie den Akku nie an eine Steckdose oder an einen Zigarettenanzünder im Auto an.
- Verwenden Sie nur den Akku, den Sie mit dem RK9 erhalten haben, oder einen vom Hersteller zugelassenen Akku. Akkus haben unterschiedliche Spannungen und Polaritäten der Anschlusskontakte. Wenn Sie einen ungeeigneten Akku verwenden, kann dies Rauch oder Feuer erzeugen oder zum Bersten oder Entzünden des Akkus führen.
- Setzen Sie den Akku keinen hohen Temperaturen aus. Lagern Sie ihn zum Beispiel nicht in der Nähe einer Heizung. Der Akku kann sich entzünden, explodieren oder ätzende Flüssigkeiten freisetzen, was Verletzungen zur Folge haben kann. Er könnte auch ausfallen oder Funktionsstörungen aufweisen, die zu Datenverlust führen.
- Akkus müssen nach den örtlichen Vorschriften bzw. Gesetzen für Sondermüll entsorgt werden.
- Achten Sie immer darauf, den Akku korrekt und sicher einzusetzen. Andernfalls könnte er herausfallen und Verletzungen verursachen.
- Laden Sie den Akku möglichst bei einer Umgebungstemperatur zwischen 0 45°C auf. Ansonsten könnte sich die Akkuleistung und -kapazität verschlechtern und die Lebensdauer verkürzen.

## **Warnung**

Vermeiden Sie, dass ätzende elektrolytische Flüssigkeiten aus dem Akku mit Augen, Haut oder Kleidung in Kontakt kommen.

Unter den folgenden Umständen müssen Sie das Gerät sofort ausschalten, das Netzteil abtrennen und den Akku entfernen:

- Ungewöhnlicher Geruch,
- starke Hitzeentwicklung,
- Verfärbung,
- Verformung

des Akkus. Verwenden Sie den Rechner erst wieder, nachdem er vom Kundendienst untersucht worden ist. Andernfalls kann es zu Rauch- oder Feuerentwicklung kommen, oder der Akku kann bersten.

Bewahren Sie Akkus grundsätzlich außerhalb der Reichweite von Kindern auf.

#### **Verwertung/Recycling**

Alle Materialien, die zum Bau für dieses Gerät benutzt wurden, sind wiederverwertbar und umweltfreund-

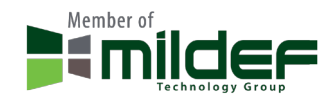

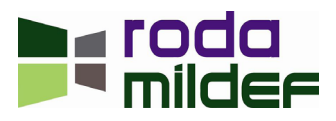

lich. Bei der Produktion wurden weder FCKW noch ähnliche Materialien verwendet. Das Gerät entspricht sowohl den RoHS als auch den REACH Richtlinien.

Bitte verwerten Sie die Verpackung und alle Materialien nach den gültigen Vorschriften.

#### **Hinweis:**

- Das Gerät kann immer noch winzige Mengen gefährlicher Substanzen enthalten. Diese bewe- gen sich jedoch unterhalb der Grenzwerte.
- Um die Verbreitung derartiger Substanzen zu verhindern und um die Umweltbelastung ge- ring zu halten, sollten Sie die entsprechenden, in Ihrem Land zuständigen bzw. vorhandenen Wiederverwertung-und Rücknahmesysteme nutzen.
- Das durchkreuzte Abfalleimersymbol deutet darauf hin, dass eine angemessene Ent- sorgung erfolgen muss.

Für mehr Informationen bezüglich Sammlung, Wiederverwertung und Recycling, wenden Sie sich bitte an Ihre lokale oder regionale Abfallwirtschaft.

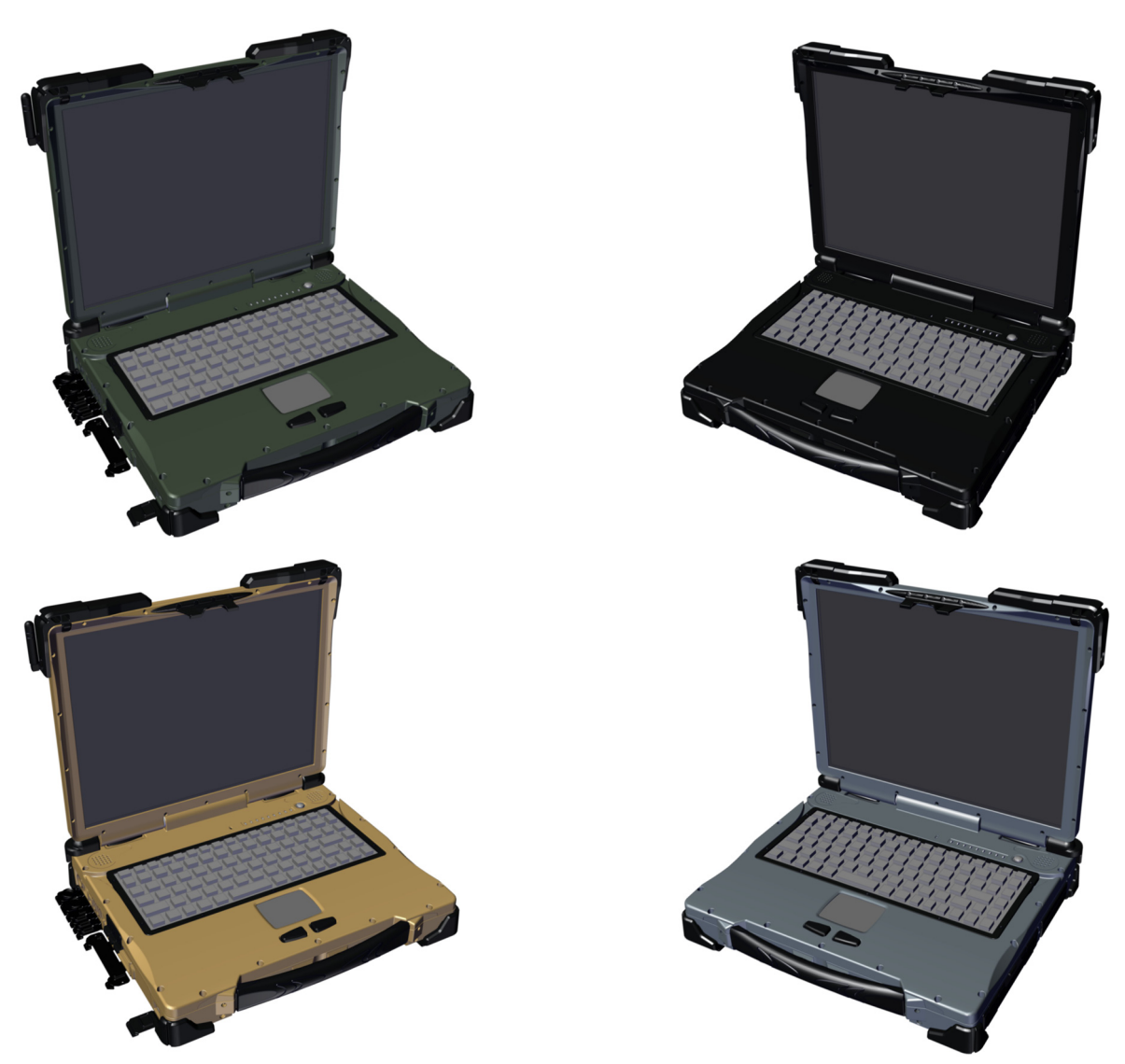

*Abbildung 1:* RK9 *Farbvariationen*

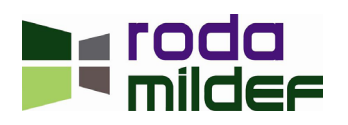

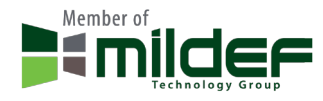

< Diese Seite ist absichtlich leer >

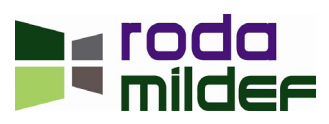

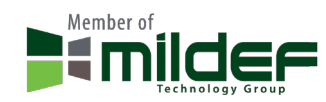

#### Inhaltsverzeichnis

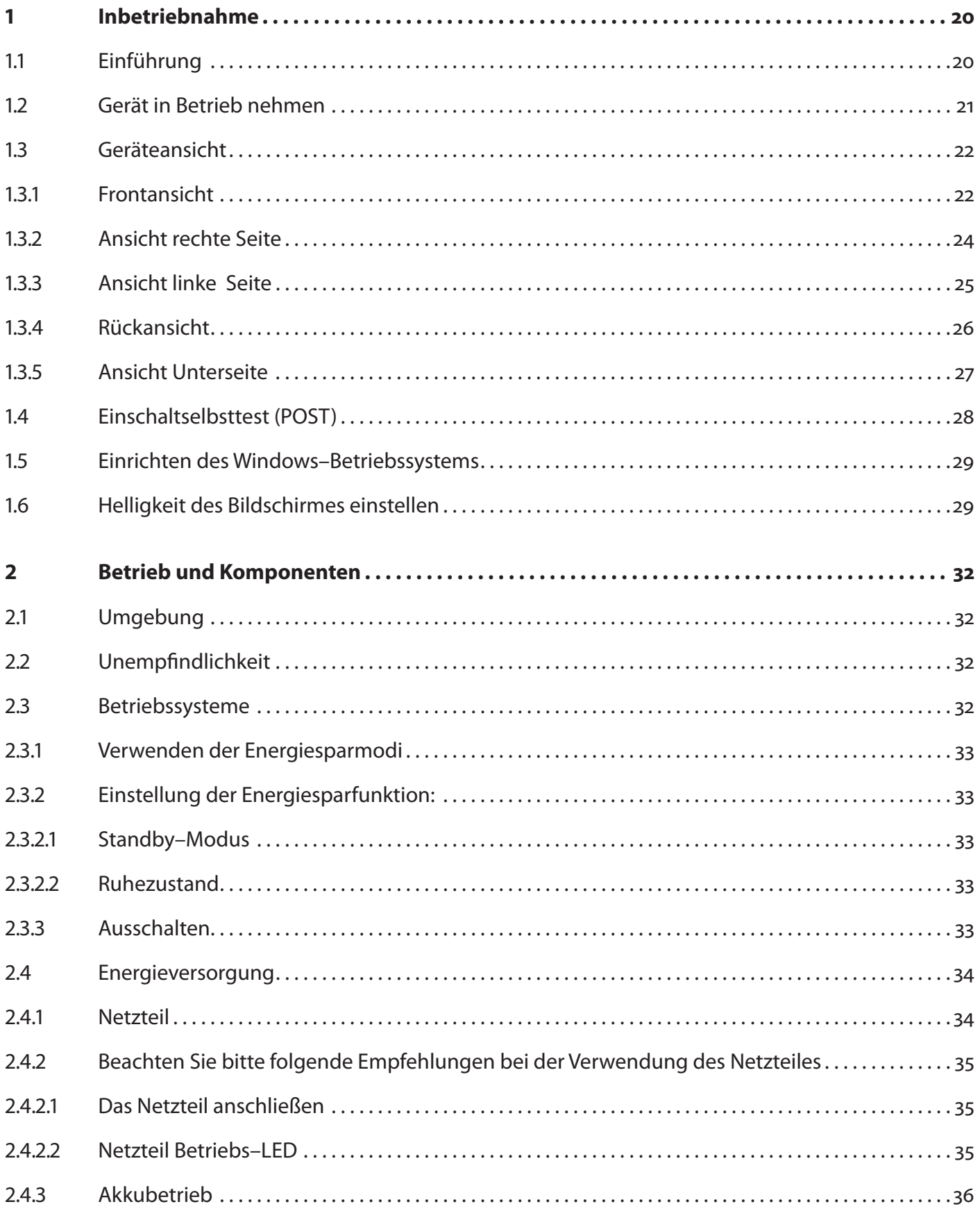

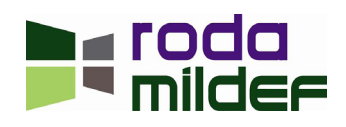

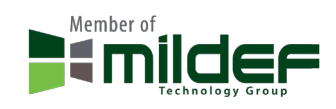

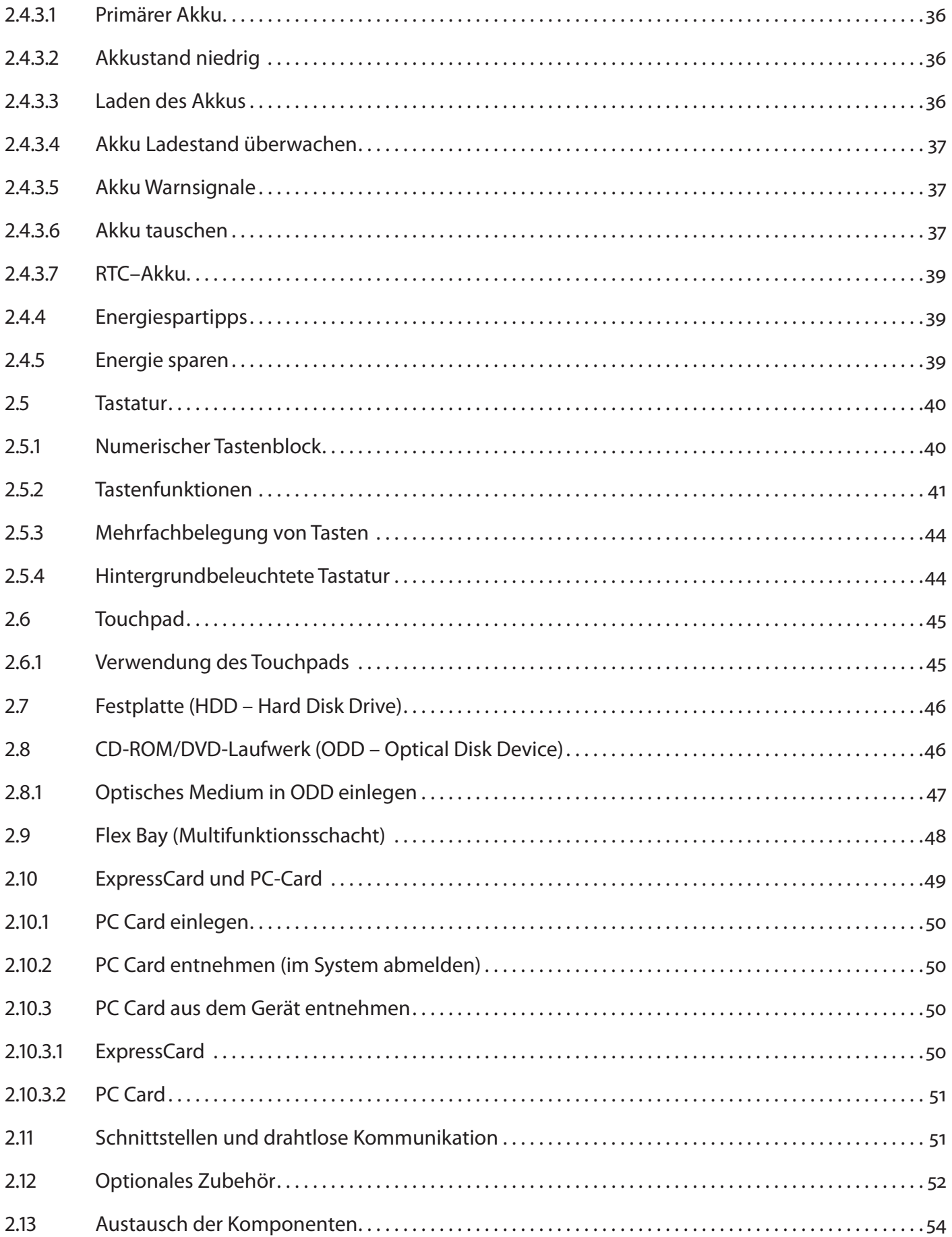

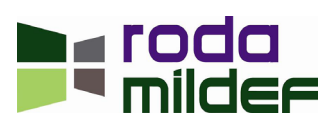

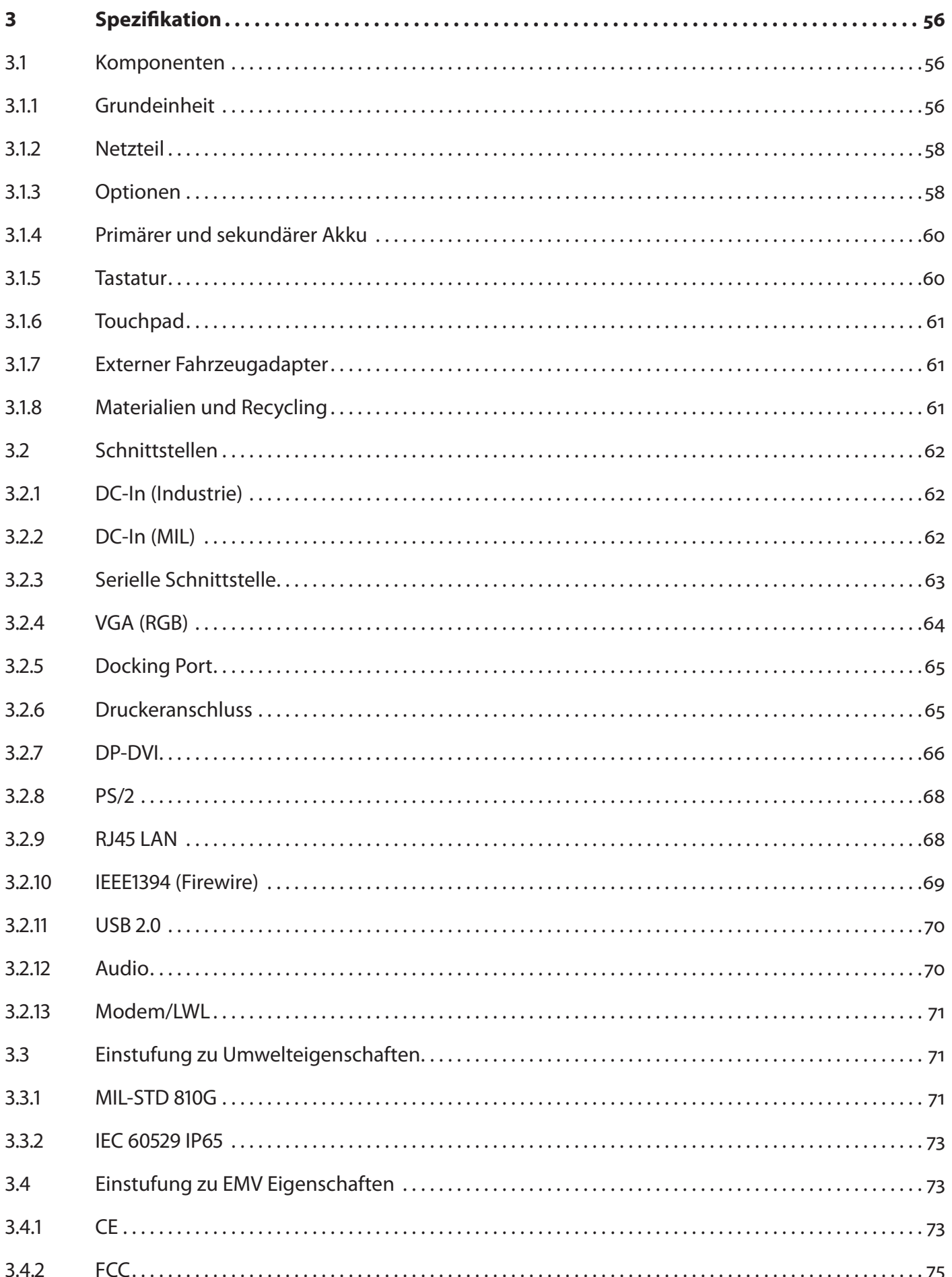

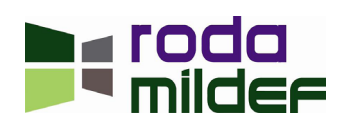

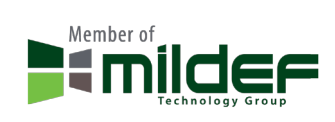

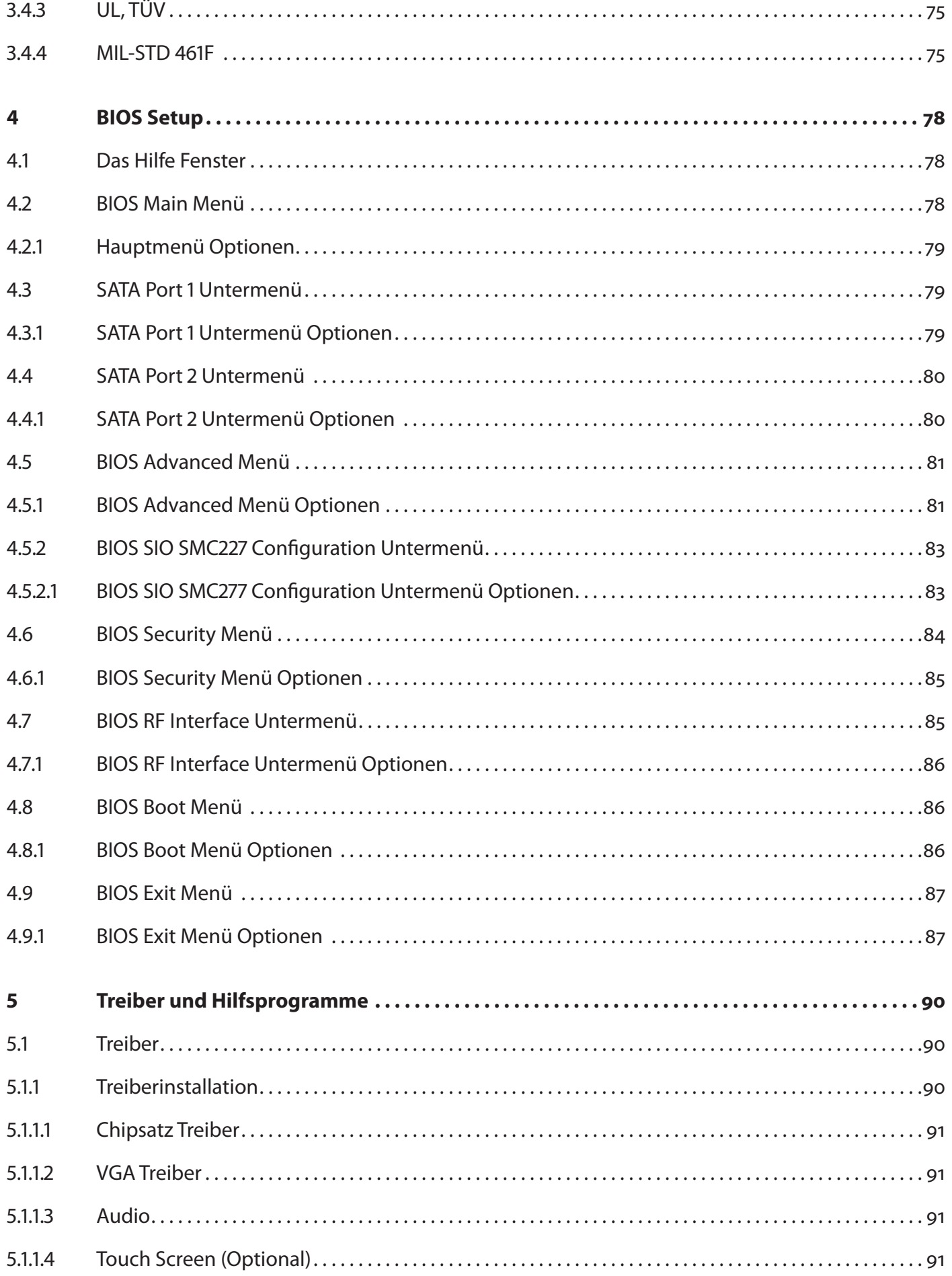

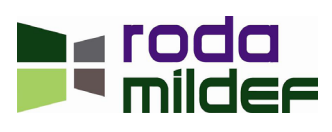

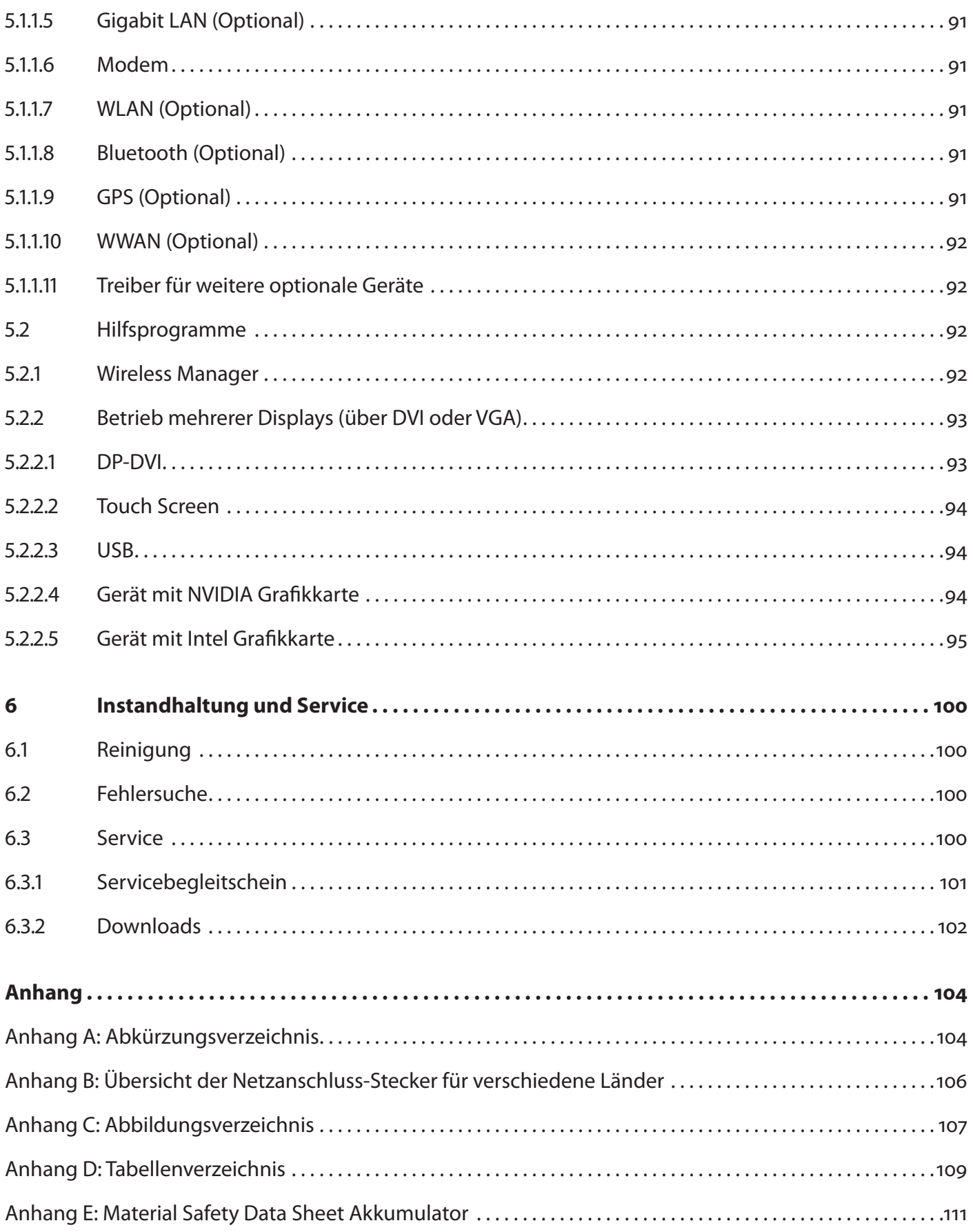

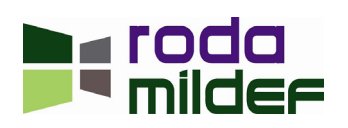

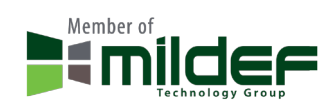

< Diese Seite ist absichtlich leer >

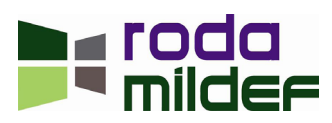

# InbetriebnahmeK A P I T E L 1 ட

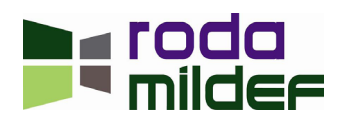

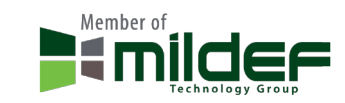

#### <span id="page-19-0"></span>**1 Inbetriebnahme**

#### **1.1 Einführung**

Der RK9 ermöglicht den Einsatz unter extremen Umweltbedingungen. Sämtliche Schnittstellen und Schächte sind abgedeckt. Das Gehäuse bietet einen maximalen Schutz gegen Schock, Vibration, Staub und Feuchtigkeit. Technische Details hierzu finden Sie im Kapitel <sub>"3</sub> Spezifikation" auf Seite 56.

Die nachfolgende Liste stellt den Standardlieferumfang des RK9 dar. Überprüfen Sie anhand dieser Auflistung die Lieferung auf Vollständigkeit. Sollte eines der aufgeführten Teile nicht vorhanden sein, benachrichtigen Sie Ihren Händler.

- RK9 Grundgerät
- Laufwerk HDD bzw. SDD (kann im Gerät verbaut sein)
- CD/DVD Laufwerk ODD (kann im Gerät verbaut sein)
- Akkumulator (kann im Gerät durch Insulator getrennt verbaut sein)
- Netzteil (AC Adapter)
- Kaltgerätekabel (AC Power Cord)
- Treiber CD

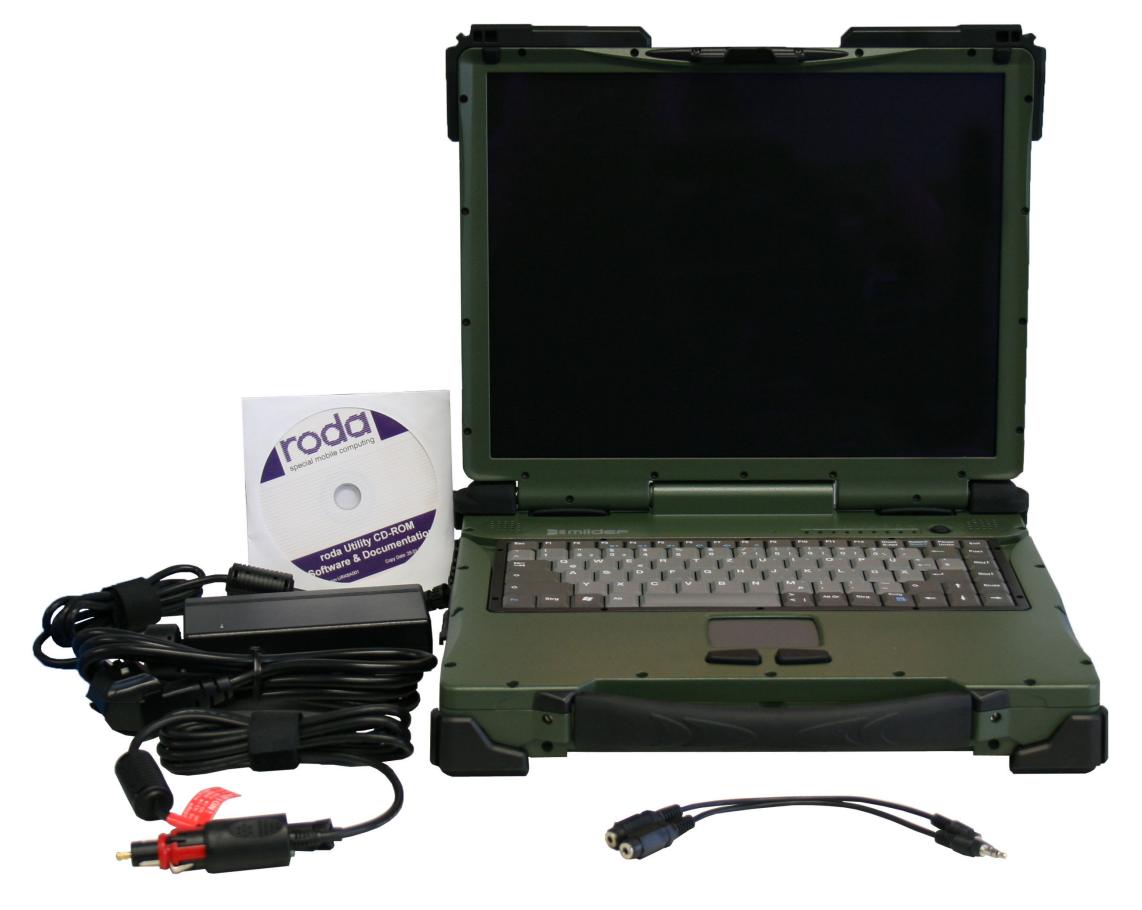

*Abbildung 2: Lieferumfang*

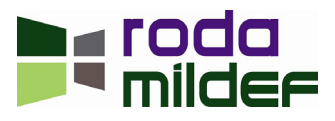

<span id="page-20-0"></span>**Hinweis:** Das Zubehör kann im Rahmen kundenspezifischer Konfigurationen stark abweichen. Beachten Sie bitte entsprechende Anforderungen bzw. Abmachungen.

#### **1.2 Gerät in Betrieb nehmen**

- Lösen Sie die Akkuschraube. Verwenden Sie hierfür eine Münze. Verwenden Sie keinen Schraubendreher, dieser kann die Schraube bzw. die Lackierung beschädigen. Entfernen Sie die Insulatorfolie und setzten Sie den Akku wieder ein. Ziehen Sie die Schraube vorsichtig wieder an, bis der Akku fest im Schacht sitzt.
- Verbinden Sie das Netzteil mit dem Kaltgerätekabel und schließen Sie dieses an eine geeignete Steckdose an. Verbinden Sie das Netzteil mit dem RK9. Sowohl 2 – Pin als auch 3 – Pin DC Anschluss verfügen über einen Bajonettverschluss. Mit einer leichten Drehung des beweglichen Teils des Steckers im Uhrzeigersinn wird der Anschluss verriegelt. Stecker und Buchse sind verpolungssicher codiert.
- Laden Sie den Computer für mindestens 10 Minuten.
- Klappen Sie das Gerät auf, indem Sie die Lasche am Displaygehäuse leicht noch vorne ziehen und das Display dann aufklappen.
- Schalten Sie den RK9 mit einem Druck auf den EIN/AUS Schalter an.
- Das Gerät startet, der POST Bildschirm (siehe Kapitel ["1.4 Einschaltselbsttest \(POST\)" auf Seite 28\)](#page-27-1) erscheint.
- Weitere Operation hängen vom Vorhandensein und Art des verwendeten Betriebsystems ab.

#### **Hinweis:**

- Bei Umgebungstemperaturen von unter +5°C (Standardeinstellung für diesen Computer), ist es möglich, dass das System nicht sofort hochfährt. Die interne Heizung startet und beginnt das Gerät aufzuheizen. Dieser Vorgang wird durch einen Signalton und blinkender Heizung–LED angezeigt. Das Blinken wird schneller, wenn das Gerät sich der Betriebstemperatur nähert. Nach 5 – 15 Minuten startet der Rechner automatisch.
- In Notsituationen kann dieser Heizvorgang übergangen werden um den RK9 direkt zum Booten zu zwingen. Drücken Sie hierfür den AN/AUS Schalter für > 9 Sekunden. Der Rechner wird diesen Vorgang mit einem Signalton kommentieren. Wird der Computer auf diese Weise eingeschaltet und der Heizvorgang nicht durchgeführt, kann ein fehlerfreier Betrieb des Gerätes nicht garantiert werden.
- Wird der EIN/AUS Schalter während des Heizvorganges gedrückt, wird das Gerät ausgeschaltet.
- Je nach Konfiguration kann es notwendig werden, ein Betriebssystem (OS) bzw. Gerätetreiber für den weiteren Betrieb des Gerätes zu installieren.
- Die folgenden Verfahren können angewendet werden um das Gerät auszuschalten:
- Drücken Sie den EIN/AUS Schalter um das Gerät, abhängig von den Betriebssystemeinstellungen, auszuschalten oder in den Standby oder Ruhezustand zu versetzen.
- Drücken Sie den EIN/AUS Schalter für 4 Sekunden um das Gerät sofort komplett auszuschal-

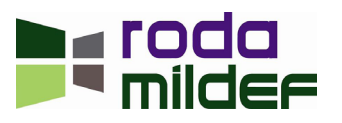

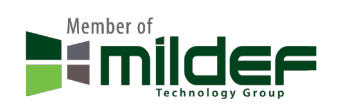

<span id="page-21-0"></span>ten ("hard power off"). Beachten Sie, dass keinerlei Daten gespeichert werden.

• Klicken Sie auf Start  $\rightarrow$  Computer Ausschalten um in Windows den Rechner herunterzufahren.

Beachten Sie, dass einige oben genannte Funktionen abhängig vom verwendeten Betriebssystem sind.

#### **1.3 Geräteansicht**

**Hinweis:** Einige Ausstattungsmerkmale sind optional.

#### **1.3.1 Frontansicht**

<span id="page-21-1"></span>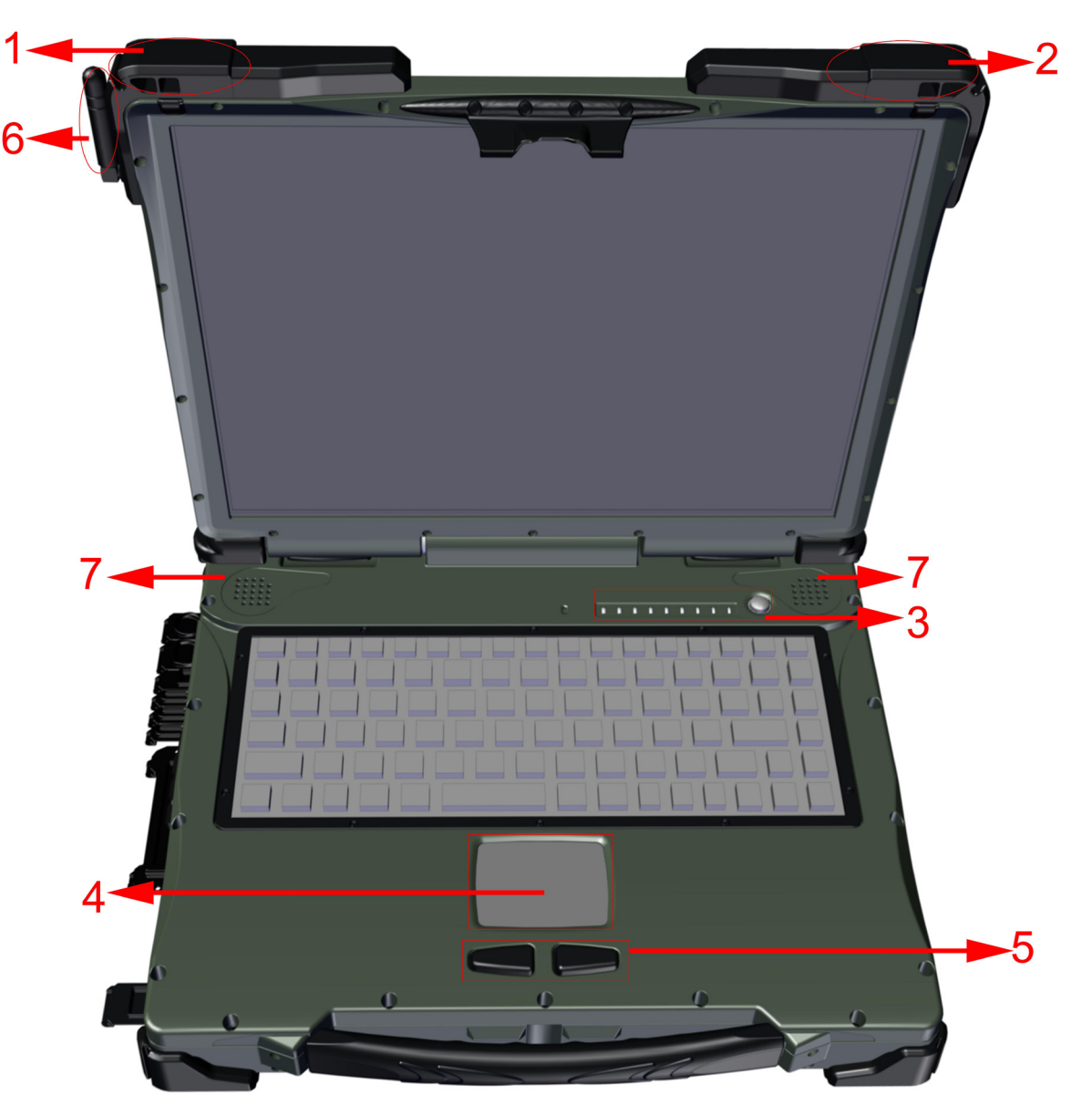

*Abbildung 3: Frontansicht*

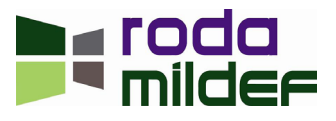

- 1. Embedded Antennen (optional): WLAN, Bluetooth, GPS
- 2. Embedded Antennen (optional): WLAN-R, HSDPA/UMTS
- 3. LED Anzeigen und EIN/AUS Schalter (von links nach rechts):

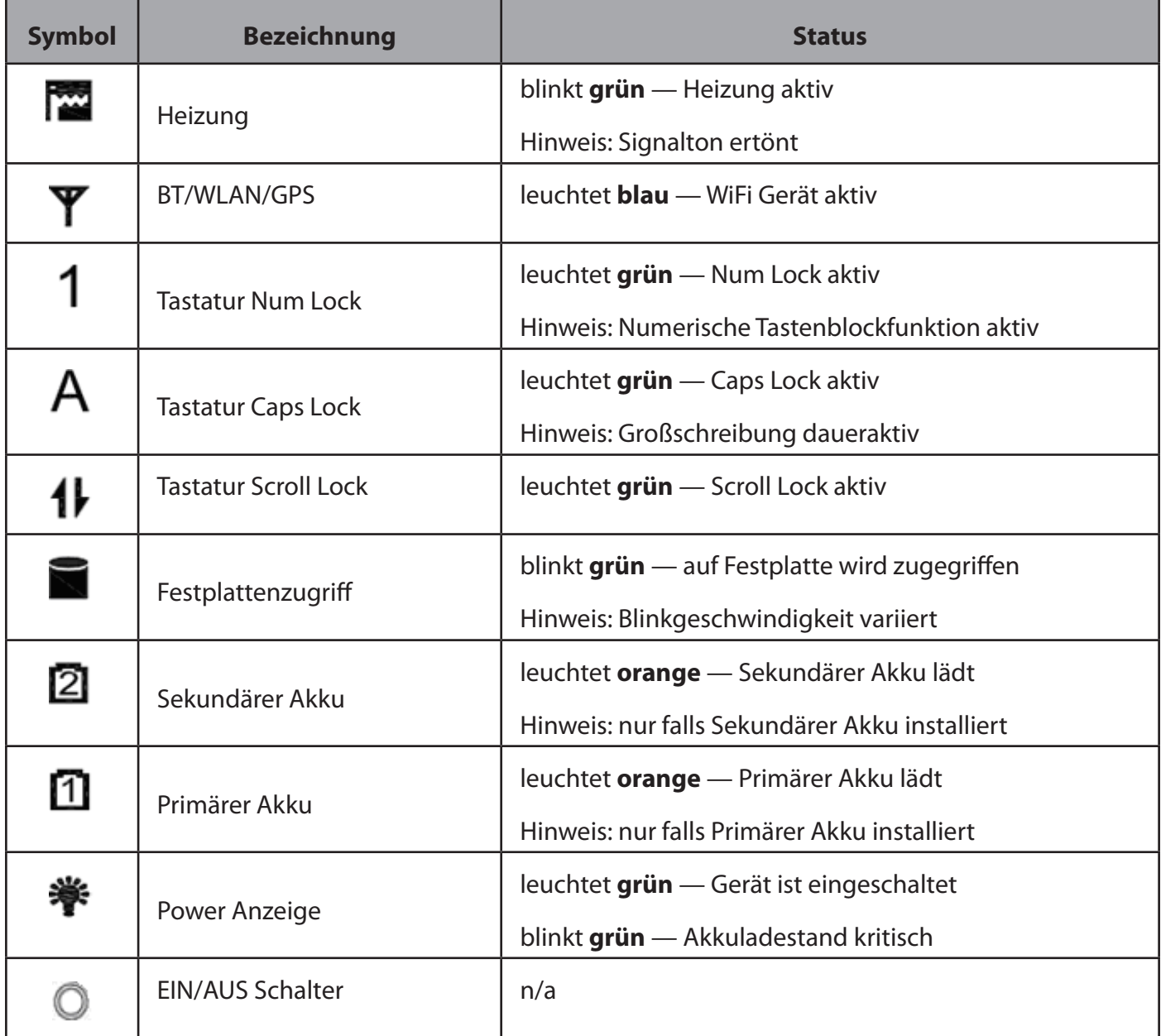

*Tabelle 1: LED Beschriftung*

- 4. Touchpad
- 5. Touchpad linke und rechte Maustaste
- 6. Externe GPS SMA Antenne (optional)
- 7. Stereolautsprecher

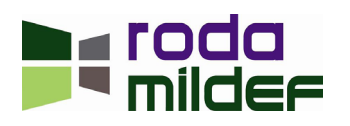

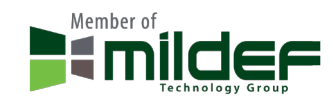

#### <span id="page-23-0"></span>**1.3.2 Ansicht rechte Seite**

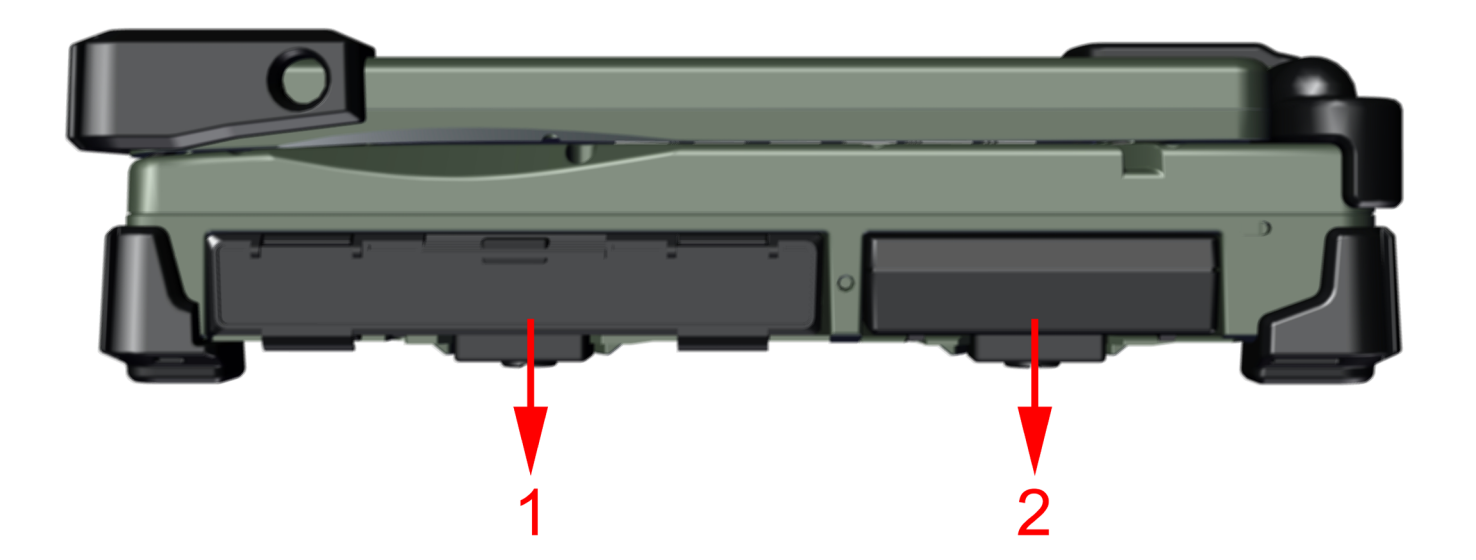

#### *Abbildung 4: Ansicht rechte Seite*

- 1. Flex Bay:
	- a. Standard: SATA ODD
	- b. Optional: 2. HDD/SSD oder Sekundärer Akku
	- c. Optional: kundenspezifisches Modul
- 2. SATA HDD bzw. SSD

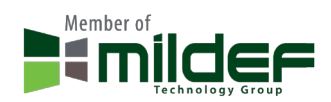

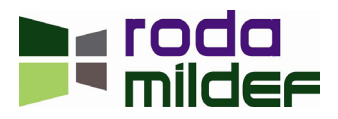

#### <span id="page-24-0"></span>**1.3.3 Ansicht linke Seite**

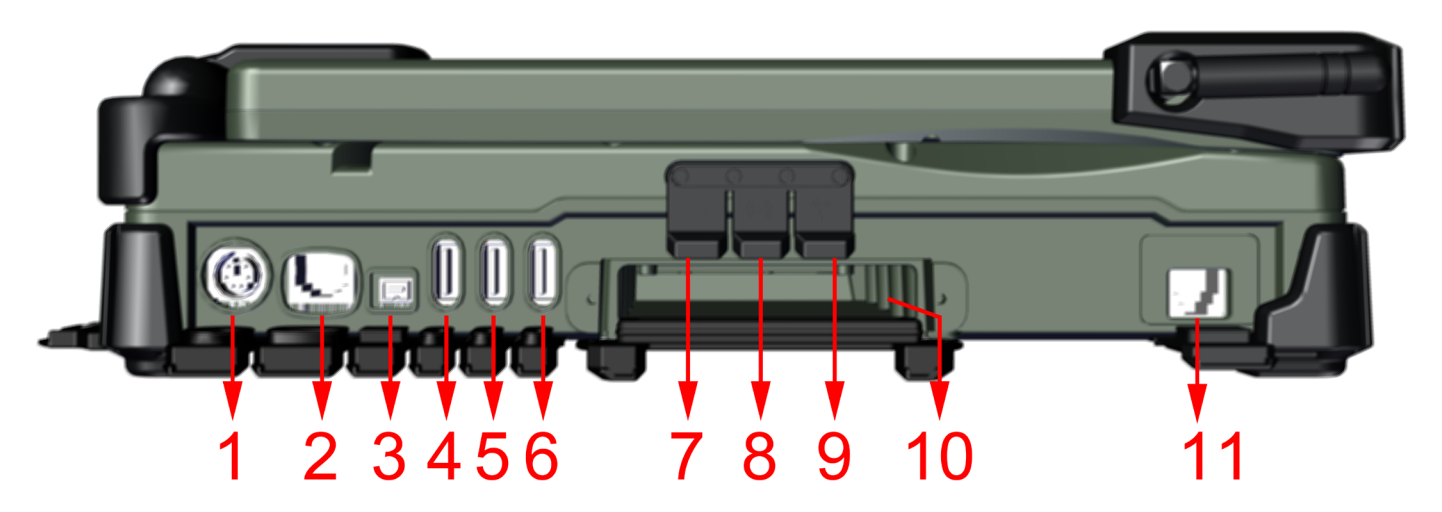

#### *Abbildung 5: Ansicht linke Seite*

- 1. PS/2 Schnittstelle (Tastatur und Maus)
- 2. LAN RJ45
- 3. IEEE1394 Schnittstelle (Fire Wire vierpolige A Buchse)
- 4. USB 2.0 Schnittstelle
- 5. USB 2.0 Schnittstelle
- 6. USB 2.0 Schnittstelle
- 7. Externe Lautsprecher– Kopfhöreranschluss
- 8. Line-in Anschluss
- 9. Mikrophonanschluss
- 10.1x ExpressCard Steckplatz, 1x PC Card Typ I/II Steckplatz
	- \* Optional: 2x PC Card Typ I/II Steckplätze
- 11. RJ11 Modemanschluss (optional) oder LWL 100MBit/s (optional)

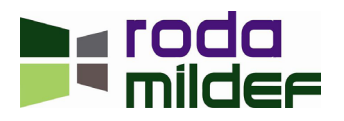

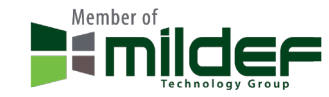

#### <span id="page-25-0"></span>**1.3.4 Rückansicht**

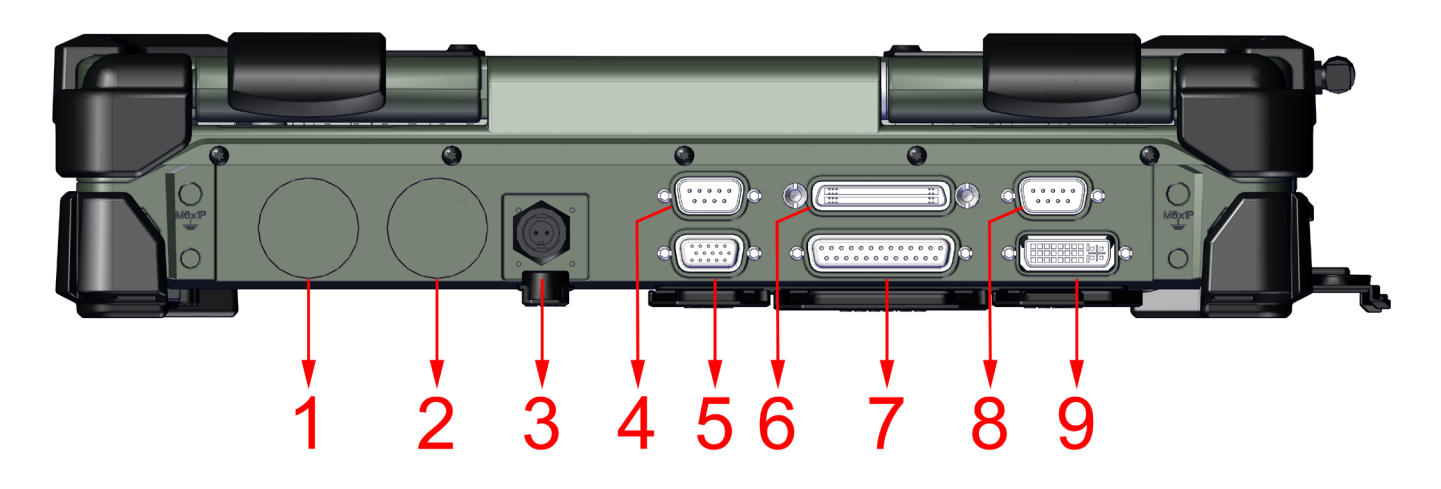

#### *Abbildung 6: Rückansicht*

- 1. Optional: MIL Schnittstelle
- 2. Optional: MIL Schnittstelle
- 3. DC-In Buchse (hier Industrieausführung, optional auch 3 Pin MIL Ausführung möglich)
- 4. Serieller Anschluss COM1 (Standard RS232)
- 5. VGA(RGB) Schnittstelle
- 6. Docking Port
- 7. Druckeranschluss
- 8. Serieller Anschluss COM2 (Standard RS232)
- 9. DP-DVI Schnittstelle

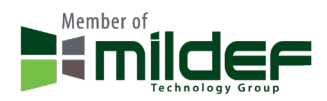

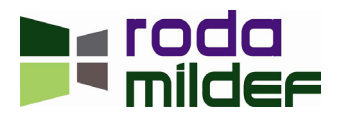

#### <span id="page-26-0"></span>**1.3.5 Ansicht Unterseite**

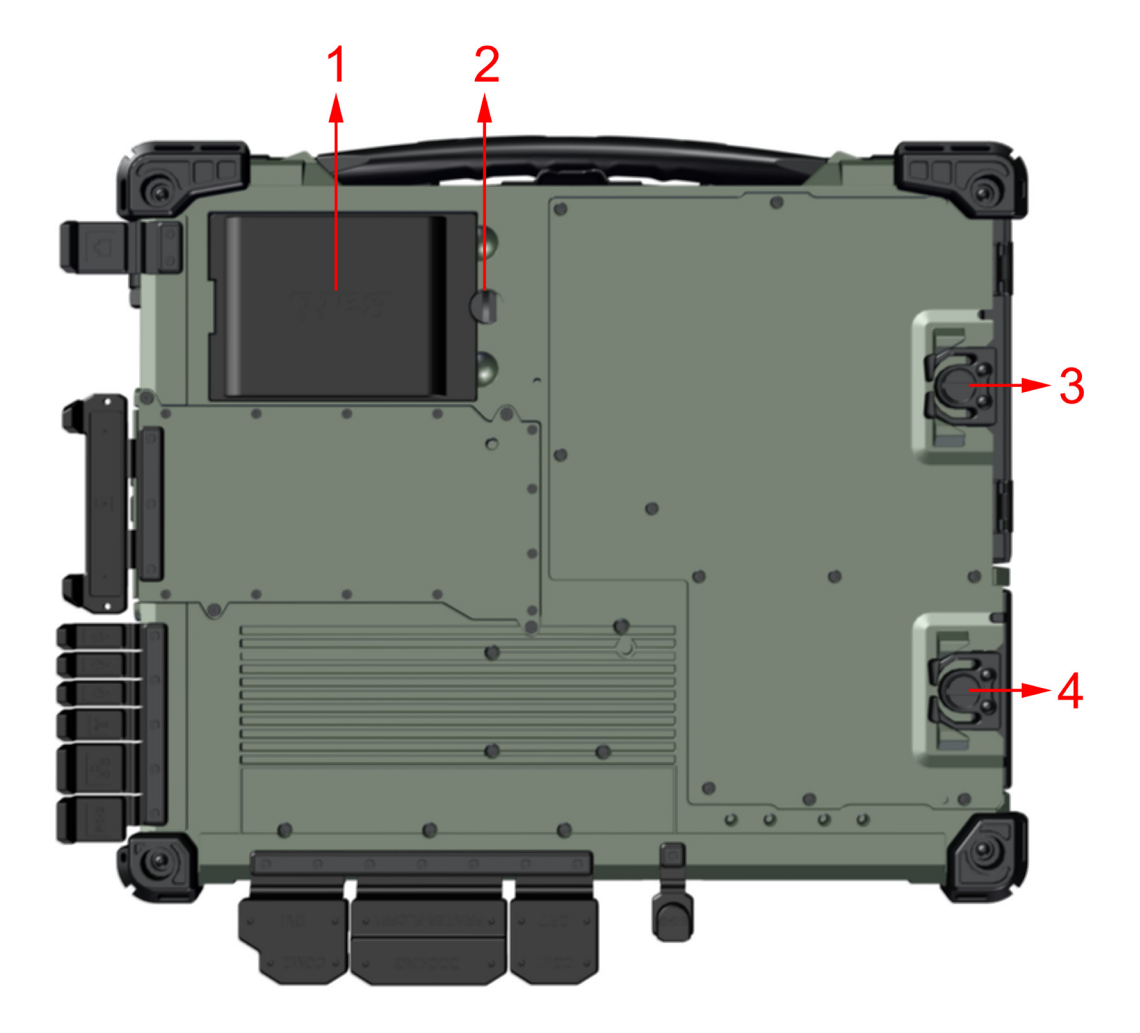

*Abbildung 7: Ansicht Unterseite*

- 1. Primärer Akkumulator
- 2. Akkuschraube
- 3. ODD Verriegelung
- 4. HDD Verriegelung

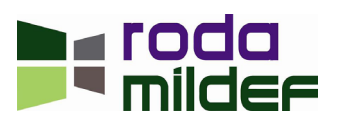

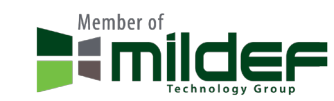

#### <span id="page-27-1"></span><span id="page-27-0"></span>**1.4 Einschaltselbsttest (POST)**

**Hinweis:** Die Anzeige der Informationen des POST Bildschirms kann, je nach BIOS Version, leicht variieren. Der POST Bildschirm kann, durch entsprechende BIOS Einstellungen, auch durch ein Startbild ersetzt werden.

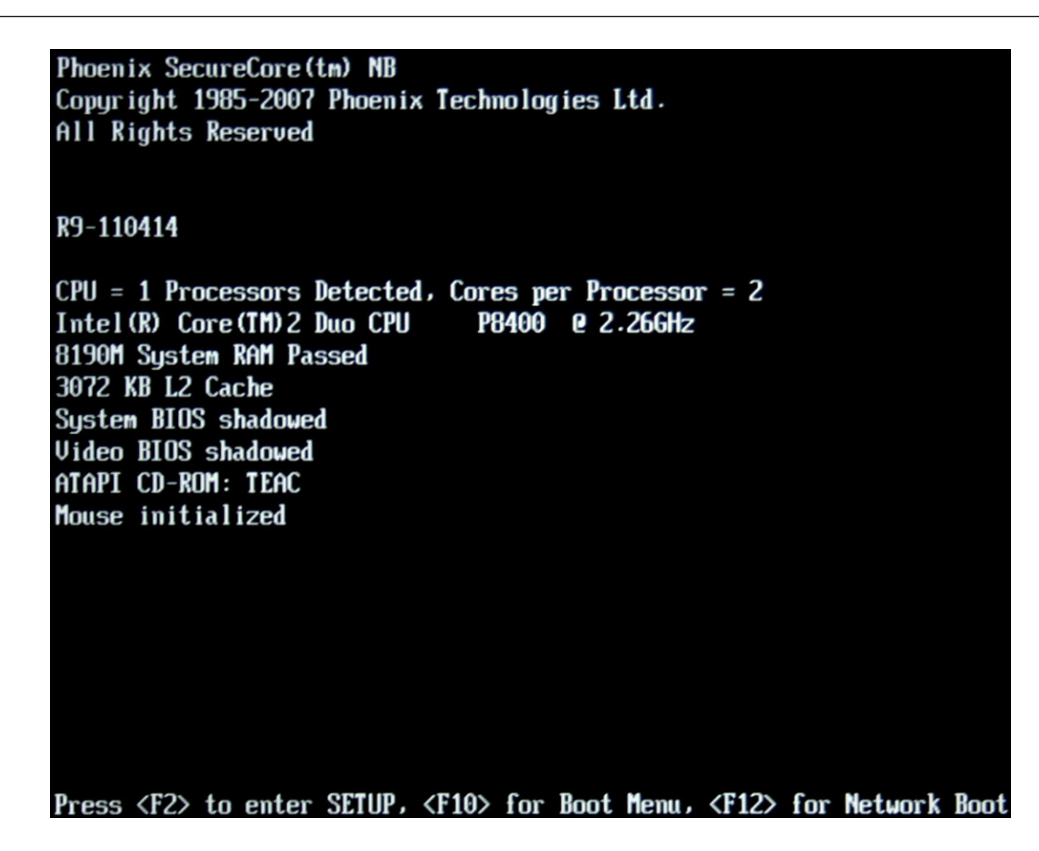

*Abbildung 8: POST Bildschirm*

Direkt nach dem Einschalten werden auf dem Bildschirm einige Informationen eingeblendet. Sie können bei Bedarf die Taste [F2] drücken, um das BIOS Setup des Rechners zu starten. Weitere Informationen hier-zu finden Sie im Kapitel ["4 BIOS Setup" auf Seite 78](#page-77-1).

Das System führt nun einen Einschaltselbsttest (engl. Power On Self Test, POST) durch. Bei diesem Test werden die wichtigsten Computerkomponenten überprüft:

- Prozessor
- Speicher
- Interrupt–Controller
- Ein- und Ausgänge
- DMA–Controller
- **Taktgeber**
- Videocontroller

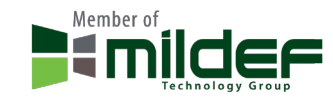

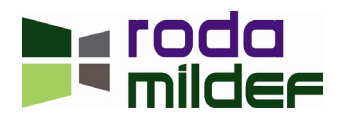

<span id="page-28-0"></span>Im Rahmen dieses Selbsttestes wird die aktuelle Hardware Konfiguration mit den, im batteriegestützten CMOS–RAM gespeicherten, Konfigurationsdaten des Systems verglichen. Zusätzlich werden routinemäßig sämtliche Hardware–Komponenten überprüft. Ermittelt der Einschaltselbsttest eine Abweichung in der aktuelle Konfiguration bzw. einen Hardwarefehler, fordert der Rechner Sie automatisch durch eine entsprechende Meldung auf, dass Dienstprogramm BIOS Setup (siehe Kapitel ["4 BIOS Setup" auf Seite 78](#page-77-1)) zu starten.

#### **1.5 Einrichten des Windows–Betriebssystems**

Wenn Sie den RK9 zum ersten Mal einschalten, wird der Startbildschirm von Windows XP bzw. Windows 7 angezeigt.

Folgen Sie den Anweisungen auf dem Bildschirm.

Beim erstmaligen Einschalten des Gerätes wird die mitgelieferte Software installiert und konfiguriert. Da dieser Vorgang nicht unterbrochen werden sollte, sollten Sie einige Zeit dafür einplanen und den Rechner über das Netzteil angeschlossen lassen. Während der Installation und Konfiguration darf das Notebook nur bei Aufforderung neu gestartet werden!

**Hinweis:** Dies gilt natürlich nur, falls ein vorinstalliertes Windows XP bzw. Windows 7 Betriebssystem Teil des Lieferumfanges ist.

#### **1.6 Helligkeit des Bildschirmes einstellen**

Sie können die Helligkeit des Bildschirmes mit Hilfe der Notebook Tastatur einstellen. Drücken sie hierfür folgende Tastenkombinationen:

- Helligkeit verringern: [Fn] + [F3]
- Helligkeit erhöhen: [Fn] + [F4]

**Hinweis:** Die Fn Taste aktiviert die sekundäre (farblich anders unterlegte) Funktion der F–Tasten, in diesem Falle die der Helligkeitsänderung.

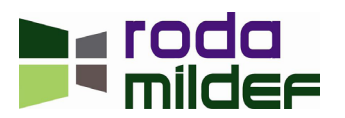

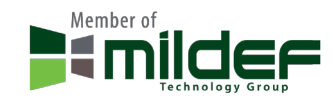

< Diese Seite ist absichtlich leer >

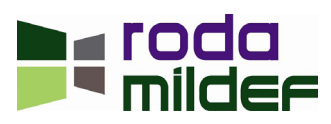

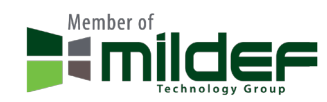

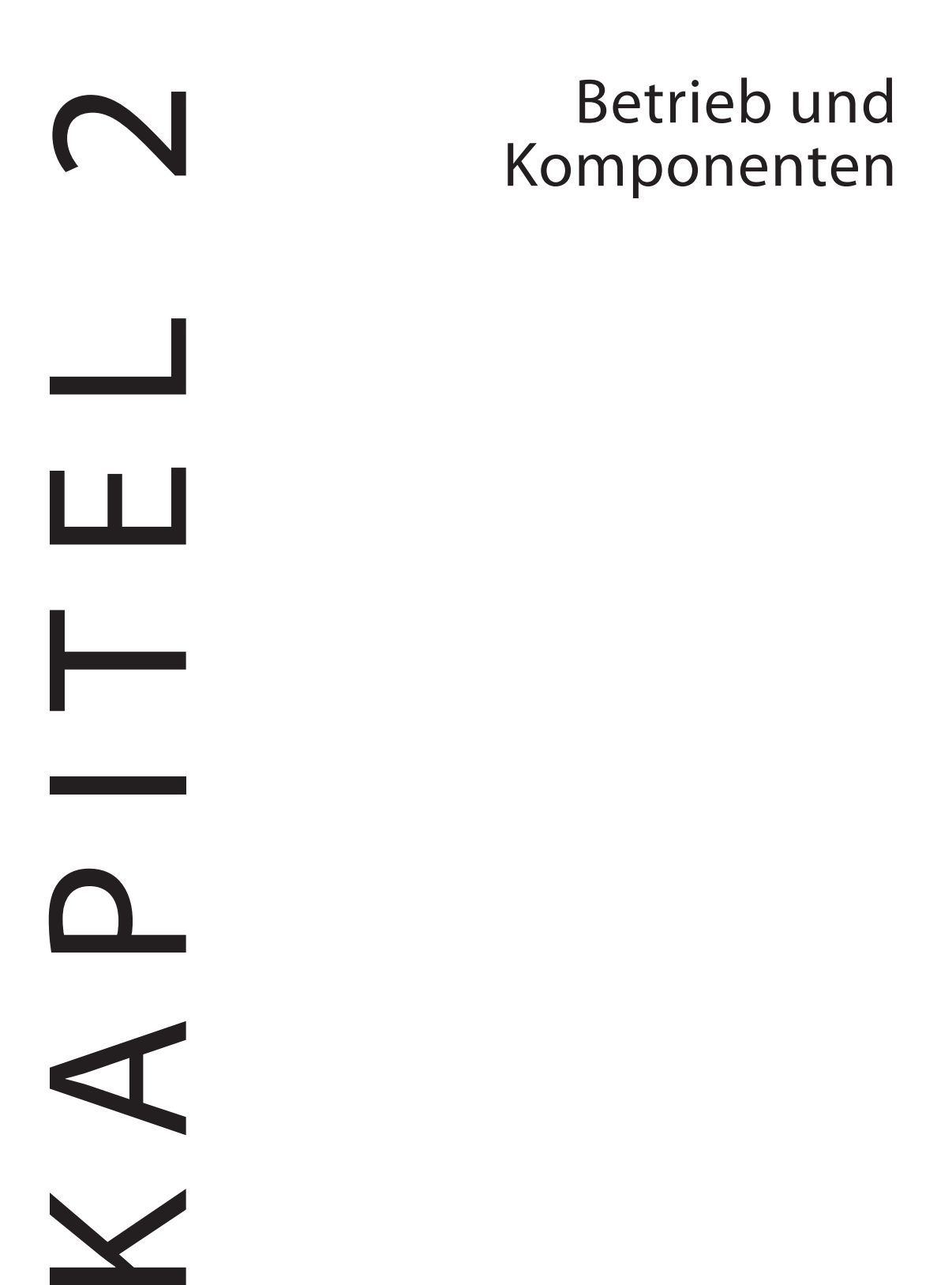

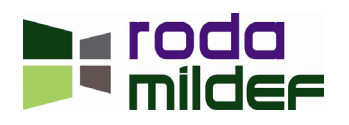

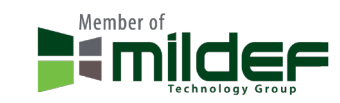

#### <span id="page-31-0"></span>**2 Betrieb und Komponenten**

#### **2.1 Umgebung**

Für die fehlerfreie Funktion des Geräts wird eine saubere und feuchtigkeitsarme Umgebung empfohlen. Bitte achten Sie auf ausreichend Platz für die Luftzirkulation.

Folgendes sollte nach Möglichkeit vermieden werden:

- Plötzliche und extreme Temperaturveränderungen
- Extreme Hitze
- Starke elektromagnetische Felder
- Staub oder hohe Feuchtigkeit

Sollten Sie den Computer in rauer Umgebung benutzen, reinigen Sie den Computer bitte regelmäßig von Schmutz und Wasser usw., damit seine optimale Funktion erhalten bleibt.

#### **2.2 Unempfindlichkeit**

Der RK9 ist Vibration-, Schlag-, Schmutz- und Spritzwasser - unempfindlich. Es ist trotzdem notwendig, während des Betriebs in rauer Umgebung einen angemessenen Schutz zu gewährleisten. Tauchen Sie den Computer niemals vollständig unter Wasser und lassen Sie ihn nicht aus großer Höhe fallen. Dies könnte dauerhafte Schäden verursachen.

Die D-Sub Schnittstellen Gummikappen dienen nur als Schmutz- und Stoßschutz. Die Schnittstellen selber sind intern abgedichtet. An den weiteren I/O Schnittstellen und Anschlüssen müssen die Gummikappen fest geschlossen oder durch ein entsprechendes Anschlusskabel versiegelt sein, wenn sie Wasser oder Staub ausgesetzt sind.

Für handelsübliche DB–9 und DB–25 Anschlüsse gibt es optional Dichtungen, welche verwendet werden können, um die Regen-, Staub- und Feuchtigkeitswiderstandsfähigkeit der handelsüblichen Kabel zu verbessern.

Alle Kontakte können, wenn sie für längere Zeit Feuchtigkeit ausgesetzt sind, durch Korrosion beschädigt werden. Daher sollte das Gerät immer möglichst schnell gereinigt und getrocknet werden.

Der DC–In Anschluss (Stromanschluss) und Stromkabel sind versiegelt und können im angeschlossenem Zustand auch bei Spritzwasser verwendet werden.

An allen unbenutzen Schnittstellen und Anschlüssen sollten die Abdeckungen immer fest verschlossen sein.

#### **2.3 Betriebssysteme**

Der RK9 ist ausgelegt für den Betrieb mit den Betriebssystemen Windows XP und Windows 7. Das Notebook ist allerdings mit den meisten gängigen Betriebssystemen kompatibel. Jedoch sind nicht immer alle Funktionen zu 100% kompatibel. ACPI, APM, Smart Battery usw. sind z.B. unter DOS, Windows NT und anderen nicht Microsoft Betriebssystemen nicht oder nicht immer verfügbar. Somit würden Funktionen wie "Batteriestatus" oder "Herunterfahren" bei solchen Betriebssystemen nicht funktionieren.

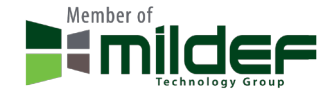

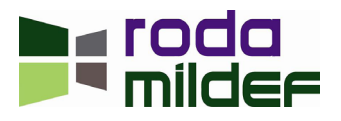

#### <span id="page-32-0"></span>**2.3.1 Verwenden der Energiesparmodi**

Wenn der Rechner mit einem Akku betrieben wird, können zur Verlängerung der Betriebsdauer verschiedene Energiesparfunktionen genutzt werden.

#### **2.3.2 Einstellung der Energiesparfunktion:**

#### **Windows XP:**

Unter Windows XP können die Energiesparfunktionen unter Start  $\rightarrow$  Einstellungen  $\rightarrow$  Systemsteuerung **Energieoptionen erreicht und die entsprechenden Optionen eingestellt werden.** 

#### **Windows 7:**

Unter Windows 7 können die Energiesparfunktionen unter Start -> Systemsteuerung -> System und Sicherheit Energieoptionen erreicht und die entsprechenden Optionen eingestellt werden.

#### **Andere Betriebssysteme:**

Bei der Verwendung anderer Betriebssysteme ziehen Sie zur Verwendung bzw. Vorhandensein von Energiesparfunktionen bitte deren Dokumentation, den Distributor oder den Entwickler zu Rate. Sie können auch die Energiesparfunktionen des BIOS verwenden.

Je nach Einstellmöglichlichkeiten können Sie das Gerät so konfigurieren, dass beispielsweise die Festplatte oder der Bildschirm nach einer definierten Zeitspanne abgeschaltet werden.

Konsultieren Sie die Hilfe Ihres Betriebssystemes oder den Kundendienst, falls Sie Fragen zu den einzelnen Einstellmöglichkeiten haben.

Zusätzlich zur normalen Betriebsart, bei der verschiedene Komponenten abgeschaltet werden können, verfügt der RK9 über zwei verschiedene Energiesparstufen: Standby–Modus und Ruhezustand.

#### *2.3.2.1 Standby–Modus*

Wenn Sie Ihre Arbeit kurz unterbrechen möchten, können Sie den Computer ausschalten, ohne die Anwendungen beenden zu müssen. Im Standby–Modus wird das LC–Display abgeschaltet, die Festplatte fährt herunter und der Prozessor wird auf eine sehr niedrige Taktfrequenz herunter getaktet. Der Arbeitsspeicher (RAM) des Gerätes wird weiterhin mit Energie versorgt, so dass sämtliche Informationen im RAM erhalten bleiben. Nach erneutem Betätigen des EIN/AUS Schalters können Sie Ihre Arbeit dort fortsetzen, wo sie unterbrochen wurde.

#### *2.3.2.2 Ruhezustand*

Bei Aktivieren des Ruhezustandes werden sämtliche Daten im Arbeitsspeicher des Computers sowie die Informationen auf dem Bildschirm auf die Festplatte gespeichert. Das Gerät schaltet danach komplett ab. Dieser Vorgang kann – je nach gerade geöffneten Programmen – einige Zeit dauern.

#### **2.3.3 Ausschalten**

Folgendes sollten Sie beim Ausschalten des Rechners beachten:

• Alle Daten, die Sie behalten wollen (wie Dokumente, Tabellen usw.) bitte abspeichern.

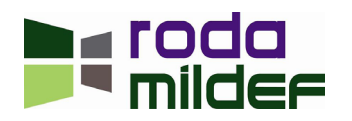

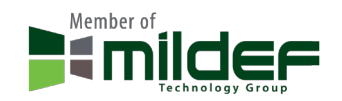

- <span id="page-33-0"></span>• Vergewissern Sie sich, dass kein Laufwerk mehr aktiv ist (Festplatte, externe Laufwerke).
- Entfernen Sie Disketten, CDs, DVDs, USB Sticks oder andere Medien.
- Bitte beachten Sie hierzu die entsprechenden Vorgehensweisen des von Ihnen eingesetzten Betriebssystems (z.B. "sicheres Entfernen").
- Fahren Sie den Computer mit Start  $\rightarrow$  Computer ausschalten  $\rightarrow$  Ausschalten herunter oder:
- Betätigen Sie den EIN/AUS Schalter länger als 4 Sekunden (nicht empfohlen).

Das unsachgemäße Herunterfahren kann zu Datenverlust oder Hardware–Schäden führen. Das System wird automatisch heruntergefahren, wenn der Akku verbraucht ist. Speichern Sie all Ihre Daten, sobald die Warnung erscheint.

**Hinweis:** Durch die Aktivierung des Standby–Modus sparen Sie Energie, wenn Sie den Computer häu- fig ein- und ausschalten. Sollte der Rechner für längere Zeit nicht genutzt werden, verwenden Sie bitte "Herunterfahren" und schalten sie den RK9 aus.

#### **2.4 Energieversorgung**

Das Notebook kann entweder über das Netzteil oder über den eingebauten Akkumulator mit Strom versorgt werden. Optional ist ein externer oder interner DC/DC Wandler erhältlich, mit dem das Gerät bei Bedarf beispielsweise über die Bordspannung eines Fahrzeuges betrieben werden kann.

#### **2.4.1 Netzteil**

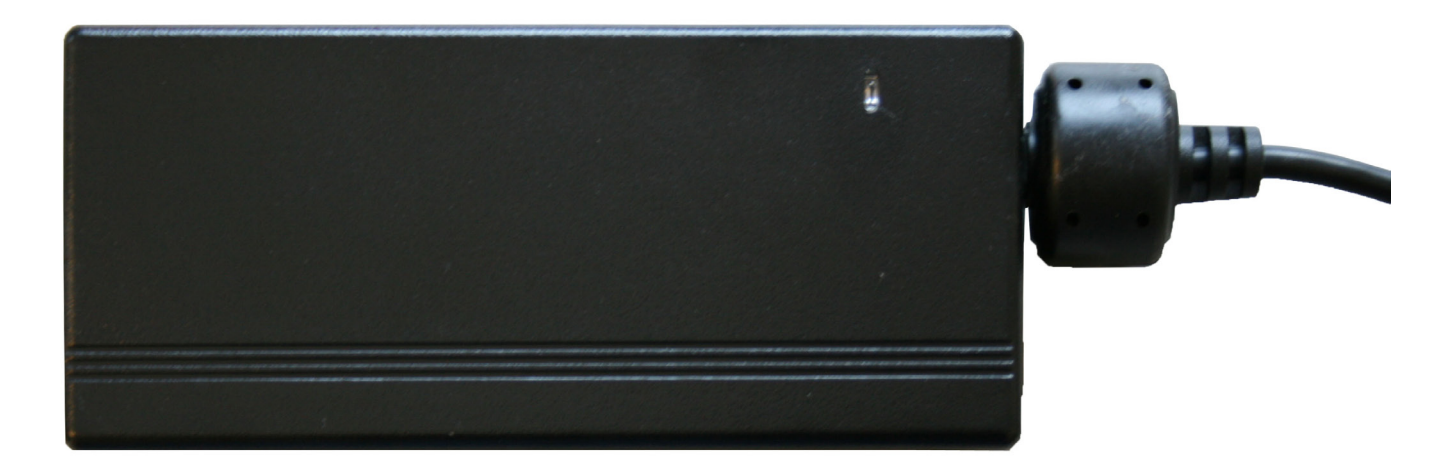

*Abbildung 9: AC/DC Netzteil*

Das im Lieferumfang enthaltene Netzteil passt sich automatisch, innerhalb seiner Leistungsdaten (siehe Kapitel <sub>"3</sub>.1.2 Netzteil" auf Seite 58), an die Netzspannung des jeweiligen Landes an. Es ist lediglich auf die landesspezifische Netzsteckerausführung (siehe ["Anhang B: Übersicht der Netzanschluss-Stecker für ver](#page-105-0)[schiedene Länder" auf Seite 106\)](#page-105-0) zu achten. Stellen Sie zur eigenen Sicherheit vor Anschluss des Netzteiles an die Steckdose des jeweiligen Netzes sicher, dass diese nicht beschädigt ist.

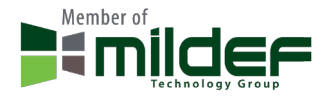

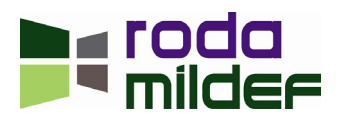

<span id="page-34-0"></span>Das Netzteil versorgt das angeschlossene Gerät mit Strom und lädt den eingebauten Lithium–Ionen–Akku auf. Die grüne Betriebs–LED leuchtet, sobald das Netzteil am Netz angeschlossen ist, unabhängig davon, ob dieses auch mit dem Rechner verbunden ist oder nicht.

#### **2.4.2 Beachten Sie bitte folgende Empfehlungen bei der Verwendung des Netzteiles**

- Verwenden Sie eine geerdete Steckdose.
- Verwenden Sie nach Möglichkeit eine Steckdose ausschließlich für dieses Gerät. Mehrere Geräte an der gleichen Steckdose können zu Störungen führen.
- Verwenden Sie eine Mehrfachsteckdose mit eingebautem Überspannungsschutz.

#### *2.4.2.1 Das Netzteil anschließen*

- Verbinden Sie das Kaltgerätekabel mit dem Netzteil
- Stecken Sie den Stecker des Kaltgerätekabels in die Steckdose. Vergewissern Sie sich, dass die grüne Betriebs–LED aufleuchtet.
- Verbinden Sie den DC–Anschluss des Netzteils mit dem DC–In des RK9. Drehen Sie die Verriegelung im Uhrzeigersinn, um den Stecker zu verriegeln.

#### *2.4.2.2 Netzteil Betriebs–LED*

Die grüne Betriebs–LED zeigt an, dass das AC/DC Netzteil betriebsbereit ist.

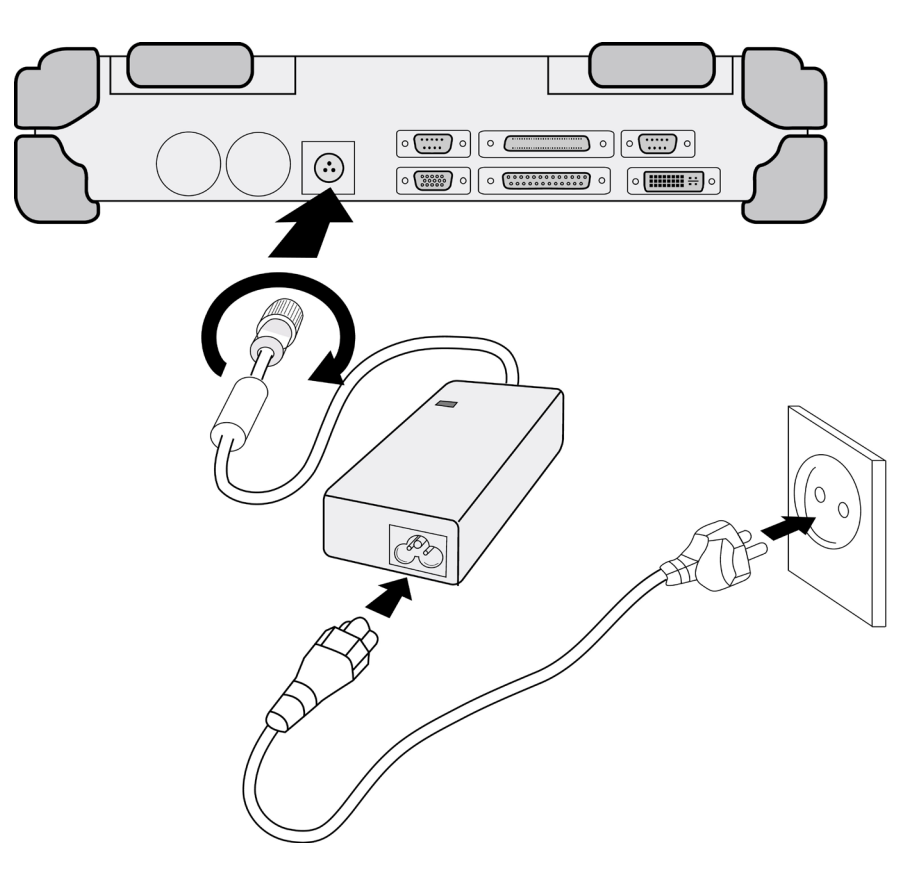

*Abbildung 10: Netzteil anschließen*

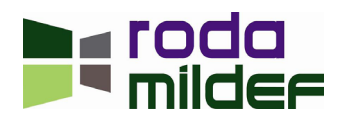

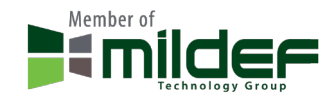

#### <span id="page-35-0"></span>**2.4.3 Akkubetrieb**

Der RK9 schaltet automatisch auf Akkubetrieb, wenn die externe Stromversorgung über den DC–In abgezogen wird. In diesem Fall ist der auswechselbare Lithium–Ionen–Akku die Hauptstromquelle des Rechners. Standardmäßig ist der Rechner mit einem Primären Akku sowie mit einem Echtzeituhr–Akku ausgestattet.

Für einen längeren netzunabhängigen Betrieb kann ein zusätzlicher Akku erworben werden, der in die Flex Bay (siehe ["2.9 Flex Bay \(Multifunktionsschacht\)" auf Seite 48\)](#page-47-1) eingesetzt werden kann.

#### *2.4.3.1 Primärer Akku*

Der Primäre Akku besteht aus 9 Lithium–Ionen–Zellen. Vor dem ersten Akkubetrieb sollte der Akku vollständig aufgeladen werden.

#### *2.4.3.2 Akkustand niedrig*

Fällt die verbleibende Akkuleistung auf unter 10% der Gesamtkapazität weist Sie das Gerät durch folgende Warnhinweise auf diese Situation hin:

- Windowsmeldung Akkustand niedrig (falls ein Windows Betriebssystem verwendet wird).
- Die Power–LED blinkt.

Sobald die Akku Warnung erfolgt, sollten sie nach Möglichkeit folgende Maßnahmen ergreifen:

- Alle Dateien speichern und schließen; das Gerät herunterfahren oder
- Das Netzteil anschließen um das Gerät mit Netzspannung zu versorgen und den Akku wieder aufzuladen.

#### *2.4.3.3 Laden des Akkus*

Verbinden Sie das AC/DC Netzteil (oder optionale Fahrzeugadapter) mit dem RK9 um den Akku zu laden. Sollte der Akku voll geladen sein, wird die interne Akkuelektronik den Ladevorgang stoppen.

Das Gerät verfügt über 2 LED Anzeigen, welche den Ladestatus des Primären und des Sekundären Akkus anzeigen (siehe Kapitel ["1.3.1 Frontansicht" auf Seite 22\)](#page-21-1). Die Anzeigen leuchten orange auf, wenn der Akku geladen wird. Die Anzeige erlischt, wenn der Ladevorgang beendet wurde oder kein entsprechender Akku verbaut ist.

Um den Sekundären Akku zu laden, müssen Sie einfach einen derartigen Akku in die Flex Bay einsetzen. Die interne Ladeelektronik wird den Sekundären Akku automatisch erkennen. Die Elektronik wird erst den Primären Akku laden, sobald dieser geladen ist, wird der Sekundäre Akku geladen. Die Entladung erfolgt in umgekehrter Reihenfolge. Optional können Dual Battery Charger Primäre und Sekundäre Akkus extern laden.

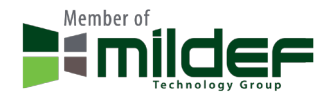

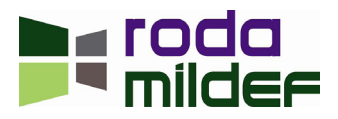
**Hinweis:** Über einen längeren Zeitraum reduziert sich die Ladung von Akkus, auch wenn sie nicht in Gebrauch sind. Dies ist physikalisch bedingt und nicht änderbar. Durch entsprechende Lagervorkehrungen (Akku aus Gerät entnehmen, nicht bei Minustemperaturen lagern usw.) kann dieser Vorgang jedoch verzögernd beeinflusst werden.

### *2.4.3.4 Akku Ladestand überwachen*

Wird der RK9 per Akku betrieben, so lässt sich die verbleibende Akkuladung bzw. Betriebszeit bei der Verwendung von Windows XP und Windows 7 Betriebssysteme mit der folgenden Maßnahme überwachen.

Klicken Sie auf das Akkusymbol in der Taskleiste unten rechts oder klicken Sie in der Windows–Systemsteuerung auf das Energie–Symbol.

Das nachfolgende Fenster informiert Sie über den Ladezustand des bzw. der eingebauten Akkumulatoren.

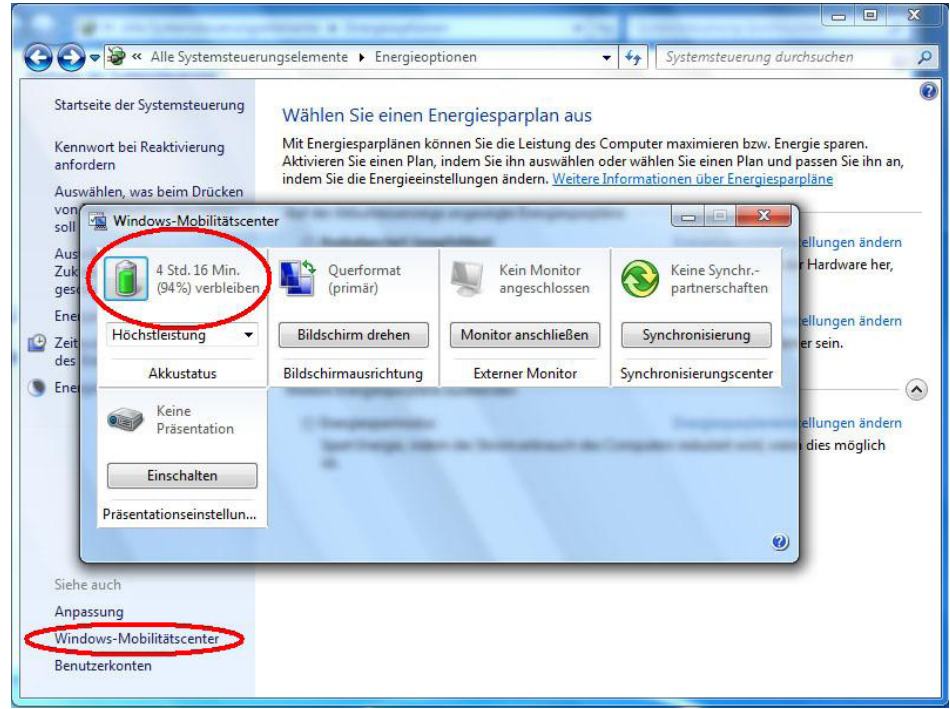

*Abbildung 11: Akkuladestatus (Betriebssystem Windows 7)*

### *2.4.3.5 Akku Warnsignale*

Zusätzlich zu den RK9 Warnsignalen bei niedrigem Akkuladestand gibt es – betriebssystemspezifisch – weitere Möglichkeiten, sich bei niedrigem bzw. kritischen Akkuladestand optisch und akustisch benachrichtigen zu lassen. Konsultieren Sie hierfür die Beschreibung oder Hilfefunktion des jeweiligen Betriebssystemes.

#### *2.4.3.6 Akku tauschen*

Sollte der Akku nahezu erschöpft sein, gibt es 2 Wege, um den RK9 weiter zu betreiben:

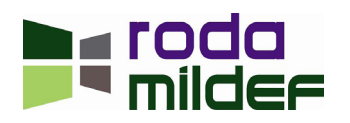

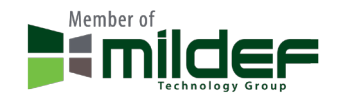

- 1. Verbinden Sie das Netzteil mit der Netzspannung und schließen Sie es an den RK9 an.
- 2. Ersetzen Sie den erschöpften Akku durch einen geladenen.

Um den Akku ohne zusätzliche externe Stromversorgung zu tauschen, schalten Sie das Gerät aus und le- gen Sie es mit der Unterseite nach oben auf eine ebene Oberfläche. Drehen Sie mit Hilfe einer Münze die Akku–Schraube auf.

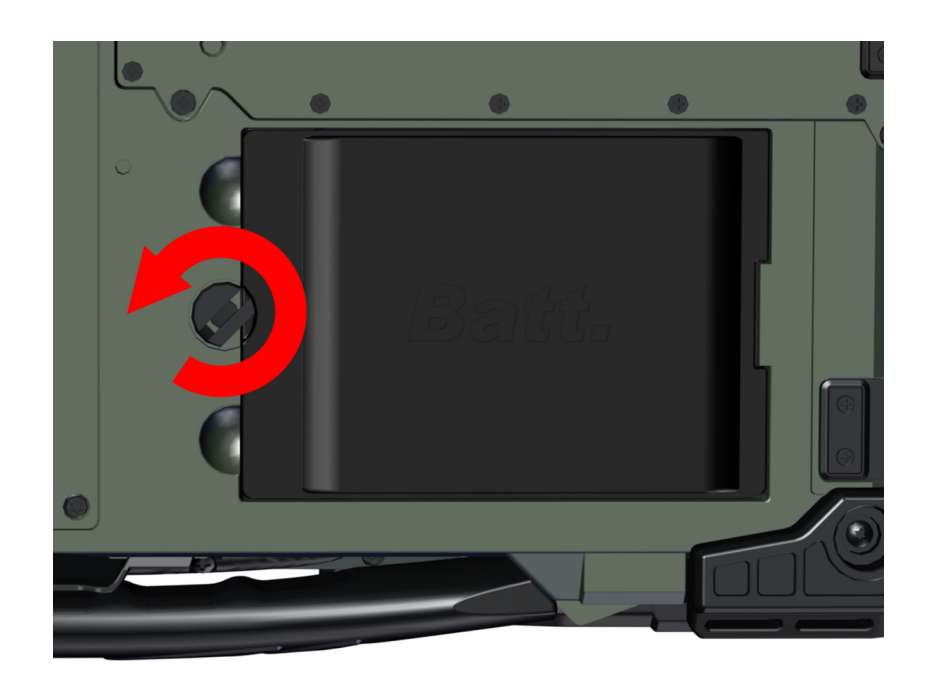

*Abbildung 12: Akku–Schraube öffnen*

Entnehmen Sie den Akku und setzen Sie einen neuen Akku ein. Drehen Sie anschließen die Akku–Schraube wieder an. Achten Sie auf die Schrägung der Schraube, damit der Akku nicht herausfallen kann.

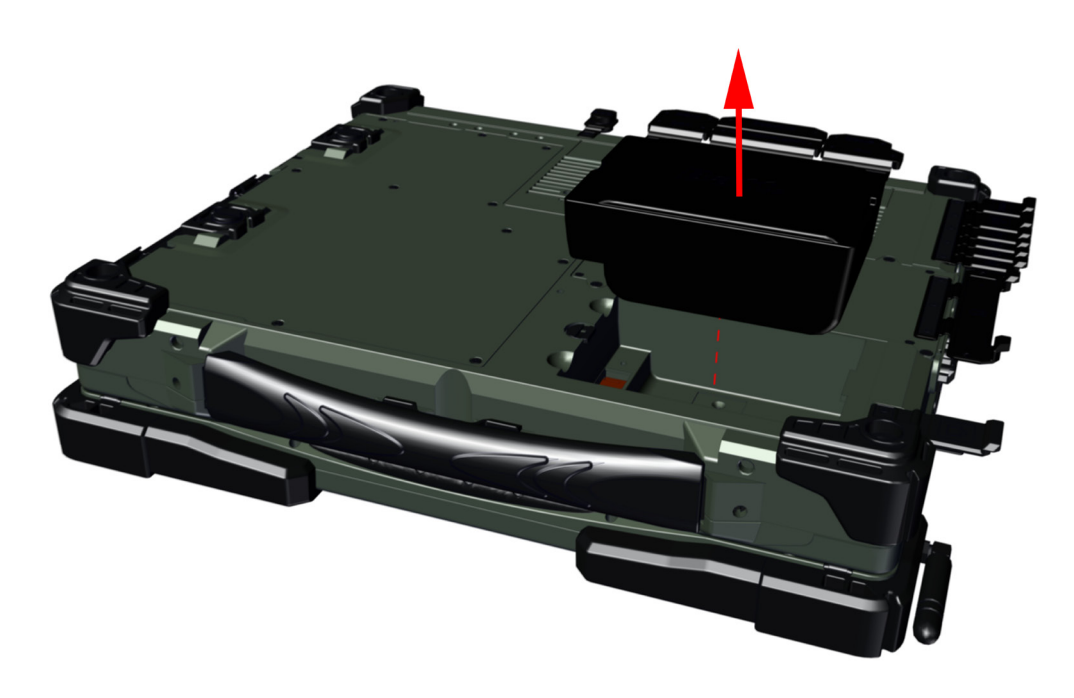

*Abbildung 13: Akku entnehmen*

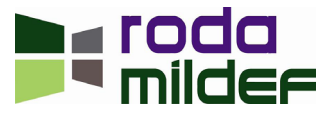

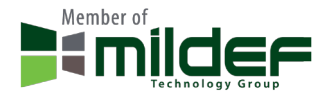

### *2.4.3.7 RTC–Akku*

Der RTC–Akku versorgt die eingebaute Echtzeituhr sowie den Kalender mit Strom, auch wenn der Computer ausgeschaltet und dieser nicht am Netzteil angeschlossen ist. Weiterhin ist er für den Erhalt der Systemeinstellungen im BIOS verantwortlich. Auch der RTC–Akku wird über das angeschlossenen Netzteil geladen. Um zu vermeiden, dass die Systemeinstellungen bei längerem Nichtgebrauch des Computers verloren gehen, sollte das Gerät mindestens einmal im Monat für einige Stunden an die Netzversorgung angeschlossen werden. Überprüfen Sie bei Inbetriebnahme des Gerätes ob Datum und Uhrzeit korrekt eingestellt sind und korrigieren Sie diese Daten gegebenenfalls.

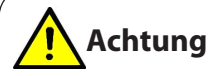

Ein eventuell eingegebenes BIOS–Passwort bleibt auch bei leerem RTC–Akku erhalten. Sollte das Passwort vergessen worden sein, bleibt als einziger Weg, dass Passwort zurückzusetzen, das Gerät einzuschicken und vom roda Service das Passwort entfernen zu lassen. **Dieser Vorgang ist kostenpflichtig!**

**Hinweis:** Der im RK9 eingebaute RTC–Akku sollte bei Bedarf ausschließlich von autorisiertem Service – Personal ausgetauscht werden, da hierzu das Gerät geöffnet werden muss.

#### **2.4.4 Energiespartipps**

Das Notebook kommt mit intelligenten Energiesparfunktionen. Sie können weiterhin die Akkubetriebszeit erhöhen in dem Sie:

- Die Energiesparfunktionen des Betriebssystems nutzen.
- Die Bildschirmhelligkeit reduzieren.
- Den Standby–Modus verwenden, wenn Sie das Gerät kurzfristig nicht verwenden.
- Den Rechner ausschalten, wenn Sie ihn für einen längeren Zeitraum nicht einsetzen.

#### **2.4.5 Energie sparen**

Dieser Computer verbraucht weniger Strom als handelsübliche Computer. Der Energieverbrauch kann durch Nutzung der Energiesparfunktionen weiter reduziert werden, ohne die Leistung des Computers zu reduzieren. Wir empfehlen, die Energiesparoptionen auch dann zu verwenden, wenn das Gerät nicht per Akku betrieben wird.

Die Betriebsdauer des Akkus hängt, neben oben bereits erwähnten Optionen, im wesentlich auch von folgenden Faktoren ab:

- Prozessortyp und CPU–Taktfrequenz.
- Bildschirmhelligkeit.
- LCD–Abschaltung.
- Zugriffshäufigkeit und Zugriffsdauer der Festplatte.

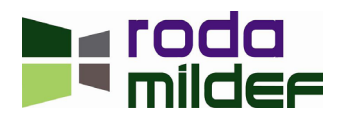

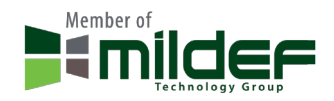

- Anfangsladung des Akkus.
- Intensität der Verwendung von angeschlossenen sowie eingesteckten Zusatzgeräten wie z.B. USB–Geräten oder Express Karten, die über den Akku mit Strom versorgt werden.
- Und natürlich von der Dauer und Intensität der Nutzung bzw. der ausgeführten Programme und Dienste.

Je nach Nutzung kann es daher – auch bei Geräten mit identischer Ausstattung – zu unterschiedlichen Akkulaufzeiten und somit Betriebsdauer kommen.

## **2.5 Tastatur**

Die Tastatur entspricht in ihrer Funktion einer herkömmlichen Desktop Tastatur. Die Tastatur gibt es in 2 Ausführungen, als Standardtastatur und als hintergrundbeleuchtete Tastatur. Jede Ausführung für unterschiedliche Sprachversionen verfügbar (z.B.: deutsch, US-englisch). Unabhängig von der Version ist die Tastatur in vier logische Teile unterteilt:

- Alphanumerisches Tastenfeld
- Funktionstasten
- Cursorsteuerungs- und Bearbeitungstasten
- Sonstige Steuertasten

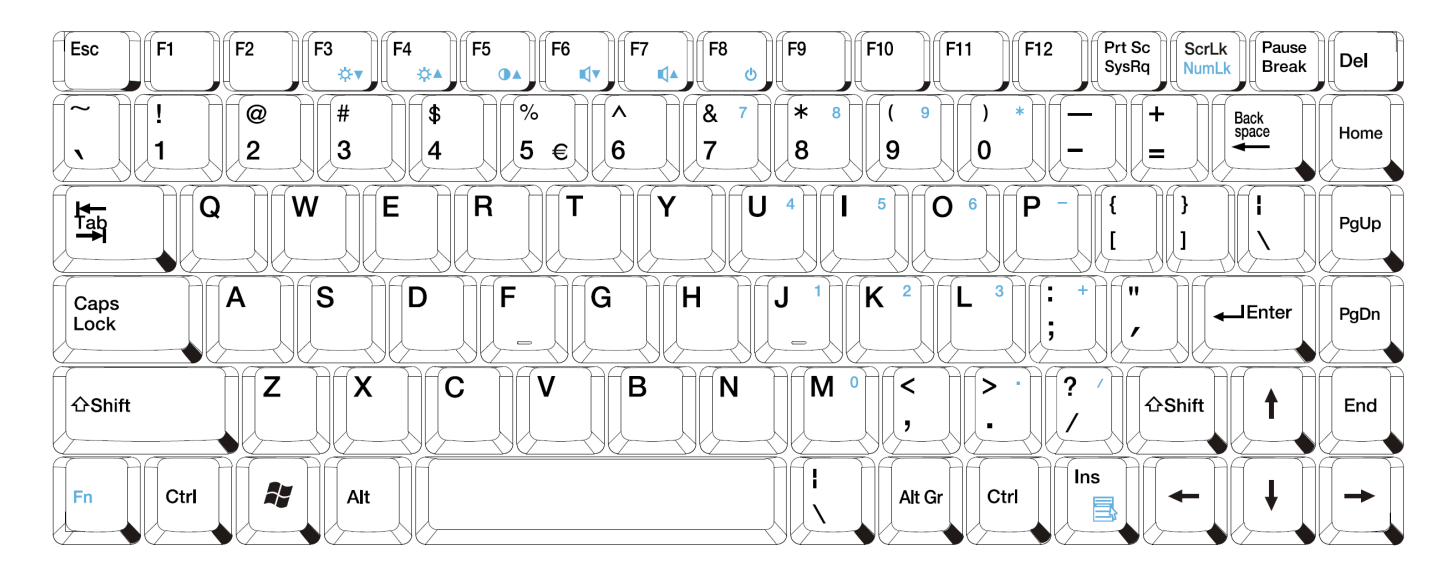

*Abbildung 14: Tastatur, QWERTY Ausführung*

## **2.5.1 Numerischer Tastenblock**

Auf der Notebook–Tastatur ist der numerische Tastenblock für die Zifferneingabe und Cursoreinstellung aus Platzgründen in die alphabetischen Tasten integriert. Zur Umschaltung von normaler Eingabe zur numerischen Zifferneingabe dient die Taste "Num–Lock".

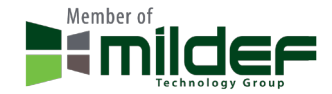

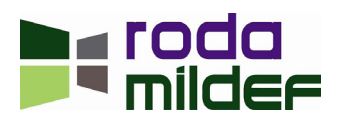

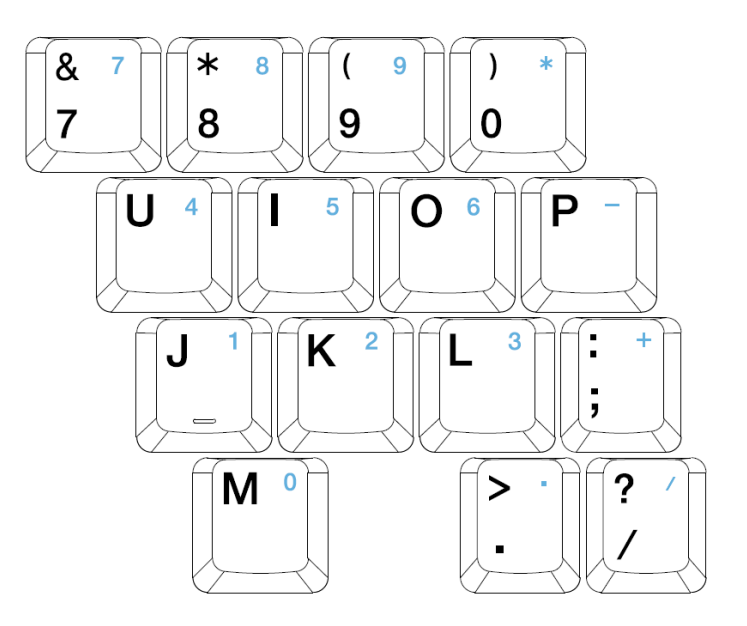

*Abbildung 15: Integrierter Numerischer Tastenblock*

### **2.5.2 Tastenfunktionen**

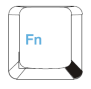

### **Fn (Funktionstaste)**

Die Fn–Taste arbeitet in Kombination mit einer weiteren Taste und führt dabei folgende Zusatzfunktionen aus:

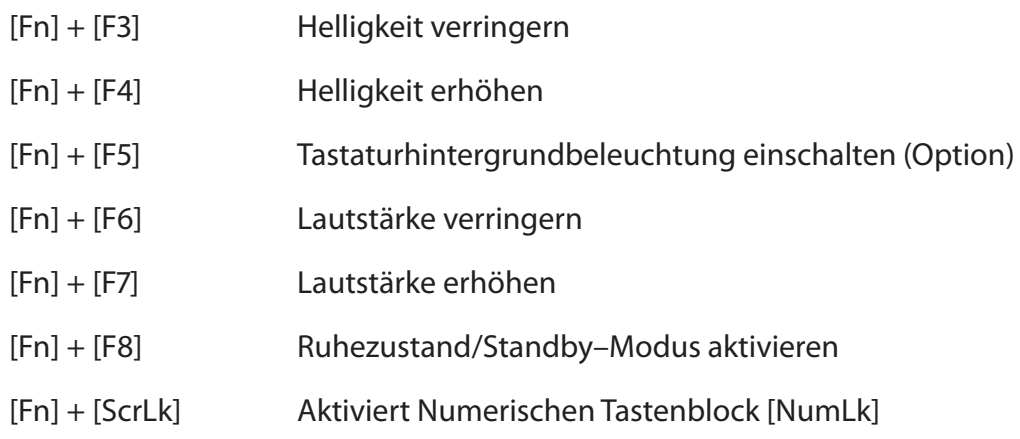

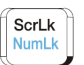

### **Num–Lock Taste**

Aktiviert bzw. deaktiviert den numerischen Tastenblock. Nach Aktivierung leuchtet die Num–Lock–LED.

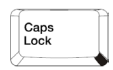

### **Caps Lock (Feststelltaste zur Eingabe von Großbuchstaben)**

Stellt die Tastatur auf dauerhafte Großbuchstabeneingabe um. Die Caps Lock LED leuchtet zur Kontrolle auf. Erneut Drücken, um in den Normalbetrieb umzuschalten.

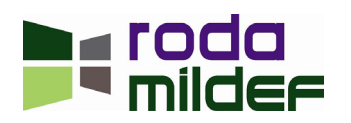

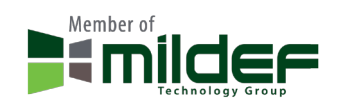

### **Shift (Umschalttaste)**

Per Umschalttaste in Kombination mit einer alphanumerischen Taste können einzelne Großbuchstaben gezielt eingegeben werden. Sollte bereits Caps Lock aktiv sein, wird stattdessen ein Kleinbuchstabe eingegeben. Bei Tasten mit einer zusätzlichen Tastaturmehrbelegung oben rechts kann dieses Zeichen eingegeben werden.

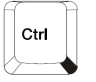

**∆Shift** 

### **Crtl (Steuerung) und Alt (Alternate)**

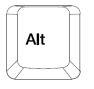

Die Tasten Crtl und Alt werden normalerweise nur in Verbindung mit einer anderen Taste eingesetzt, dienen also nicht zur Eingabe von Zeichen. Wenn Crtl- bzw. Alt- Taste gedrückt werden, während eine andere Taste gedrückt wird, kann je nach Taste und Anwendung eine zusätzliche Aktion bzw. ein zusätzlicher Befehl eingegeben werden. Entsprechende Erläuterungen finden Sie in der jeweiligen Softwaredokumentation.

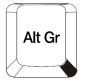

### **Alt Gr (auch Alt + Ctrl)**

Alt Gr wird in Kombination mit anderen Tasten eingesetzt, um weitere, zusätzliche Tastatureingaben zu tätigen. Entsprechende Tasten haben in der rechten unten Ecke ein zusätzliches Symbol aufgedruckt.

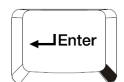

#### **Eingabe (Enter bzw. Return)**

Bestätigt die Eingabe eines Befehls. Dient in Textverarbeitungsprogrammen in der Regel dem Wagenrücklauf (neue Zeile bzw. Absatz).

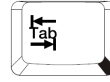

### **Tabulator**

Bewegt den Cursor um eine bestimmte Größe zu einer bestimmten Position nach rechts oder, in Verbindung mit der Shift–Taste, nach links.

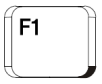

### **Funktionstasten**

F1 bis F12. Die Belegung ist je nach Programm unterschiedlich.

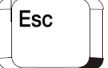

### **Escape**

Dient in der Regel zum Abbruch des aktuellen Befehls oder der aktuellen Auswahl.

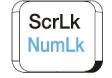

## **ScrLk (Rollen)**

Arretiert den Cursor. Der Bildausschnitt kann durch Drücken der Richtungstasten bewegt werden. Ist diese Funktion aktiviert, leuchtet die Rollen–LED (ScrLk–LED) auf.

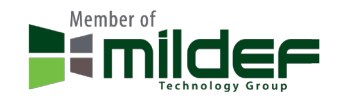

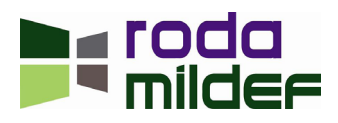

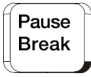

## **Pause (Break)**

Hält das Programm an. Beliebige Taste drücken, um das Programm wieder fortzusetzen.

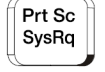

### **Drucken (Prt Sc – Print Screen)**

Aktueller Desktop wird als Bild in die Zwischenablage gespeichert.

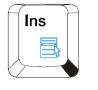

### **Einfügen**

Schaltet in Textverarbeitungsprogrammen zwischen dem Einfüge- und Überschreibemodus um.

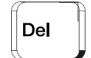

**Entfernen (Del – Delete)**

Löscht das Zeichen direkt rechts neben der aktuellen Cursorposition.

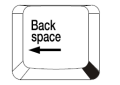

## **Rückschritt (Backspace)**

Bewegt den Cursor um eine Position noch links und löscht dabei ein Zeichen.

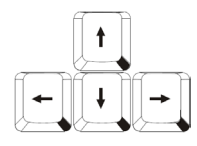

## **Pfeiltasten (Cursortasten)**

Bewegen den Cursor entsprechend der Pfeilrichtung nach oben, unten, rechts oder links.

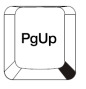

## **Bild auf & Bild ab (PgUp & PgDn – Page Up & Page down)**

Bewegen den Cursor um eine komplette Seite noch oben bzw. unten.

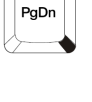

Home

## **Position1 (Home)**

Bewegt den Cursor zur ersten Position der Zeile.

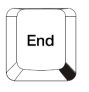

## **Ende (End)**

Bewegt den Cursor zur letzten Position der Zeile.

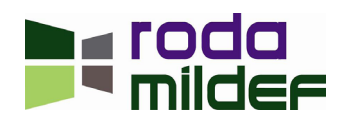

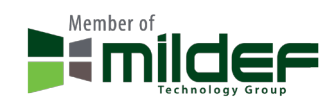

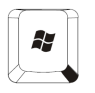

## **Starttaste (Windows)**

Ruft das Startmenü von Windows auf.

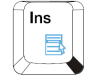

## **Menütaste (Windows) Einfügen – Taste in Kombination mit Fn–Taste**

Ruft, falls zutreffend, das Menü für das markierte Objekt auf.

### **2.5.3 Mehrfachbelegung von Tasten**

Verschiedene Tasten können mit mehreren Symbolen versehen sein. Diese Symbole stehen für verschiedene Funktionen die, neben der Hauptfunktion, mit Hilfe weitere Tasten durchgeführt werden können.

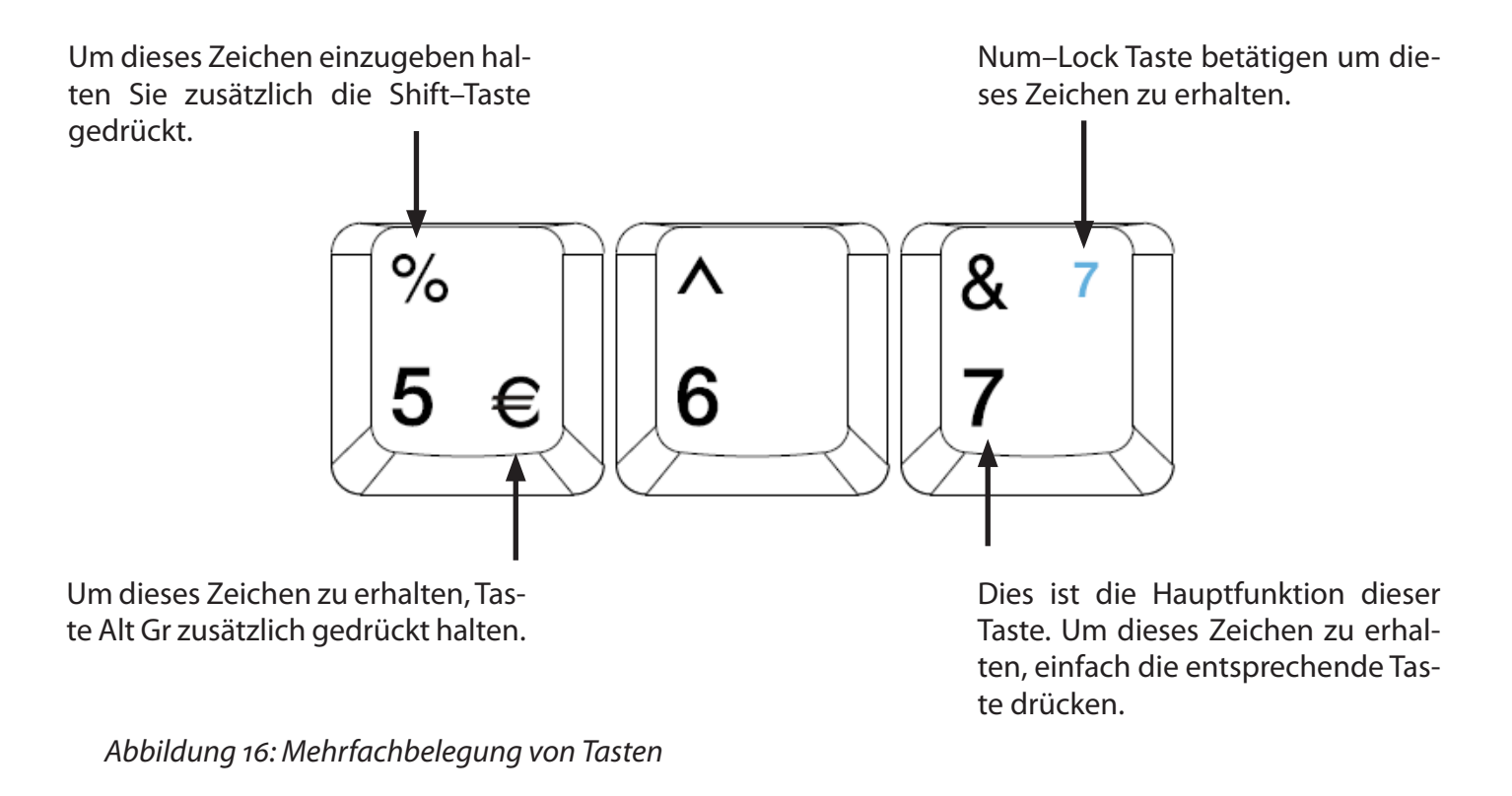

### **2.5.4 Hintergrundbeleuchtete Tastatur**

Bei der Verwendung einer hintergrundbeleuchteten Tastatur kann die Hintergrundbeleuchtung durch einen Druck auf [Fn]  $+$  [F<sub>5</sub>] ein- bzw. ausgeschaltet werden.

**Hinweis:** Die Hintergrundbeleuchtung ist nur bei abgedunkelter Umgebung zu erkennen.

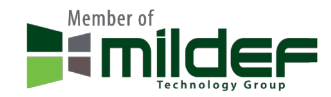

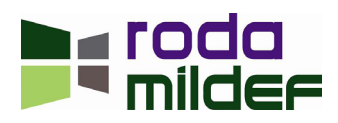

Das Touchpad entspricht in seiner Funktionsweise einer Maus. Es besteht aus einer Berührungsfläche – dem eigentlichen Touchpad – und zwei weiteren Tasten, so wie man es von einer konventionellen Maus kennt. Die beiden Tasten unterhalb des Touchpads entsprechen in ihrer Anordnung und Funktion der rechten und linken Maustaste.

**Hinweis:** Obwohl das Notebook für den rauen Einsatz konzipiert wurde, sollte darauf geachtet werden, dass die Touchpad–Fläche möglichst sauber und trocken gehalten wird. Üblicherweise sind Touchpads sehr berührungsempfindlich. Bei dem hier integrierten Touchpad handelt es sich um ein drucksensitives Touchpad, welches wegen des Einsatzes unter extremen Umweltbedingungen etwas robuster ausgelegt wurde. Die Empfindlichkeit , Beschleunigung und generelles Verhalten des Touchpads kann durch die entsprechenden Einstellungen unter Windows weiter modifiziert werden.

## **2.6.1 Verwendung des Touchpads**

## **Cursor bewegen:**

Berühren Sie die Oberfläche des Touchpads mit Ihrem Finger oder geeigneten Stift und bewegen Sie diesen in die gewünschte Richtung. Es spielt dabei keine Rolle, an welcher Stelle des Touchpads Sie die Bewegung beginnen.

## **Einfaches Klicken:**

Klicken Sie die linke Maustaste oder ticken Sie das Touchpad einmal kurz an.

## **Doppeltes Klicken:**

Klicken Sie die linke Maustasste zweimal kurz hintereinander oder ticken Sie das Touchpad zweimal kurz an.

## **Klicken und Halten:**

Halten Sie die linke Maustaste gedrückt und bewegen Sie die Finger auf dem Touchpad oder ticken Sie das Touchpad zweimal kurz an und lassen Sie den Finger bei der zweiten Berührung auf dem Touchpad. Bewegen Sie nun Ihren Finger in die gewünschte Richtung.

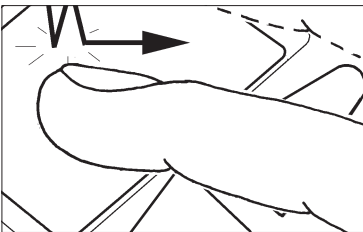

*Abbildung 17: Touchpad Benutzung*

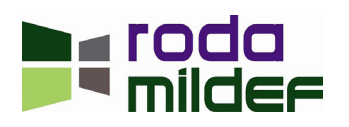

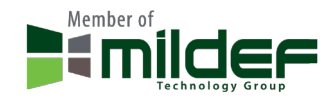

## **2.7 Festplatte (HDD – Hard Disk Drive)**

Bei der Festplatte handelt es sich um eine 2,5" / 9,5mm hohen Standard SATA Festplatte. Alternativ kann auch eine SSD (Solid State Drive) eingebaut werden. Die Festplatte kann einfach, ohne die Verwendung von Werkzeugen, entnommen werden. Die Festplatte sollte ausschließlich entnommen werden, wenn das Gerät ausgeschaltet ist.

## **2.8 CD-ROM/DVD-Laufwerk (ODD – Optical Disk Device)**

Das Notebook verfügt über einen Schacht für 5,25" / 12,7mm hohen optische SATA Laufwerke. Die Spezifikation hängt vom jeweils verbauten Gerät ab. Das ODD kann über das BIOS als Bootmedium eingestellt werden.

Das ODD ist in vielen verschiedenen Ausführungen und Varianten für optische 12cm Medien verfügbar:

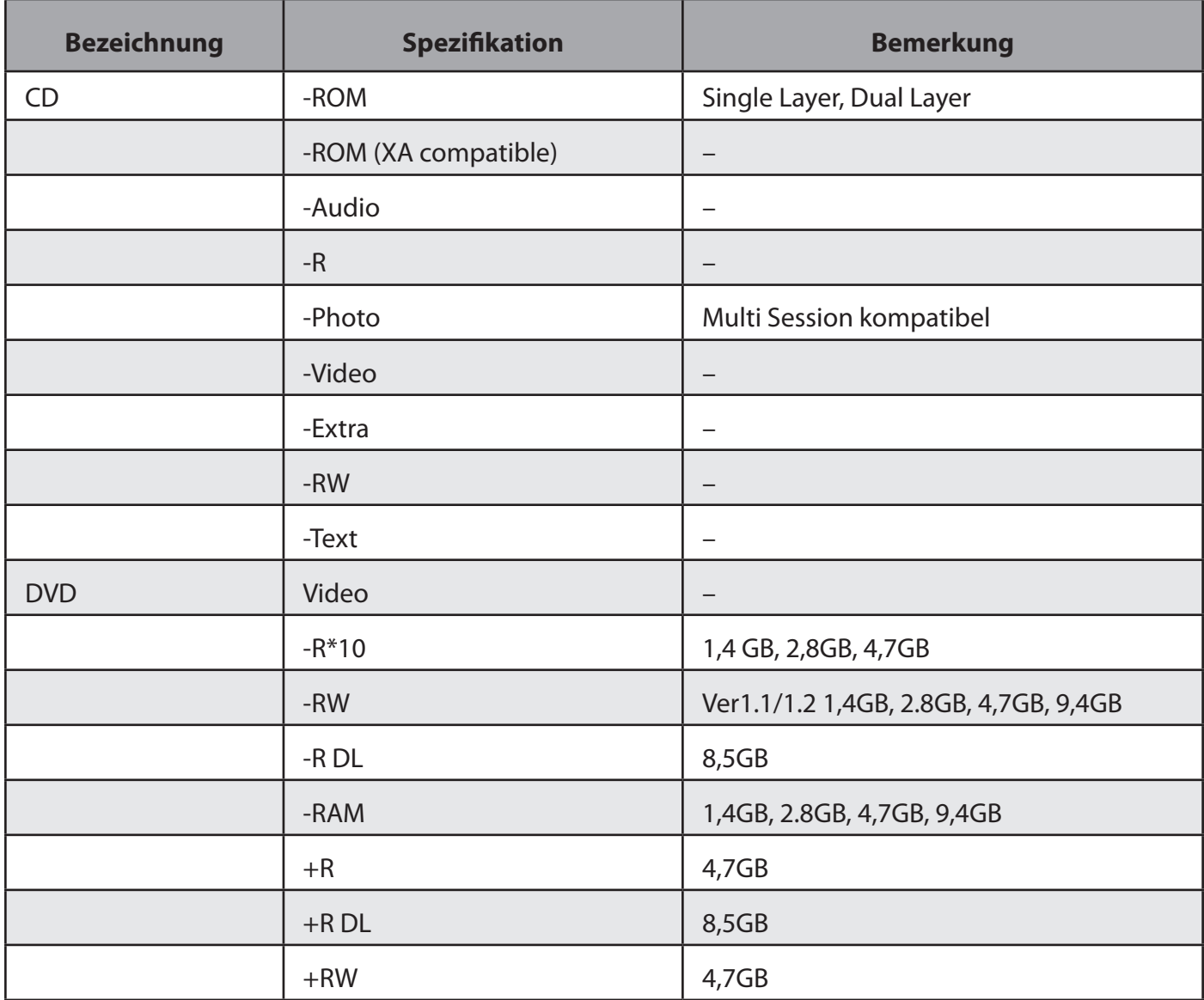

*Tabelle 2: ODD Optionen*

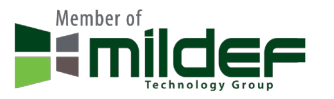

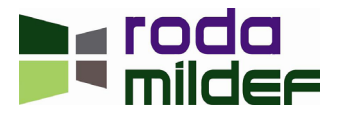

# **Hinweis:**

Lassen Sie sowohl Festplatte als auch optisches Laufwerk niemals fallen oder setzen Sie sie extrem hohen Temperaturen, Feuchtigkeit oder gefährlichem Bereichen aus. Versuchen Sie niemals das Modul zu öffnen. Elektrostatische Entladungen können das Laufwerk und die darauf befindlichen Daten schädigen oder gar zerstören. Halten Sie die Module ausschließlich am Gehäuse, nie am Anschluss.

### **2.8.1 Optisches Medium in ODD einlegen**

Öffnen Sie die Schutzabbedeckung des ODD. Schalten Sie das Gerät ein. Die Auswurftaste funktioniert nur bei eingeschaltetem System. Drücken Sie die Auswurftaste. Die Laufwerksschublade springt leicht heraus. Ziehen Sie die Schublade vollständig heraus und legen Sie das Medium mit der beschrifteten Seite nach oben auf den Laufwerksteller. Drücken Sie das Medium vorsichtig in der Mitte nach unten, bis es einrastet. Schieben Sie anschließend die Schublade wieder in das Laufwerk, bis es verriegelt. Die LED am ODD zeigt an, dass auf das Medium zugegriffen wird.

Auswurftaste betätigen

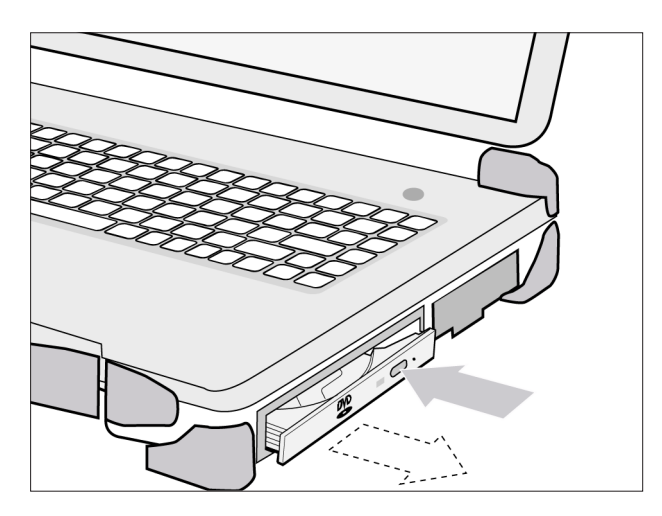

Medium einlegen

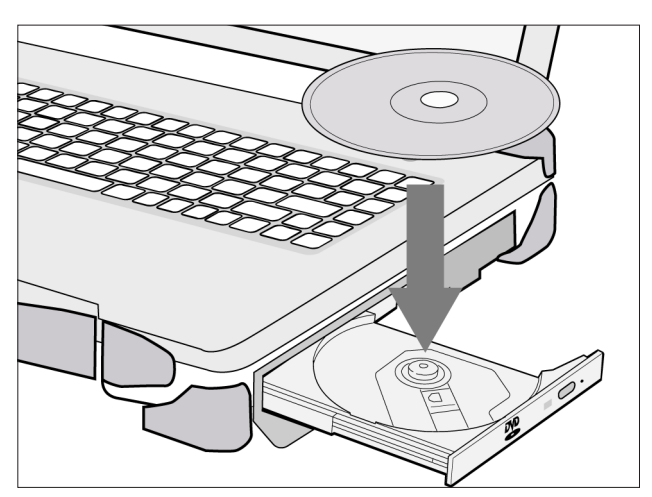

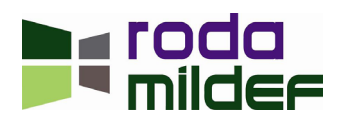

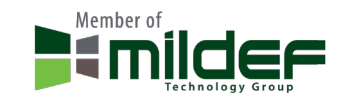

Das ODD verfügt über eine Notauswurffunktion. Bei Störungen des Laufwerks oder falls kein Strom vorhanden ist, kann damit das Laufwerk manuell geöffnet werden. Hierzu mit einem Spitzen Stift oder Draht (z.B.: aufgebogene Büroklammer) in die Notauswurföffnung drücken, bis das Laufwerk aufspringt.

**Notauswurf** 

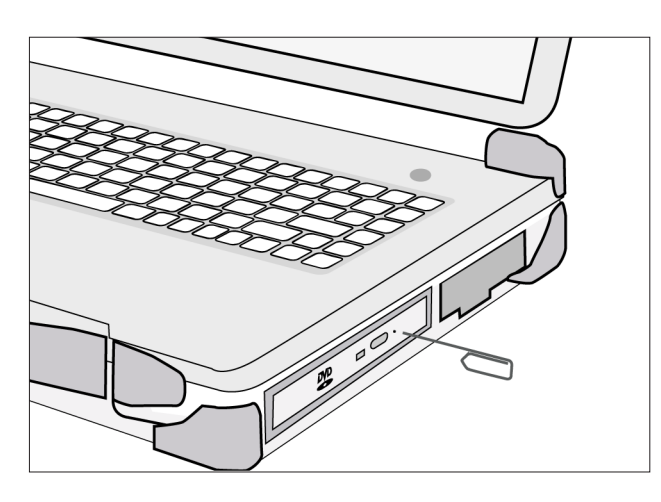

<span id="page-47-0"></span>*Abbildung 18: Optisches Medium einlegen*

## **2.9 Flex Bay (Multifunktionsschacht)**

Das ODD wird in der Flex Bay (Multifunktionsschacht) eingesetzt. Im diesem Schacht kann eine Vielzahl weiterer Module optional verbaut werden. Der Flex Bay verfügt über verschiedene Schnittstellen, welche über diese Module genutzt werden können. Die Verwendung eines Moduls schließt stets die gleichzeitige Verwendung eines anderen Moduls aus. Die Module können jedoch, im ausgeschalteten Zustand, beliebig und ohne die Verwendung von Werkzeug getauscht werden.

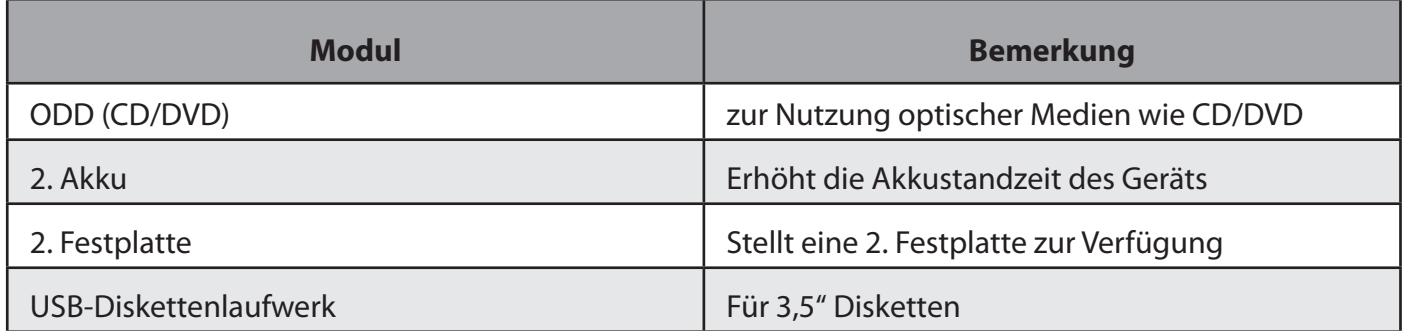

*Tabelle 3: Flex Bay Module*

Zusätzlich können die verfügbaren Schnittstellen der Flex Bay über entsprechende Module bereitgestellt werden. Flex Bay Module können kundenspezifisch angepasst werden und die Schnittstellen auf jeweils angepassten Buchsen bzw. Steckern ausführen.

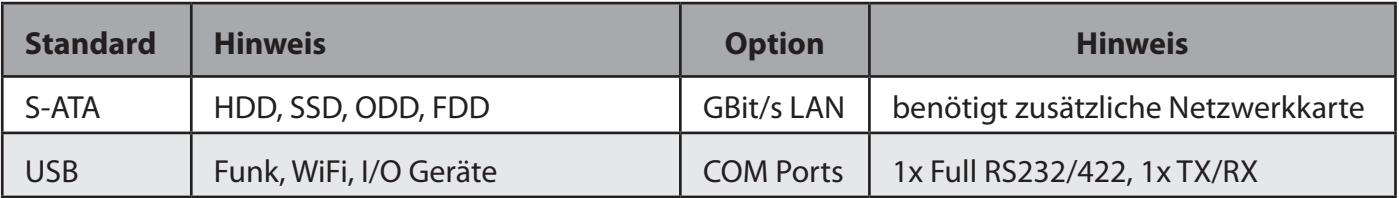

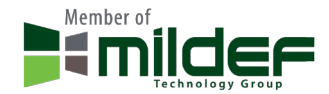

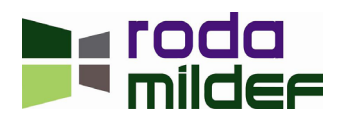

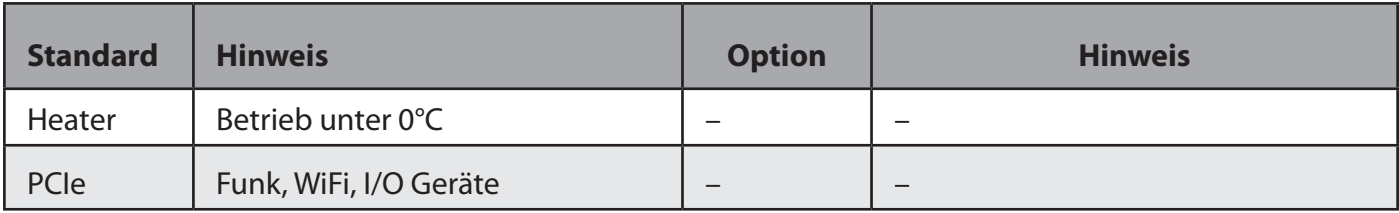

Tabelle 4: Flex Bay Schnittstellen

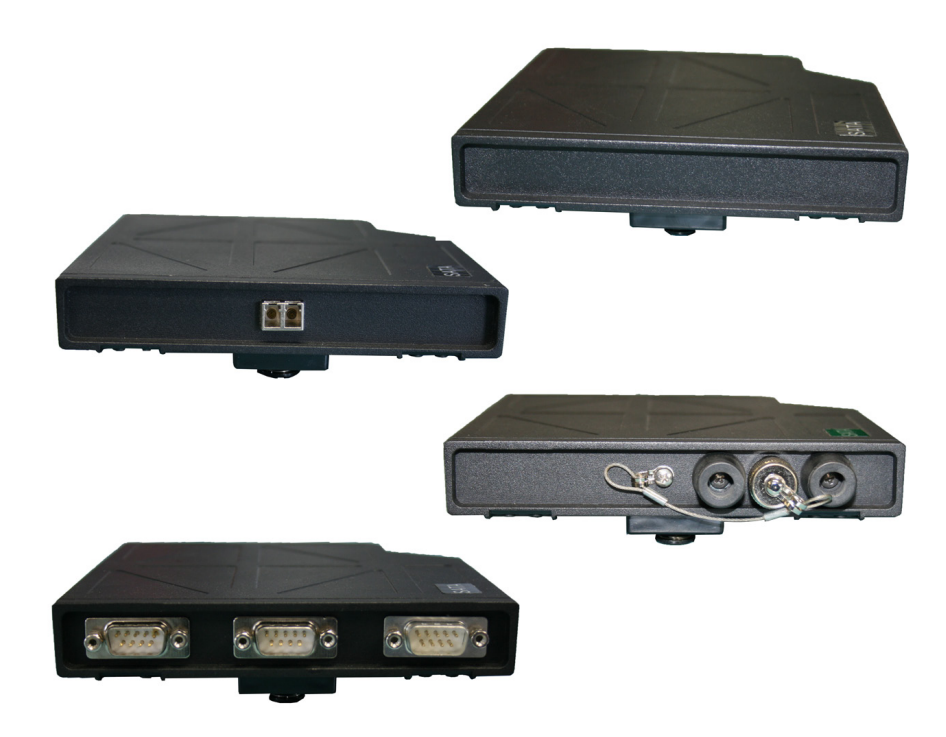

*Abbildung 19: Beispiel Flex Bay Module*

# **2.10 ExpressCard und PC-Card**

Der RK9 ist mit einem PC Card Typ I/II und einem ExpressCard (PCI-e) Steckplatz ausgestattet. Optional sind auch 2 PC Card Typ I/II Steckplätze möglich.

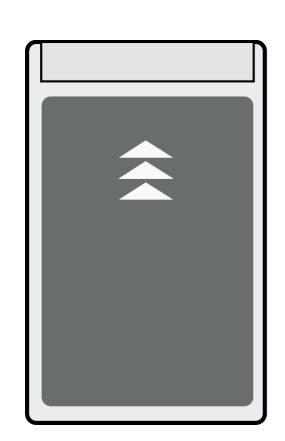

*Abbildung 20: PC-Karten Formate* PC Card-Karte Typ II Express-Karte/54 Express-Karte/34

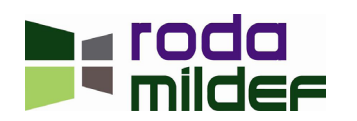

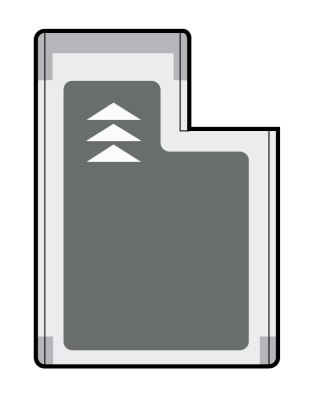

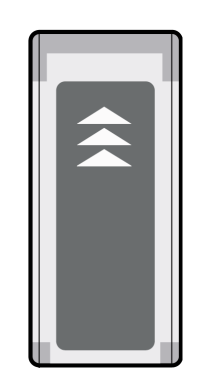

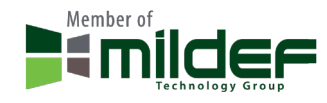

### **2.10.1 PC Card einlegen**

Öffnen Sie die PC Card Abdeckung. Stecken Sie die PC Card bei eingeschaltetem System mit der richtigen Seite nach oben (Hinweis auf Karte) in den jeweils passenden Schacht. Sobald Sie einen leichten Widerstand spüren, drücken Sie die Karte vollständig hinein. Ein Signalton informiert Sie, dass die Karte erkannt wurde. Beachten Sie die Hinweise auf dem Bildschirm. Gegebenenfalls müssen Sie noch die Gerätetreiber der Karte installieren. Konsultieren Sie hierfür die Anleitung der PC Card.

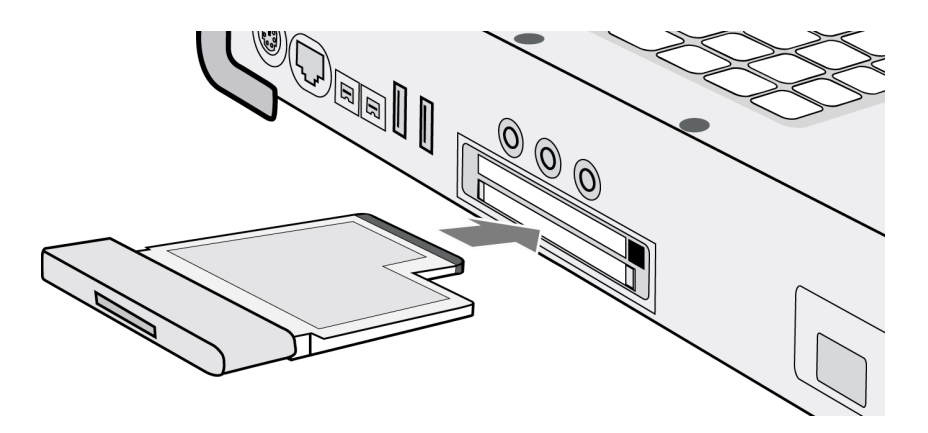

*Abbildung 21: PC Card einlegen*

### **2.10.2 PC Card entnehmen (im System abmelden)**

Bevor die Karte manuell entnommen werden kann, sollten Sie diese, um eventuelle Störungen zu vermeiden, erst im System korrekt abmelden. Sollte das Gerät ausgeschaltet sein, entfallen diese Schritte natürlich.

- 1. Doppelklicken Sie in der Taskleiste auf das Symbol "Hardware sicher entfernen". Das Dialogfeld "Hardware sicher entfernen" öffnet sich.
- 2. Wählen Sie die zu entfernende Hardware aus.
- 3. Klicken Sie auf Beenden. Das Dialogfeld "Hardwaregerät stoppen" wird geöffnet.
- 4. Vergewissern Sie sich, dass das Gerät sicher aus dem System entfernt werden kann und nicht gerade verwendet wird.
- 5. Klicken Sie auf "OK". Es erfolgt ein Hinweis, dass die Komponente sicher entfernt werden kann.
- 6. Klicken Sie auf "Schließen" um das Fenster "Hardware sicher entfernen" zu schließen.

### **2.10.3 PC Card aus dem Gerät entnehmen**

Die PC Card kann jetzt entnommen werden, Beachten Sie, dass der Vorgang für PC Cards und Express-Cards jeweils unterschiedlich ist.

#### *2.10.3.1 ExpressCard*

Drücken Sie von vorne gegen die Express-Karte, um diese zu entriegeln. Die Express-Karte springt aus

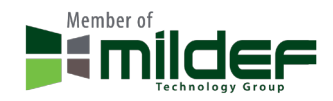

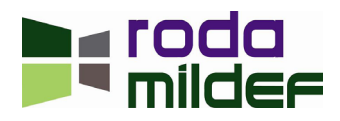

der Verriegelung und kann aus dem Schacht nach vorne herausgezogen werden.

### *2.10.3.2 PC Card*

Auswurfknopf leicht drücken, damit dieser nach vorne herausspringt.

Auswurfknopf kräftig drücken, damit die Karte entriegelt wird.

Karte vollständig aus dem Schacht ziehen.

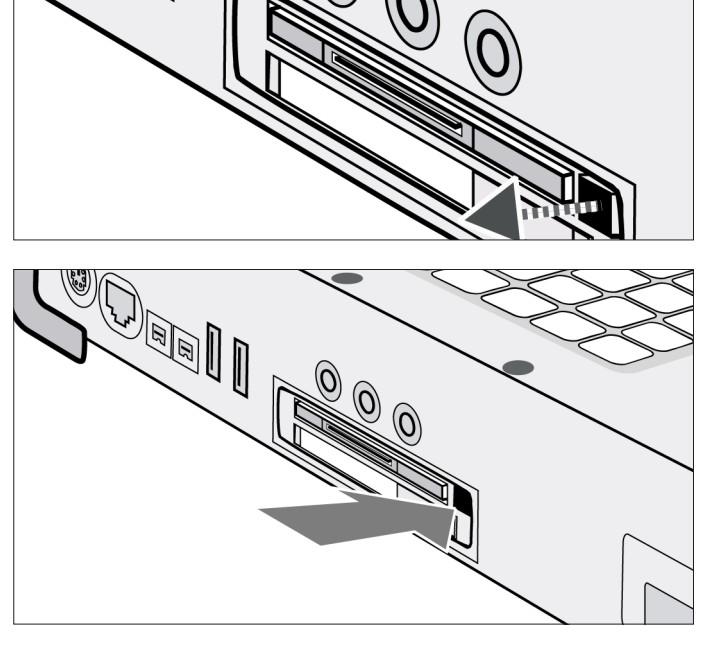

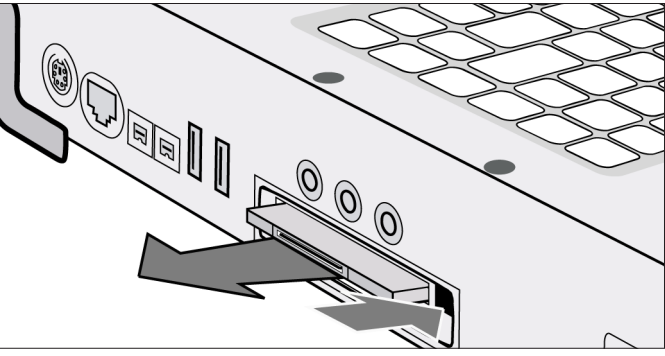

*Abbildung 22: PC Card-Karte entnehmen*

**Hinweis:** Entnehmen Sie keine PC Cards, wenn sich das Gerät im Ruhezustand oder im Standby-Modus befindet.

## **2.11 Schnittstellen und drahtlose Kommunikation**

Der RK9 verfügt über verschiedene Schnittstellen in handelsüblicher Ausführung (siehe Kapitel ["1.3 Ge](#page-21-0)[räteansicht" auf Seite 22.](#page-21-0) Diese Schnittstellen können mit handelsüblichen Geräten (z.B. USB-Sticks) verwendet werden. Die Funkmodule (Option) entsprechend ebenfalls den gängigen Standards und können mit entsprechenden drahtlosen Geräten kommunizieren.

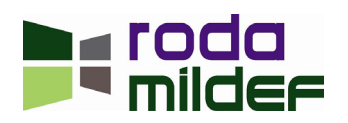

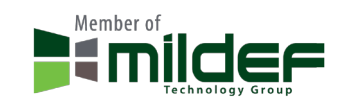

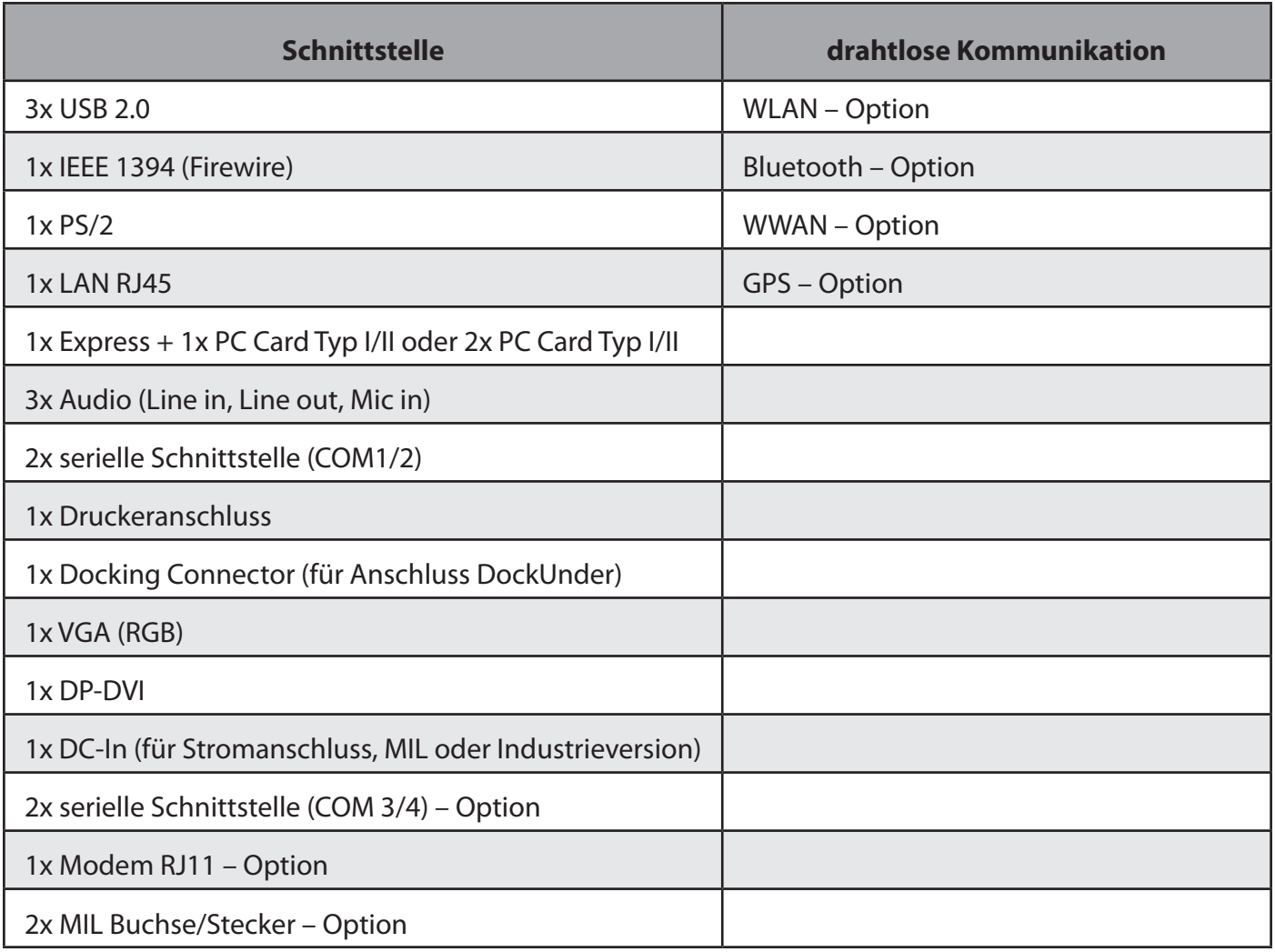

*Tabelle 5: Übersicht Schnittstellen und drahtlose Kommunikation*

**Hinweis:** Drahtgebundene Schnittstellen können auch über einen der beiden optionalen MIL Buchse/ Stecker oder über ein Flex Bay Modul (siehe Kapitel "2.9 Flex Bay (Multifunktionsschacht)" auf Seite 48 ausgeführt werden.

# **2.12 Optionales Zubehör**

Für den RK9 steht eine Vielzahl weiteres, optionales, Zubehör zur Verfügung. Dieses Zubehör kann intern verbaut sein oder auch extern verwendet werden. Beachten Sie, dass einige Optionen sich gegenseitig ausschließen.

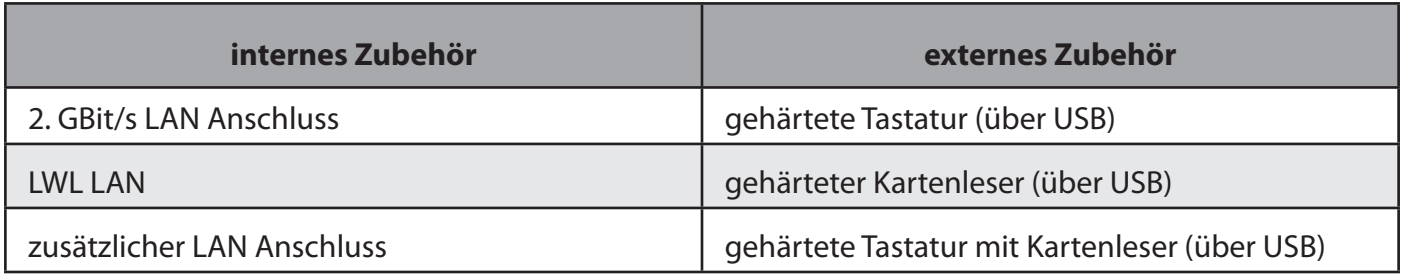

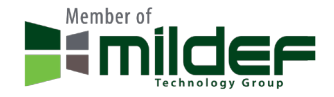

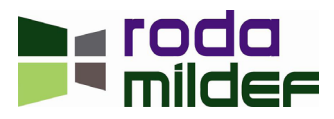

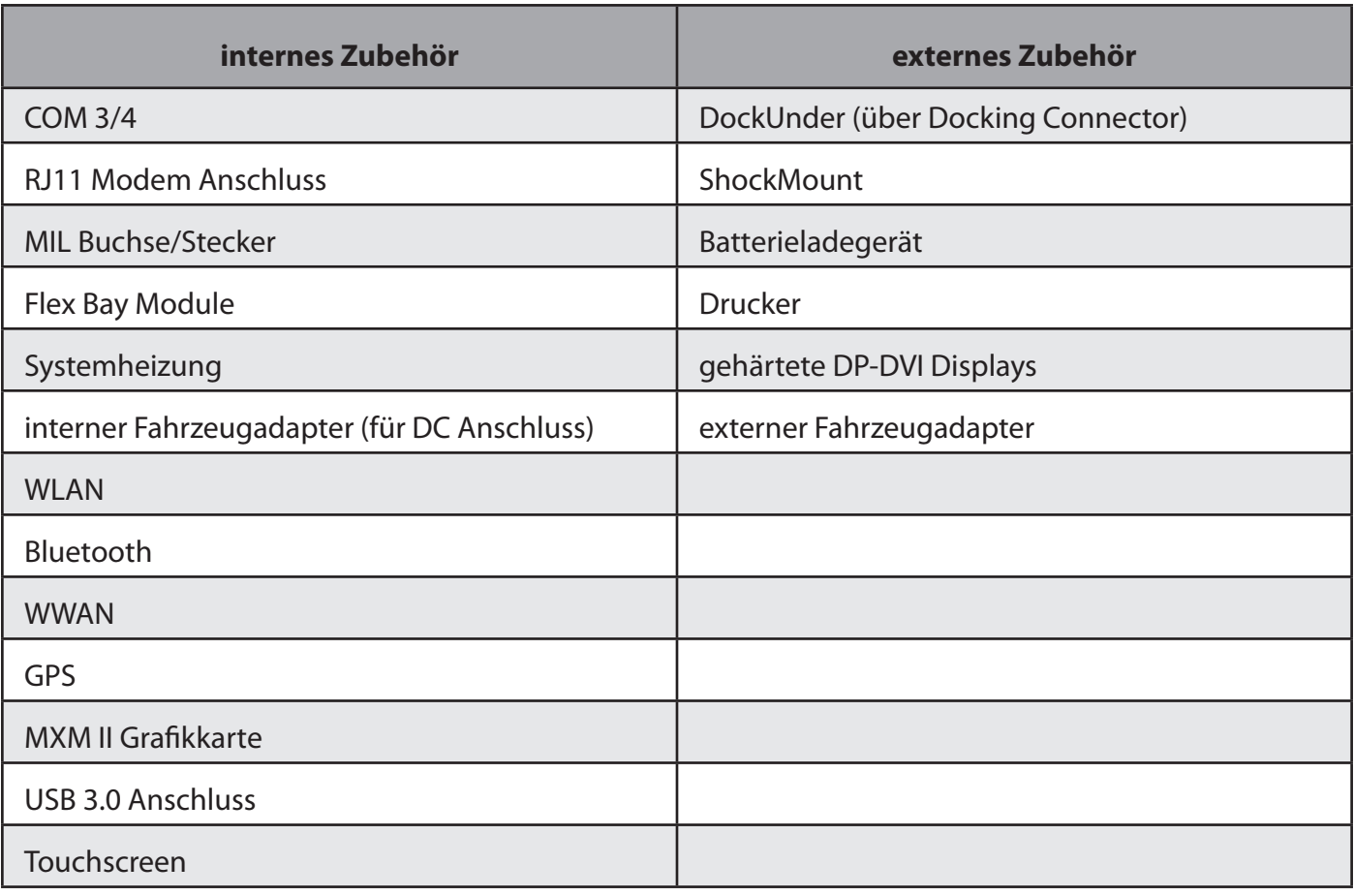

*Tabelle 6:* RK9 *Zubehör*

**Hinweis:** Obige Übersicht ist natürlich nicht erschöpfend und kann durch eine Vielzahl kundenzpezifischer Lösungen ergänzt werden.

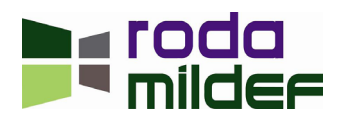

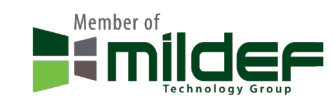

## **2.13 Austausch der Komponenten**

HDD, Akku und Flex Bay Module (z.B. ODD) können jederzeit ohne die Verwendung von Werkzeug getauscht oder ersetzt werden. Hierzu benötigen Sie lediglich eine Münze.

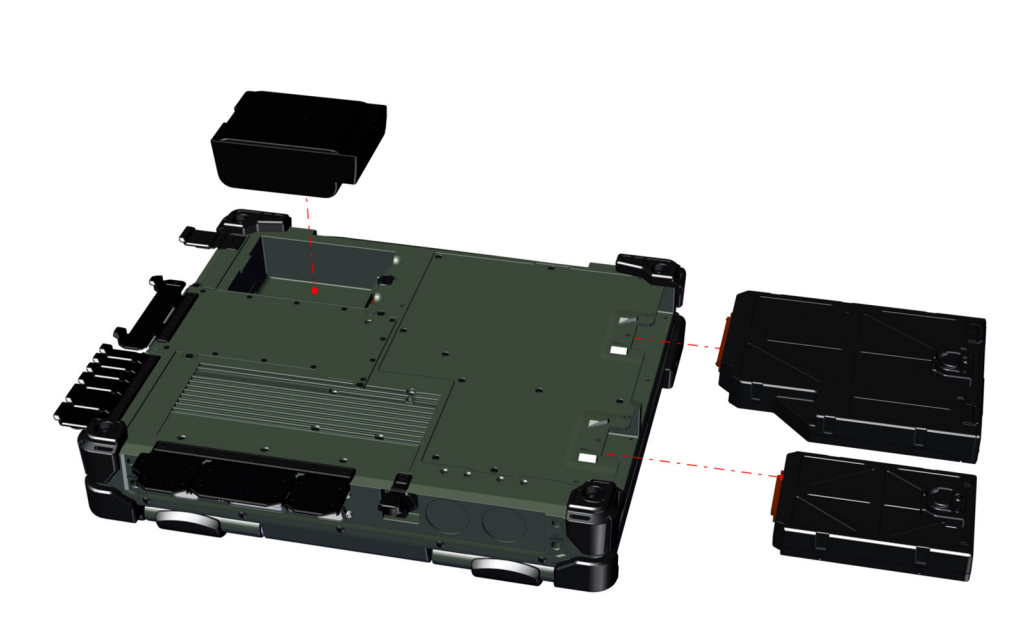

*Abbildung 23: Austauschbare Module*

- 1. Schalten Sie den Computer aus und entfernen Sie alle Kabel. Benutzen Sie nicht den Standby- oder Ruhemodus.
- 2. Benutzen Sie eine Münze, um die Schrauben der Komponenten zu lockern.
- 3. Entfernen Sie den Akku aus dem Schacht oder schieben Sie das HDD bzw. Flex Bay Modul am Verschluss noch vorne aus dem Schacht heraus.
- 4. Entnehmen Sie das Modul
- 5. Zum Wiedereinbau das Modul in den Schach schieben, bis ein einrastet, anschließend die Schraube mit einer Münze anziehen, um das Modul zu fixieren.

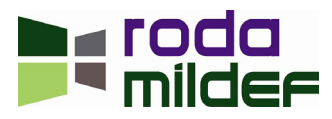

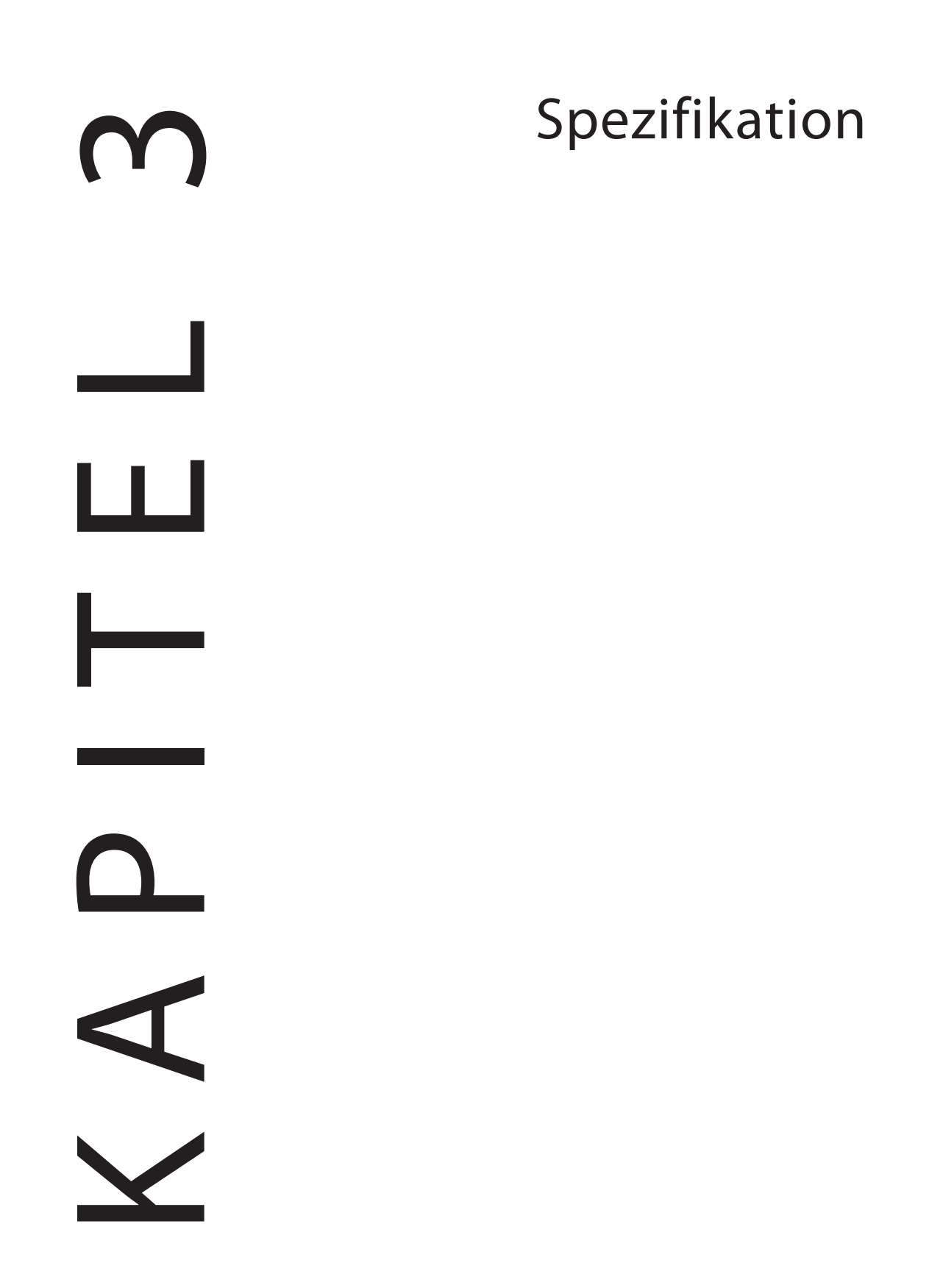

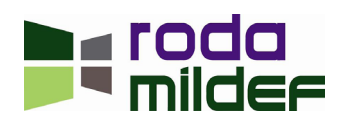

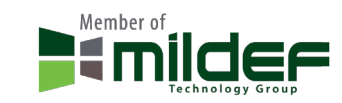

# **3 Spezifikation**

## **3.1 Komponenten**

## **3.1.1 Grundeinheit**

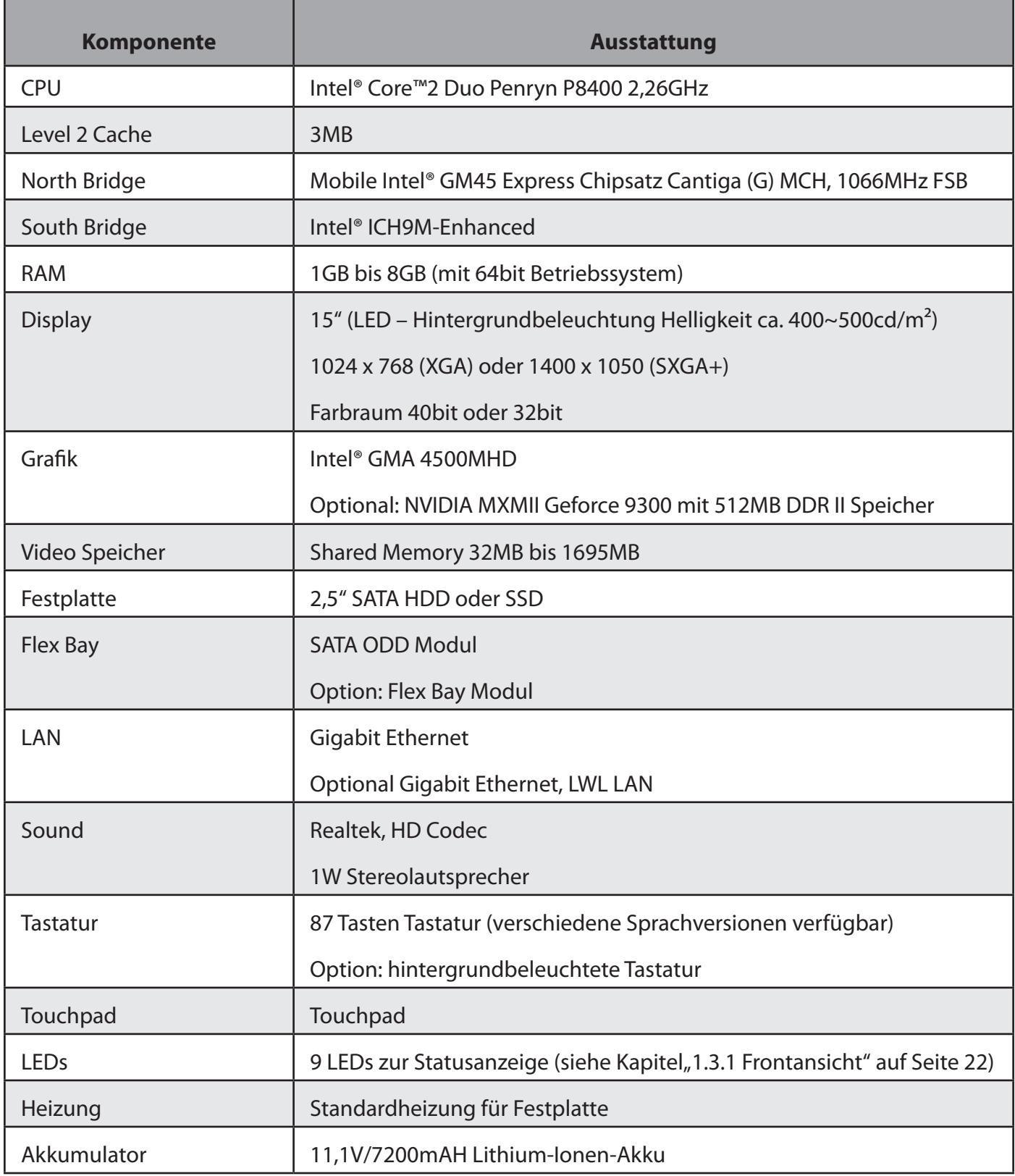

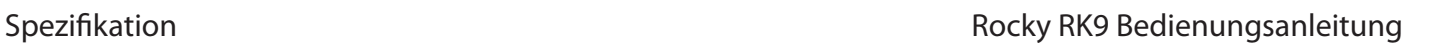

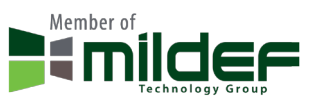

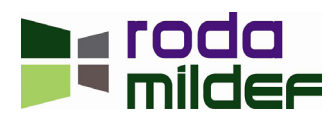

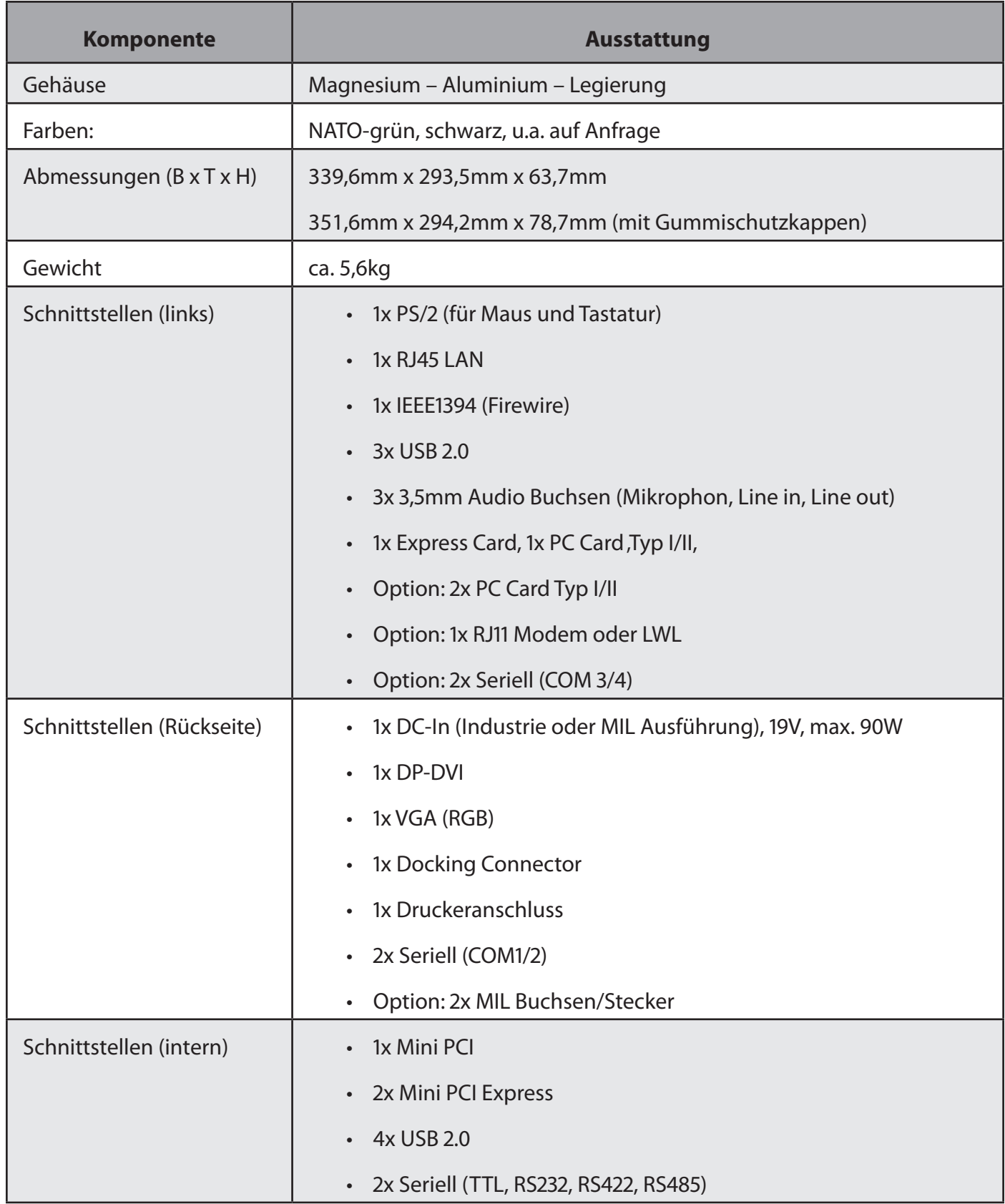

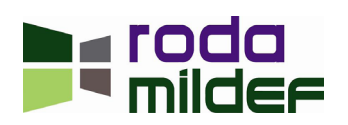

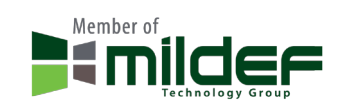

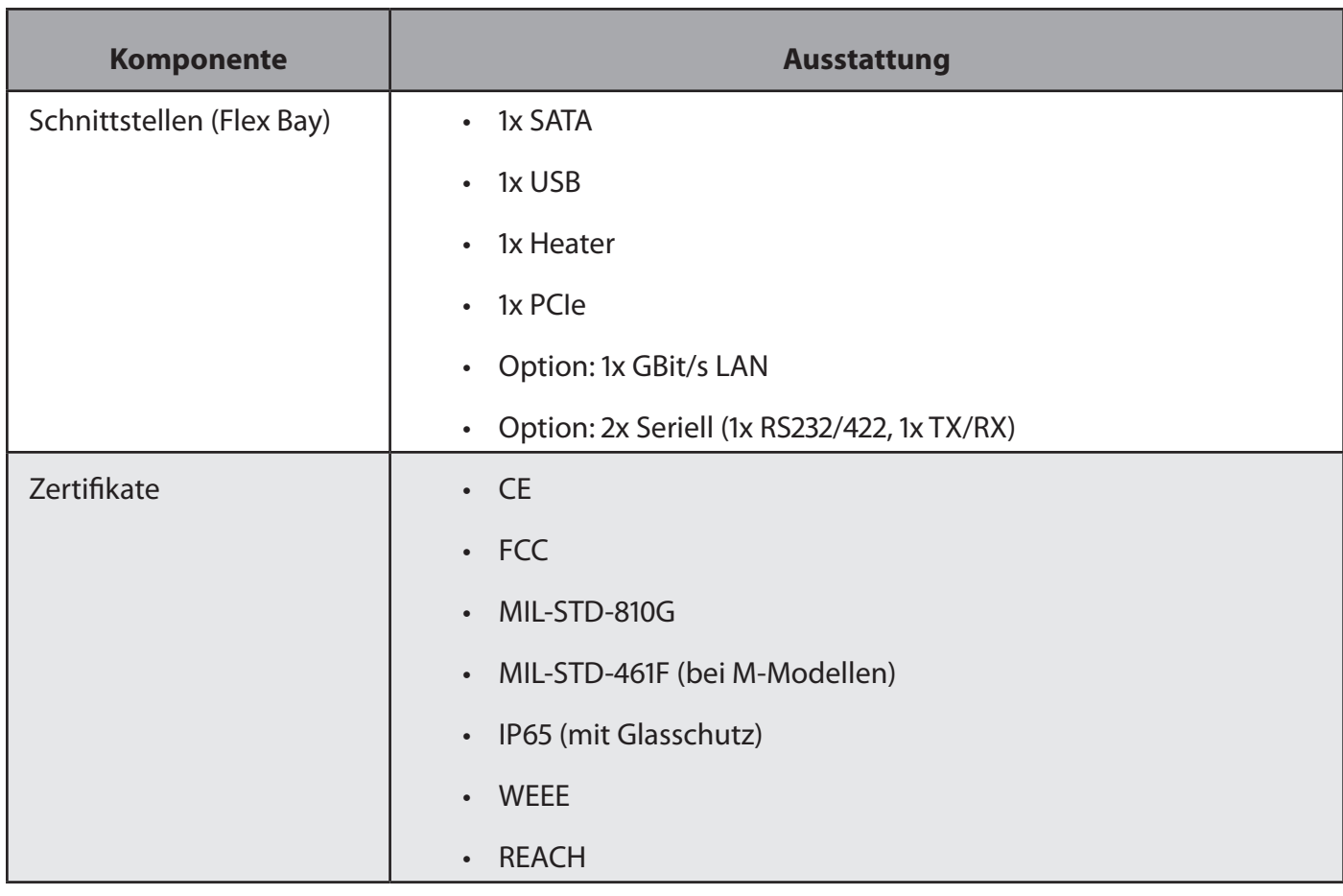

*Tabelle 7: Übersicht* RK9 *Komponenten*

### **3.1.2 Netzteil**

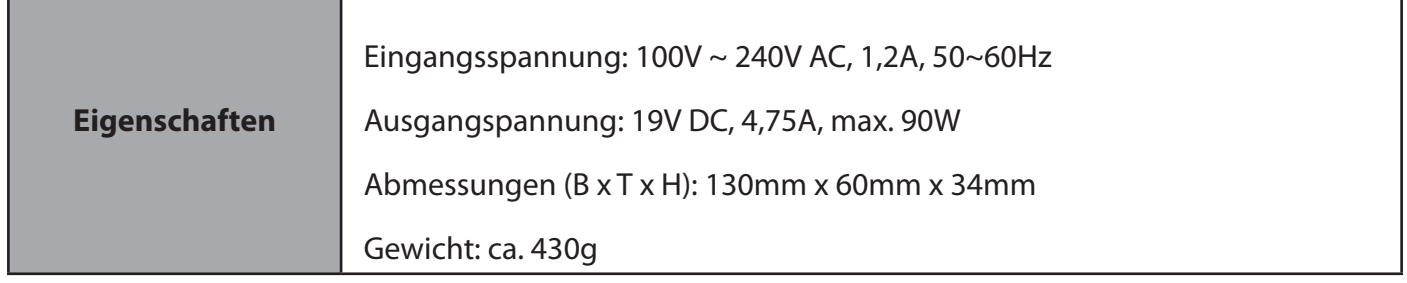

*Tabelle 8: Netzteil*

## **3.1.3 Optionen**

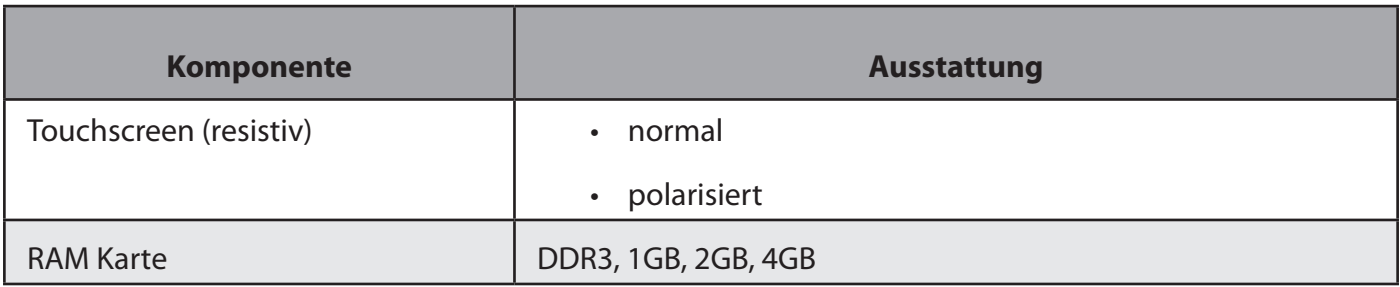

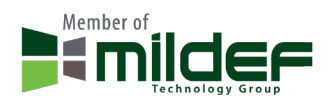

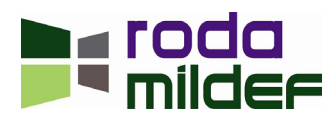

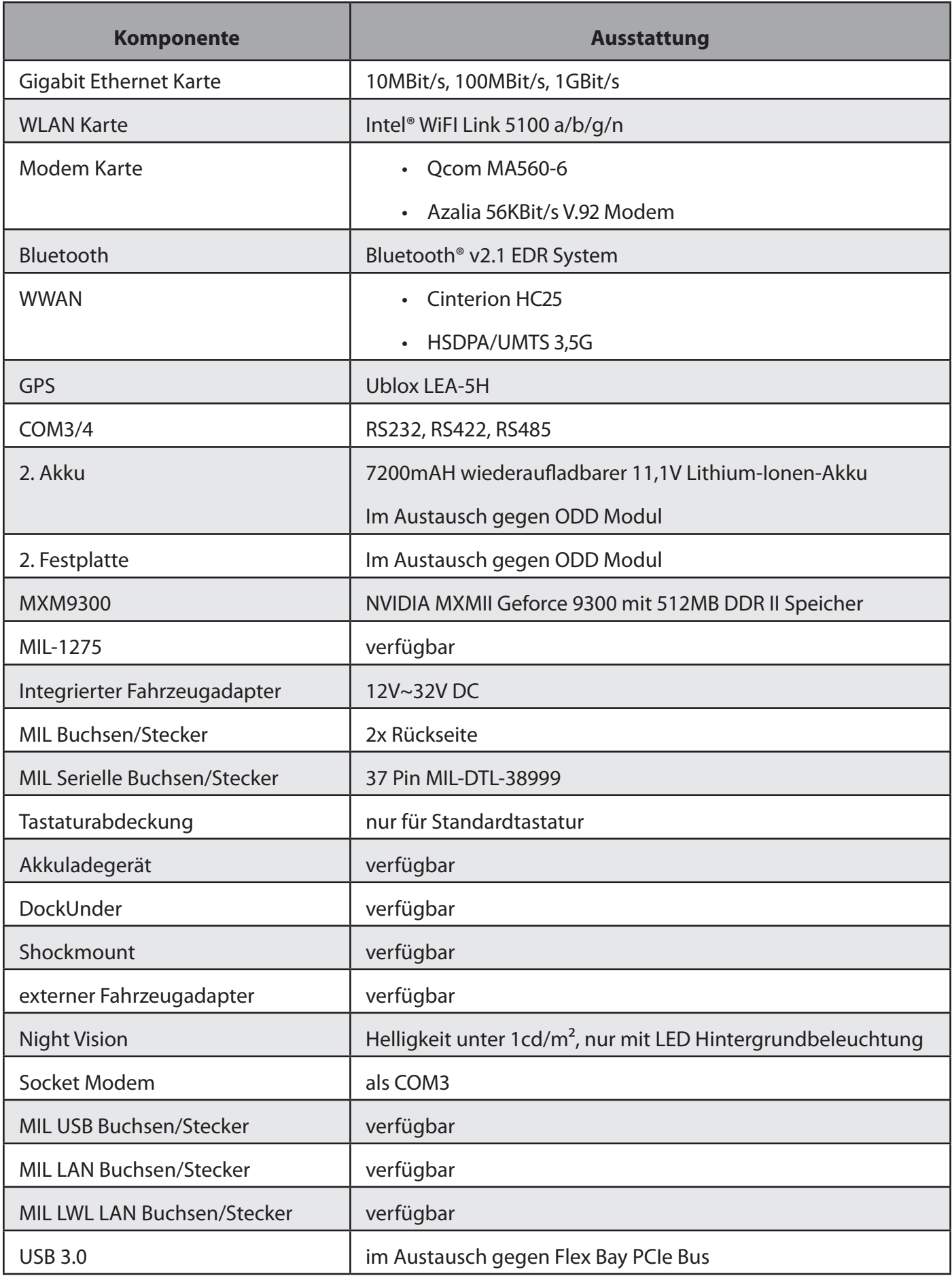

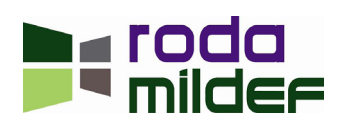

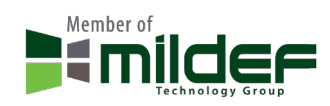

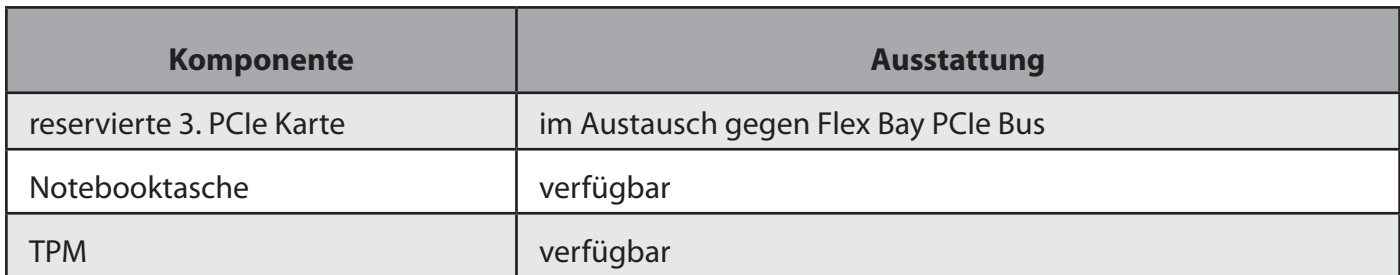

*Tabelle 9: Optionen*

### **3.1.4 Primärer und sekundärer Akku**

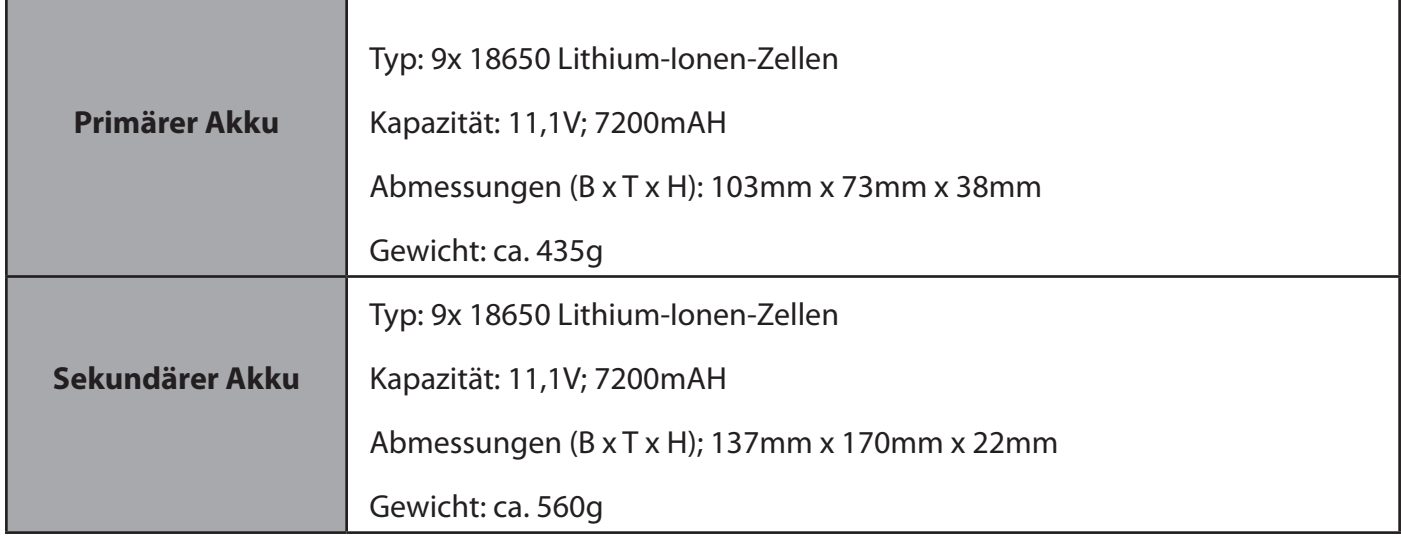

*Tabelle 10: Akkumulatoren*

## **3.1.5 Tastatur**

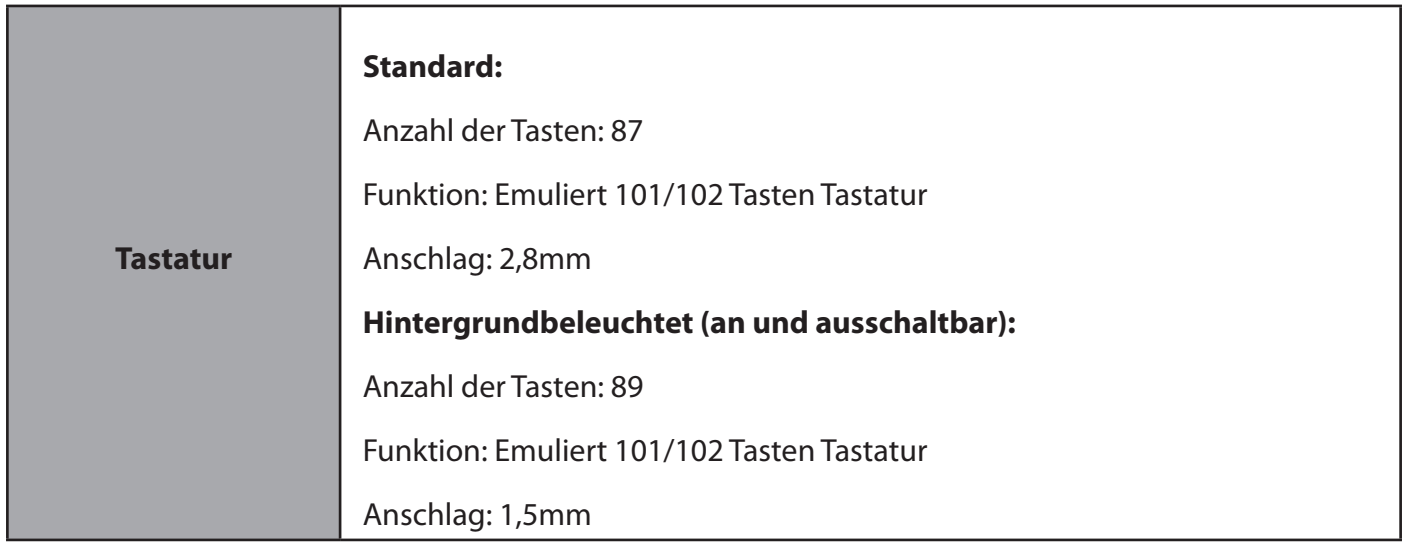

*Tabelle 11: Tastatur*

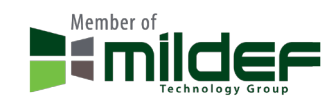

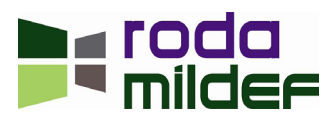

## **3.1.6 Touchpad**

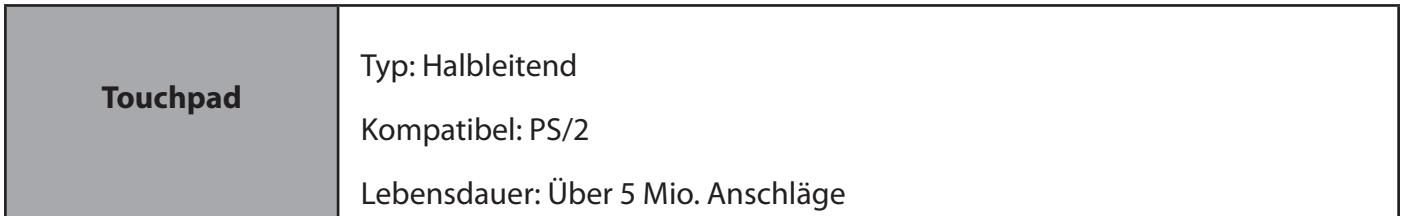

*Tabelle 12: Touchpad*

## **3.1.7 Externer Fahrzeugadapter**

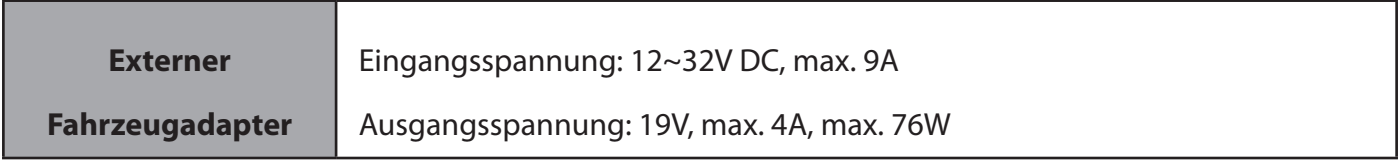

*Tabelle 13: Externer Fahrzeugadapter*

## **3.1.8 Materialien und Recycling**

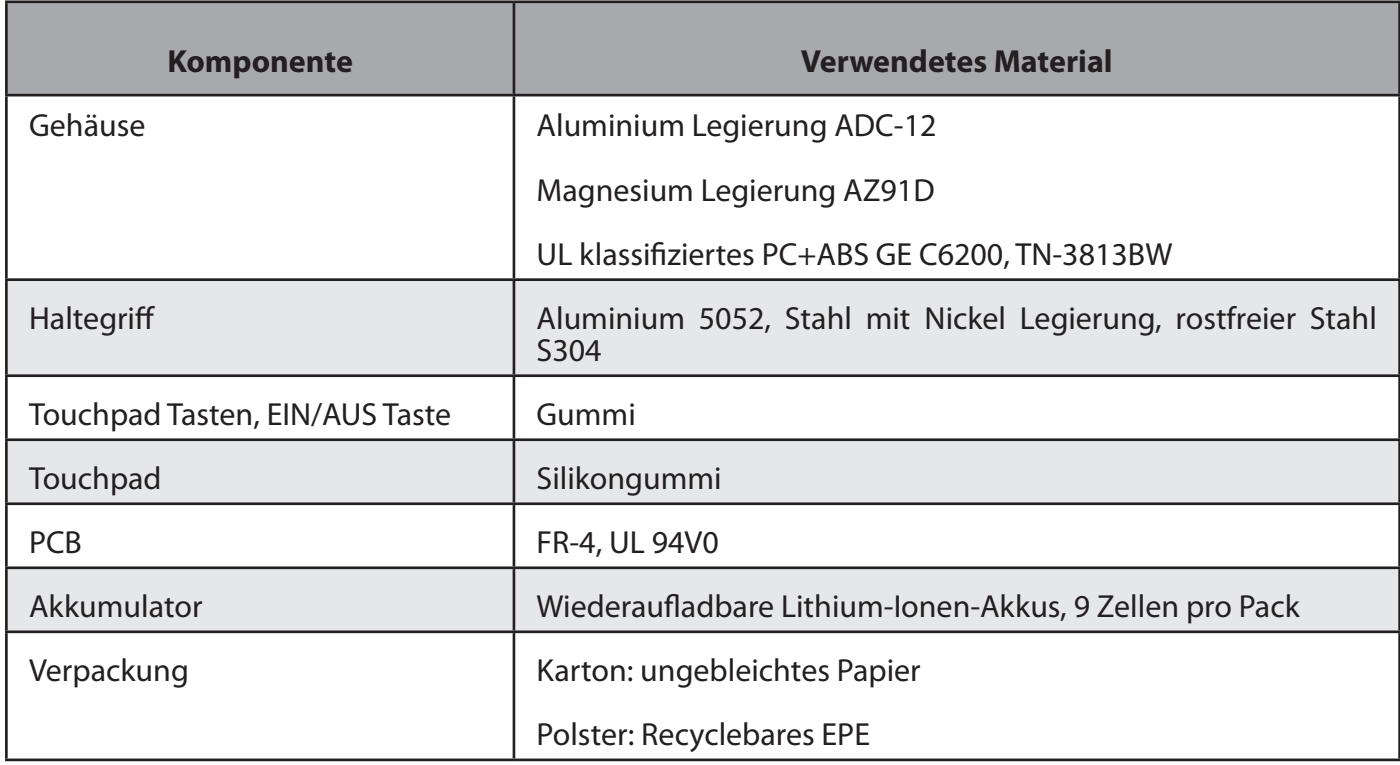

*Tabelle 14: Materialien und Recycling*

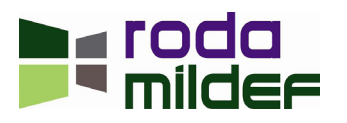

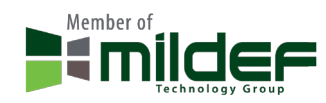

## **3.2 Schnittstellen**

## **3.2.1 DC-In (Industrie)**

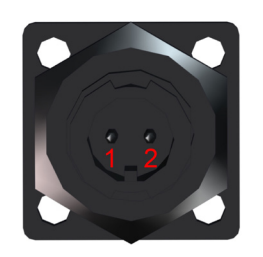

*Abbildung 24: DC-In (Industrie)*

### Geräteseite: LTWS-02PMMS-LS

## Passender Stecker: LTWAS-02AFFM-LL6000

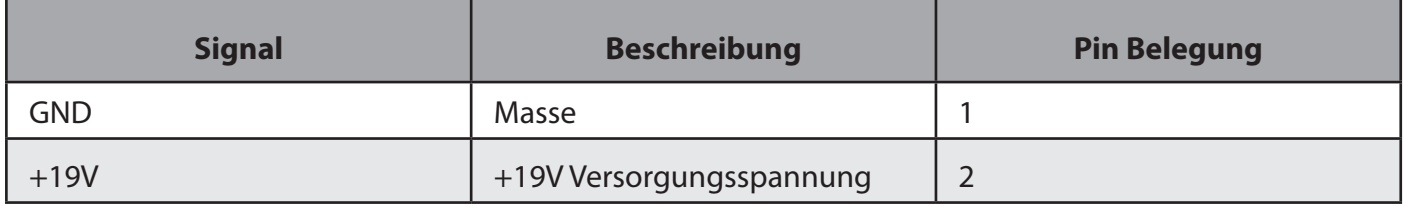

## Tabelle 15: Belegung DC-In (Industrie)

## 3.2.2 DC-In (MIL)

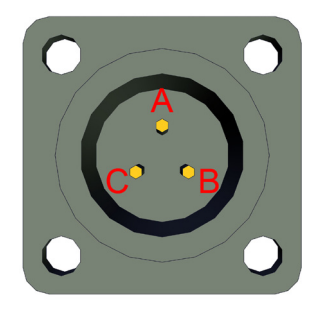

*Abbildung 25: DC-In (MIL)*

Geräteseite: 62IN-12E-8-33P-622-RH

Passender Stecker: 62IN-56T8-33S-662-RH

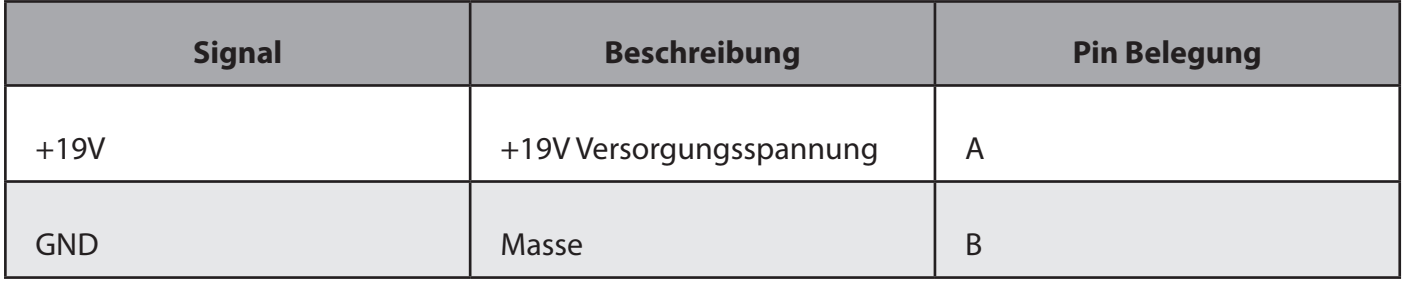

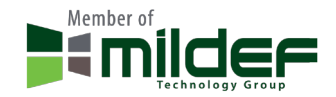

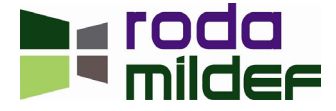

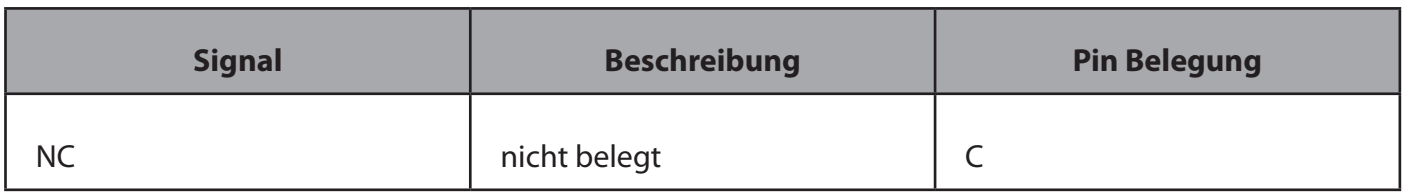

*Tabelle 16: Belegung DC-In (MIL)*

## **3.2.3 Serielle Schnittstelle**

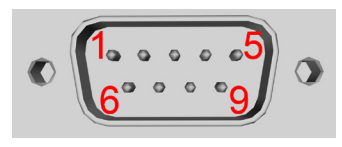

*Abbildung 26: Serielle Schnittstelle*

Geräteseite: Sub-D9 Buchse

### Passender Stecker: Sub-D9 Stecker

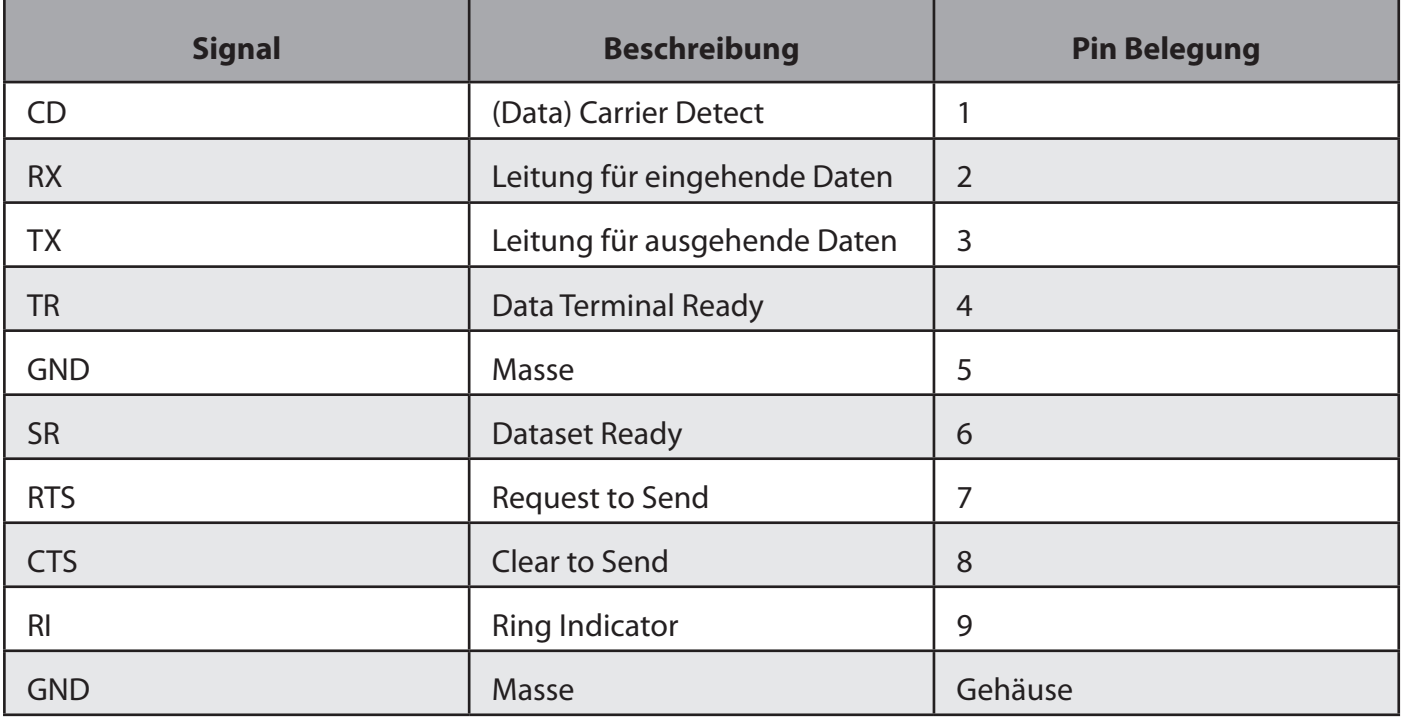

*Tabelle 17:* Belegung Serielle Schnittstelle (Standard RS232)

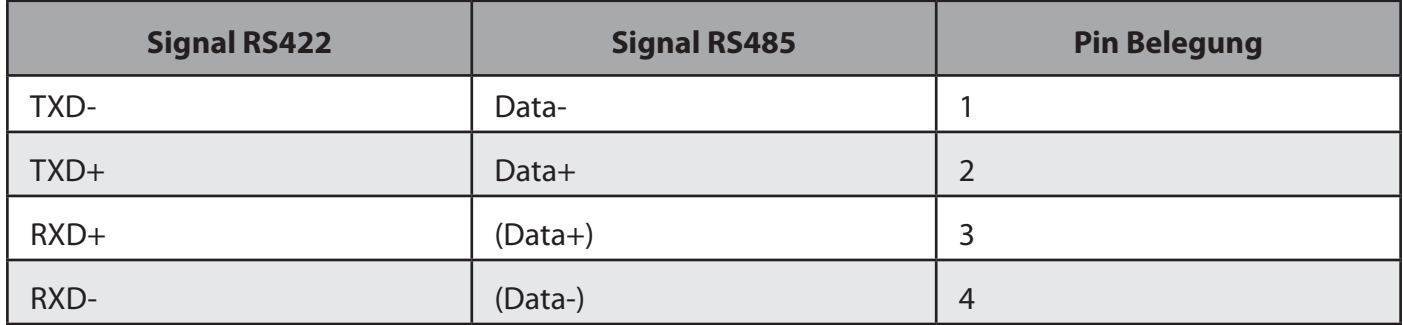

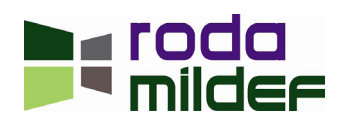

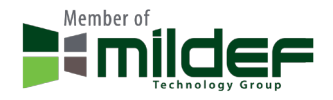

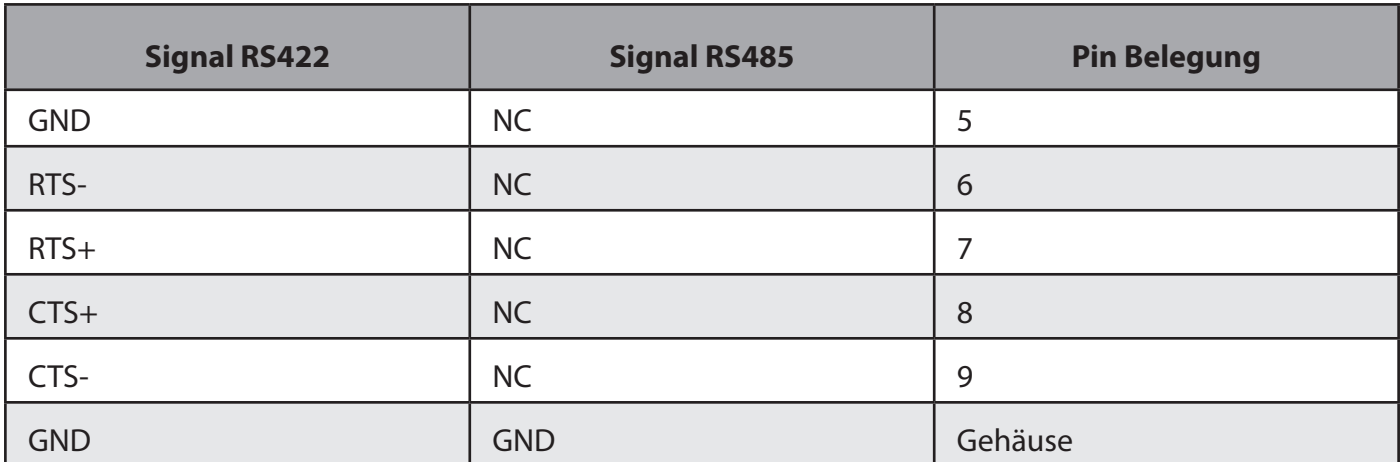

*Tabelle 18:* Belegung Serielle Schnittstelle (Option RS422 & RS485)

## **3.2.4** VGA (RGB)

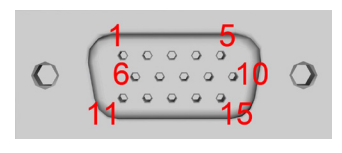

*Abbildung 27: VGA (RGB)*

## Geräteseite: Sub-D15 Buchse

Passender Stecker: Sub-D15 Stecker

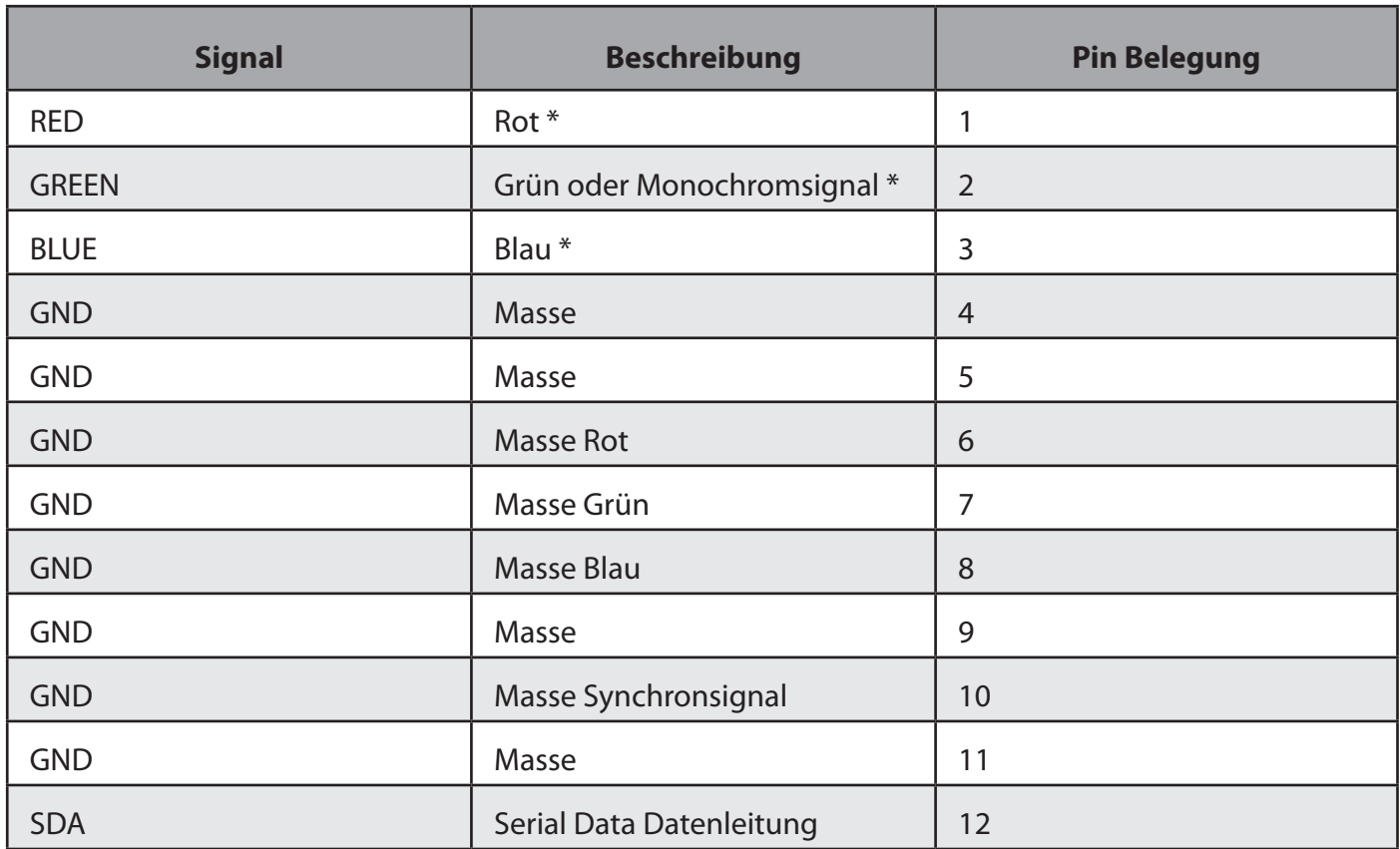

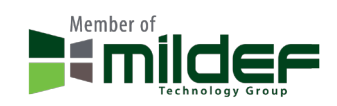

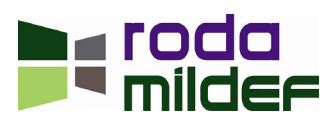

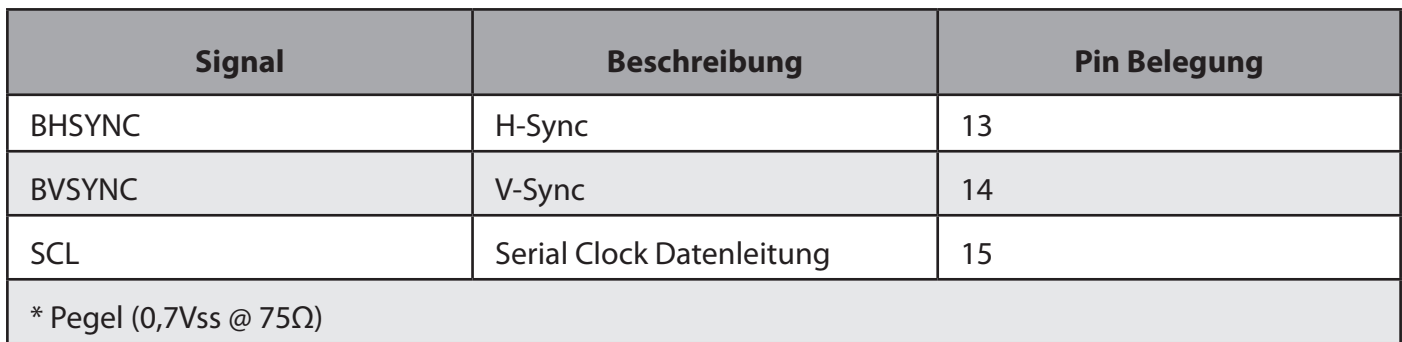

*Tabelle 19:* Belegung VGA (RGB)

## **3.2.5** Docking Port

Auf Anfrage.

## **3.2.6** Druckeranschluss

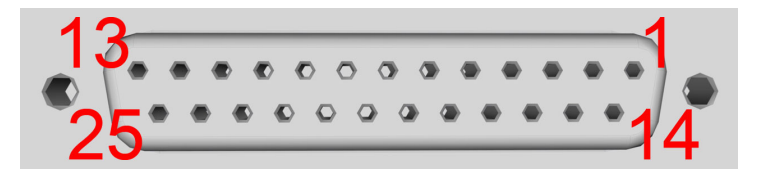

## *Abbildung 28: Druckeranschluss*

### Geräteseite: Sub-D25 Buchse

Passender Stecker: Sub-D25 Stecker

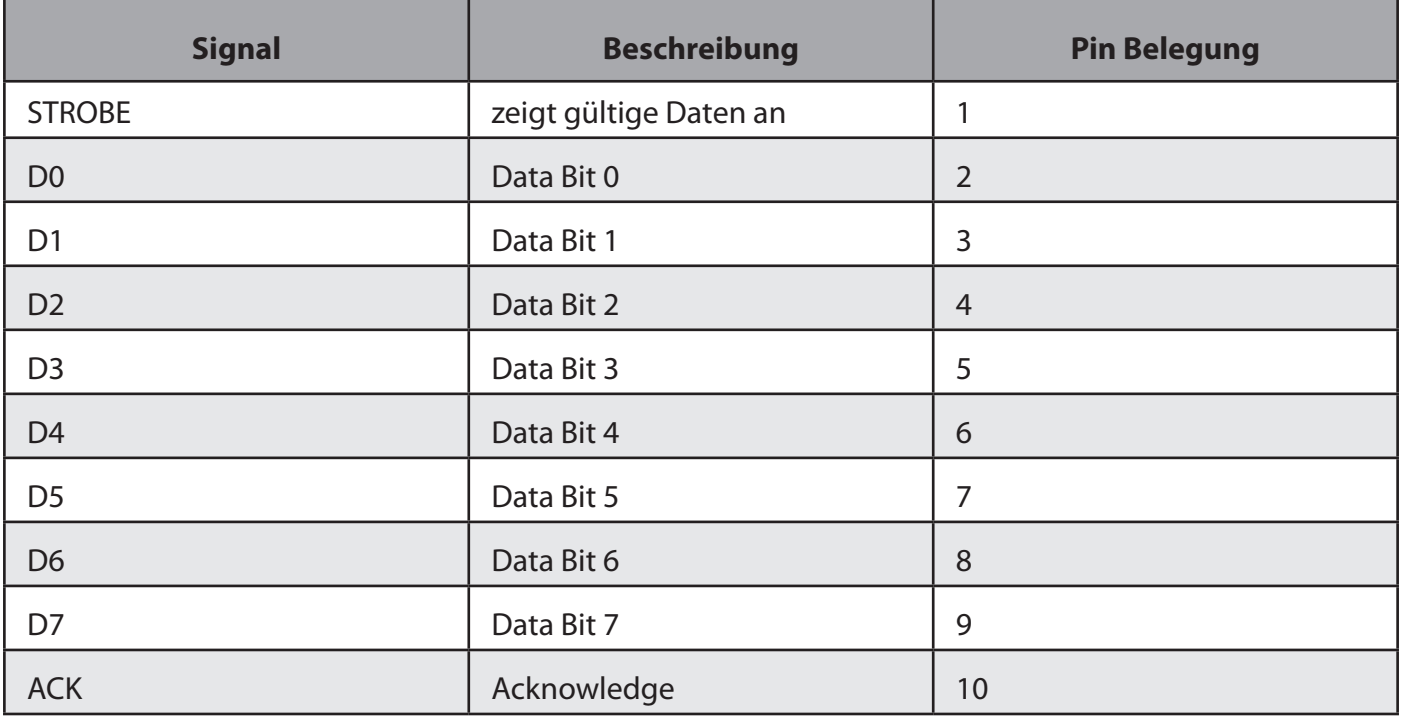

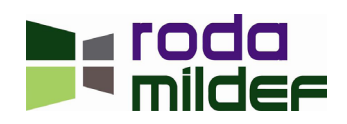

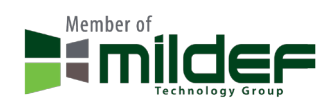

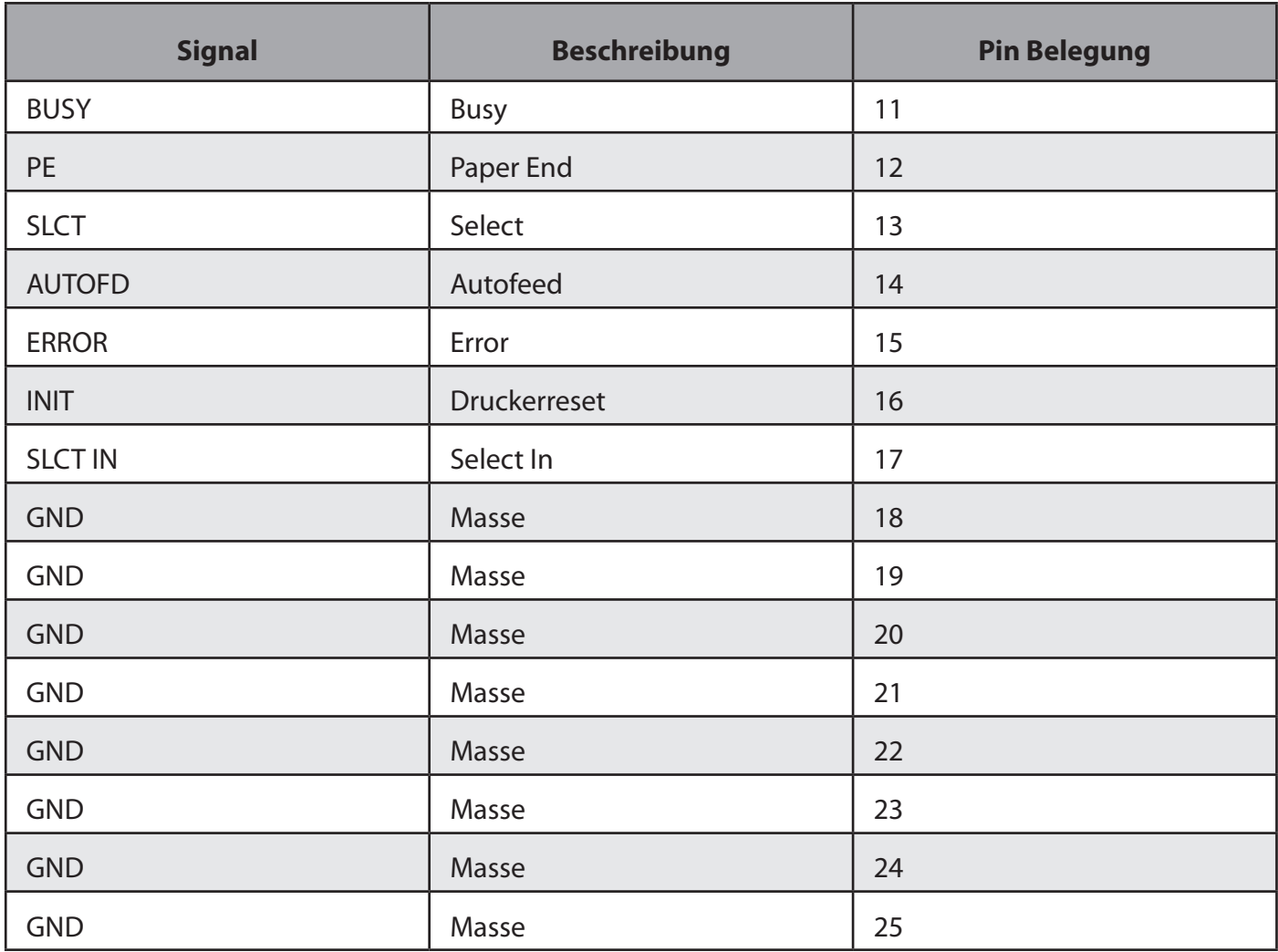

*Tabelle 20:* Belegung Druckeranschluss

## **3.2.7** DP-DVI

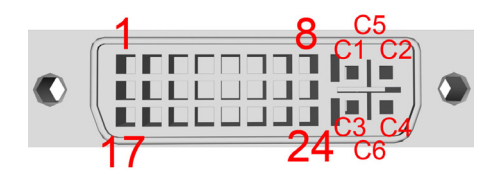

*Abbildung 29: DP-DVI*

## Geräteseite: DVI-I Buchse

Passender Stecker: DVI-I Stecker

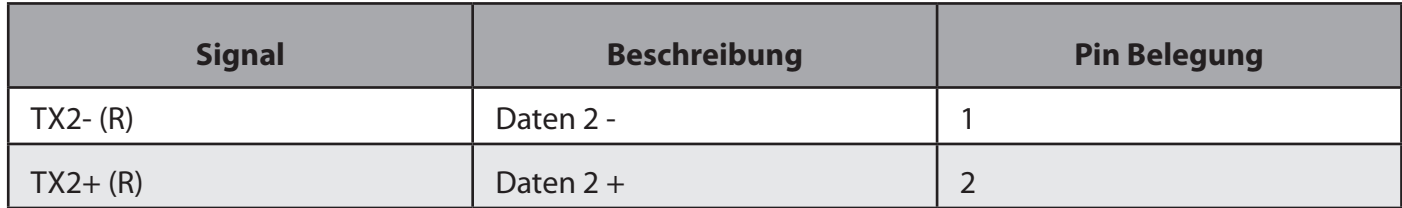

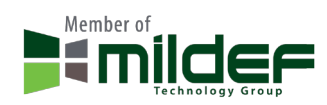

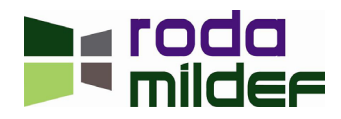

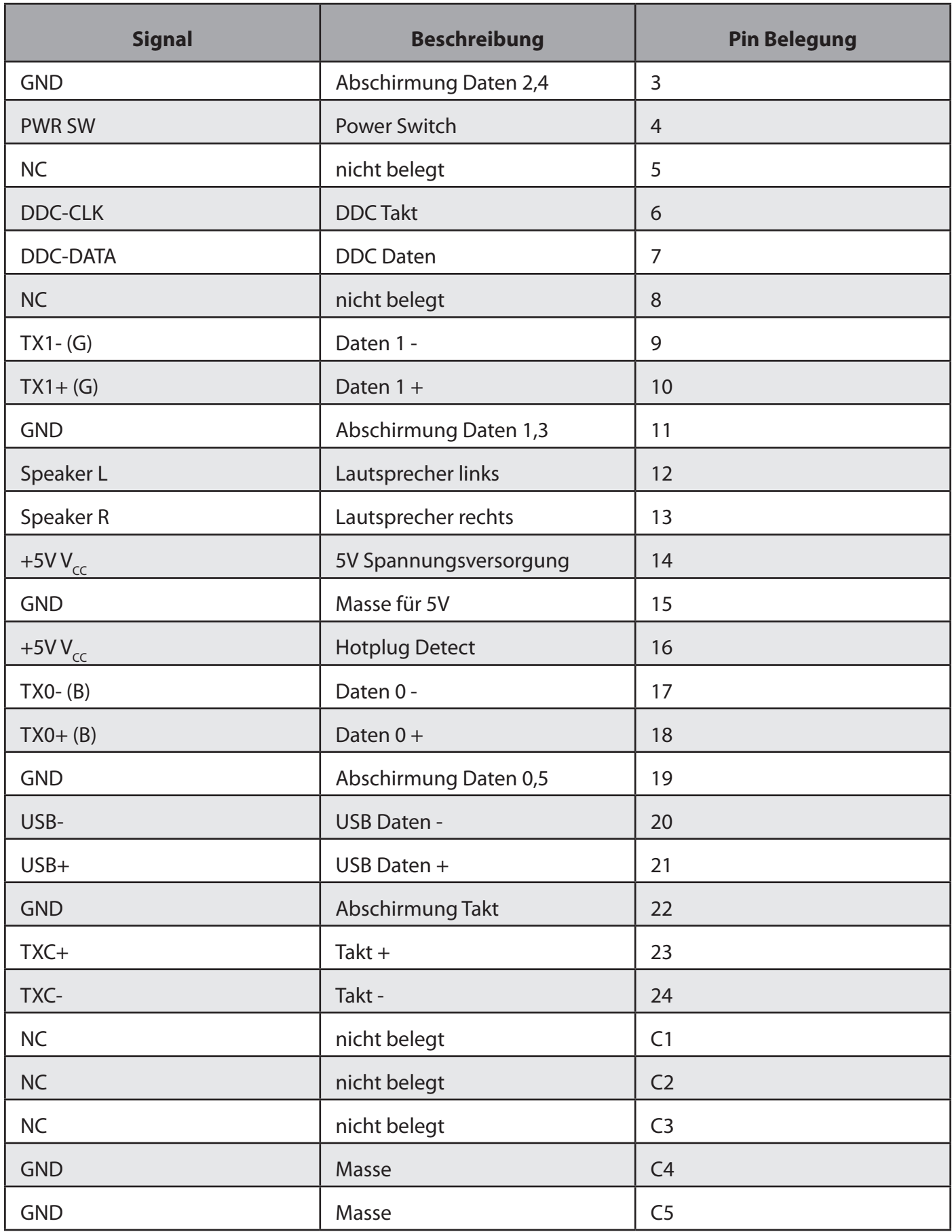

*Tabelle 21:* Belegung DP-DVI

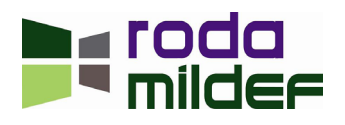

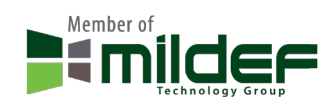

Über den DP-DVI Anschluss des RK9 kann, in Verbindung mit einem DP-DVI fähigen Display (z.B. roda RD Serie) zusätzlich zum DVI Signal ein USB, Sound und Remote AN/AUS Signal übertragen werden. Diese Signale können mit Hilfe eines einzigen Dual-Link DVI Kabels übertragen werden und somit z.B. USB Touchscreen oder am Display angeschlossene USB Geräte bereitstellen, ohne das zusätzliche Kabel verwendet werden müssen. Sollte das Display auch über Lautsprecher verfügen, kann auch das Soundsignal des Rechners am Display wiedergeben werden. Über die EIN/AUS Taste bzw. Remote Taste (abhängig vom Displaytyp) kann zusätzlich der RK9 EIN bzw. AUS geschaltet werden.

Vermeiden Sie eine Verwendung des DP-DVI Anschlusses mit einem Dual-Link fähigen Display über Dual-Link Kabel.

**3.2.8** PS/2

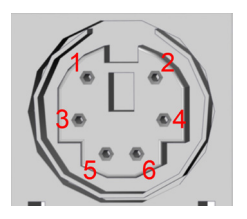

*Abbildung 30: PS/2*

### Geräteseite: PS/2 Buchse

Passender Stecker: PS/2 Stecker

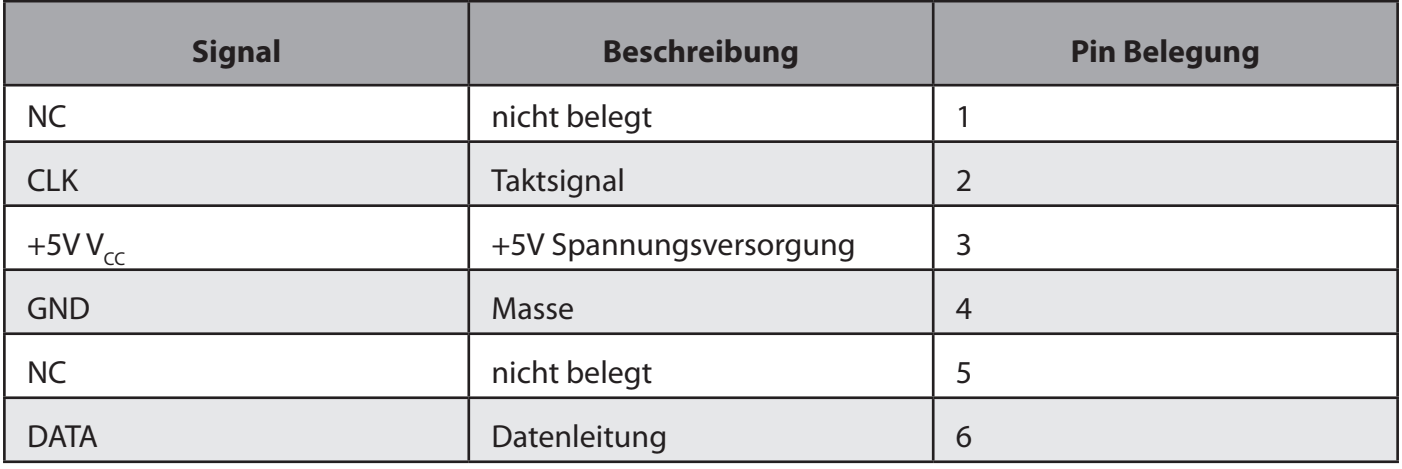

*Tabelle 22:* Belegung PS/2

## **3.2.9** RJ45 LAN

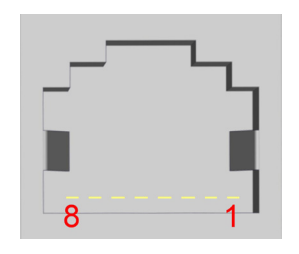

*Abbildung 31: RJ45 LAN*

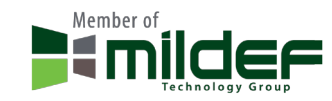

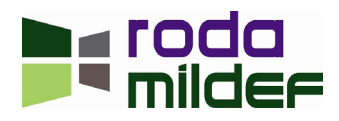

### Geräteseite: RJ45 Buchse

### Passender Stecker: RJ45 Stecker

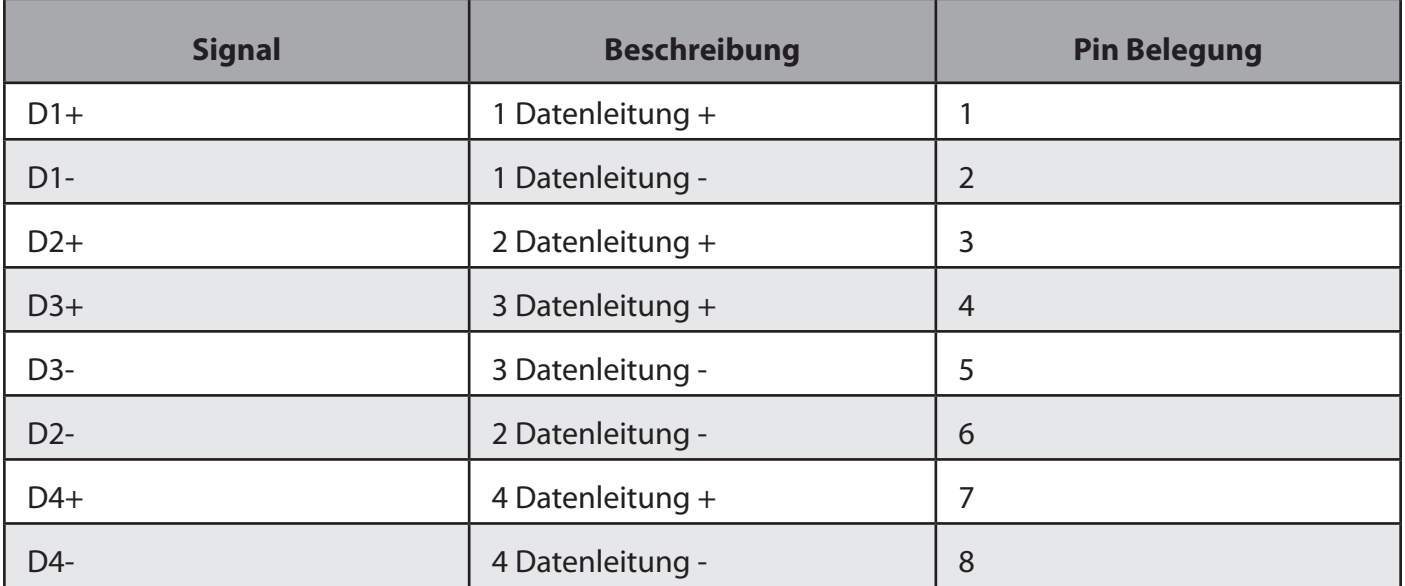

## *Tabelle 23: Belegung RJ45 Gigabit Ethernet LAN*

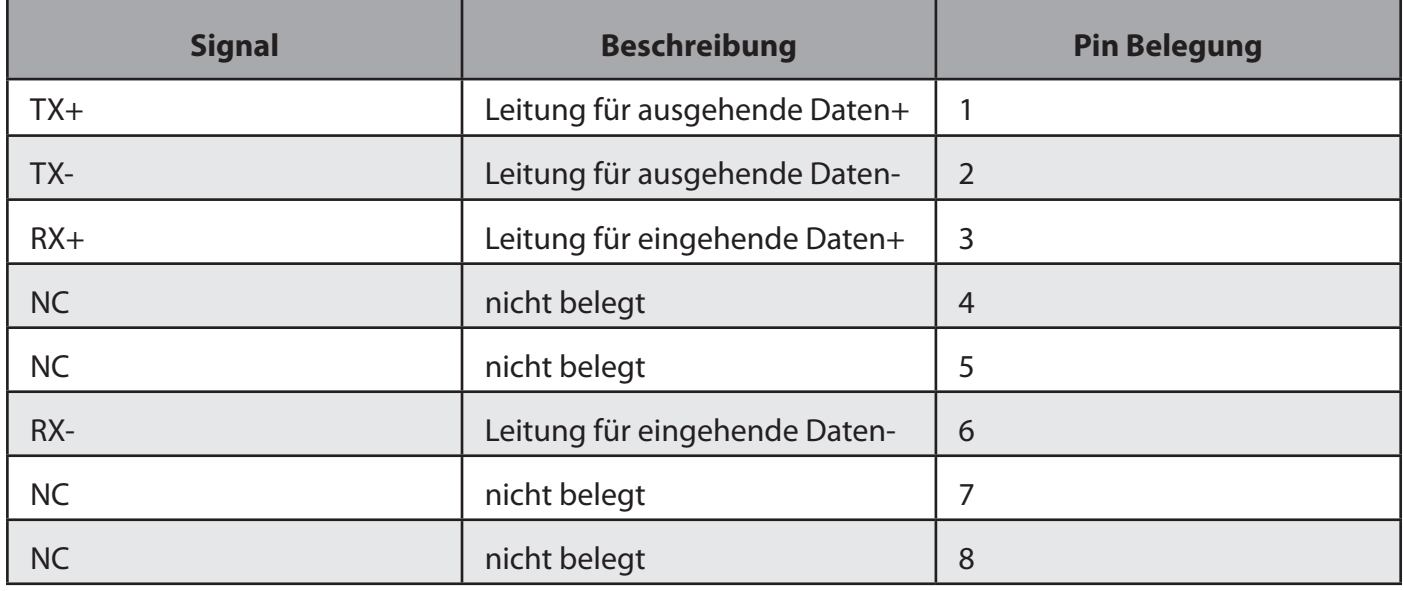

*Tabelle 24: Belegung RJ45 Fast Ethernet LAN (Option)*

## **3.2.10 IEEE1394 (Firewire)**

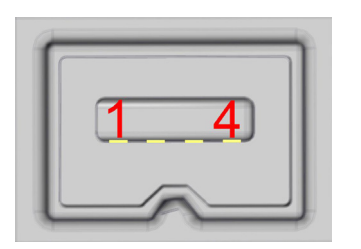

*Abbildung 32: IEEE1394 (Firewire)*

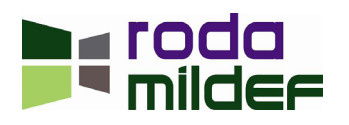

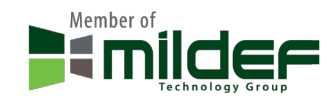

### Geräteseite: Mini Firewire 4 Pin Buchse

### Passender Stecker Mini Firewire 4 Pin Stecker

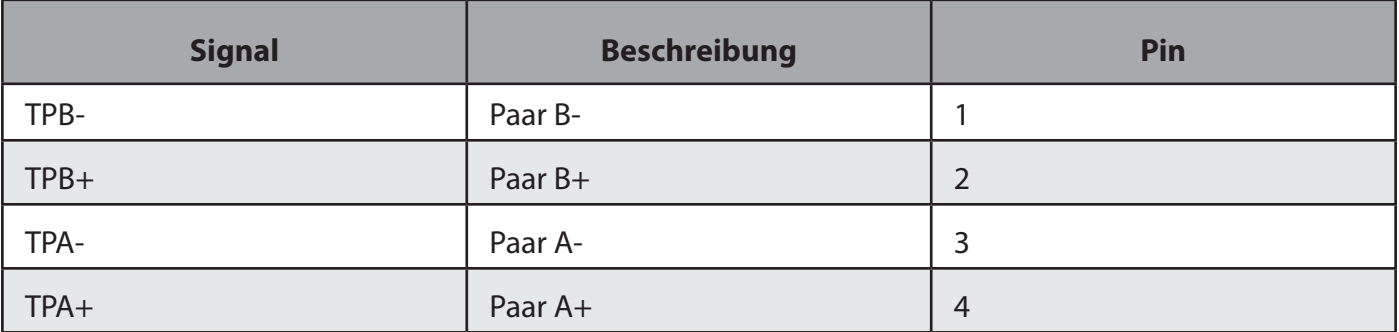

*Tabelle 25:* Belegung IEEE1394 (Firewire)

## **3.2.11** USB 2.0

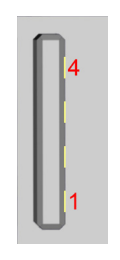

*Abbildung 33: USB 2.0*

## Geräteseite: USB A Buchse

Passender Stecker: USB A Stecker

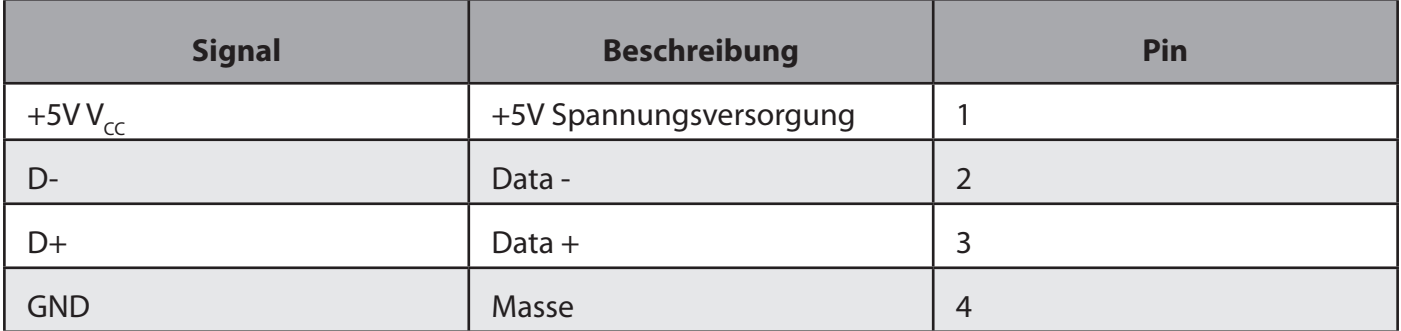

*Tabelle 26:* Belegung USB 2.0

## **3.2.12** Audio

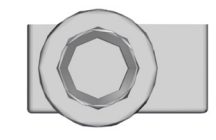

*Abbildung 34: Audio*

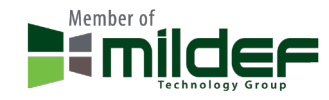

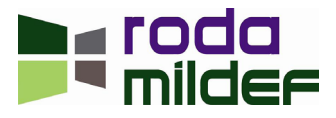

### Geräteseite: 3,5mm Klinkenbuchse

#### Passender Stecker: 3,5mm Klinkenstecker

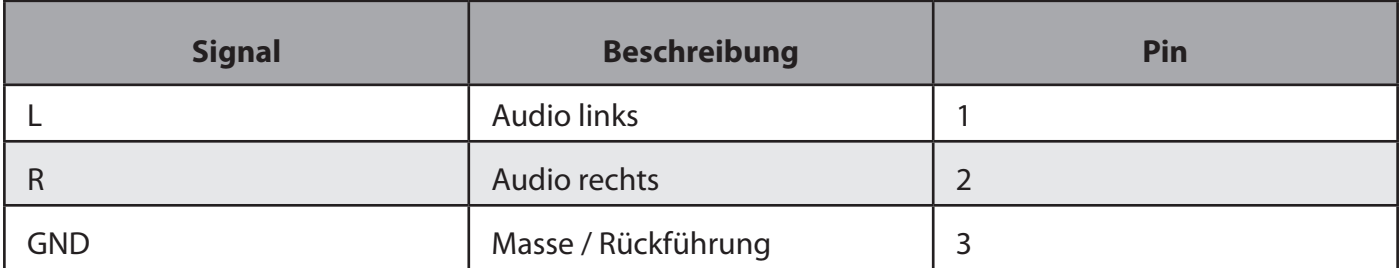

### *Tabelle 27:* Belegung Audio

### **3.2.13** Modem/LWL

### Auf Anfrage.

Standard Modem und Standard LWL Option schließen sich gegenseitig aus. LWL kann jedoch auch über HMA oder HMC Stecker an der Rückseite des Gerätes bereitgestellt werden.

### **3.3** Einstufung zu Umwelteigenschaften

#### **3.3.1** MIL-STD 810G

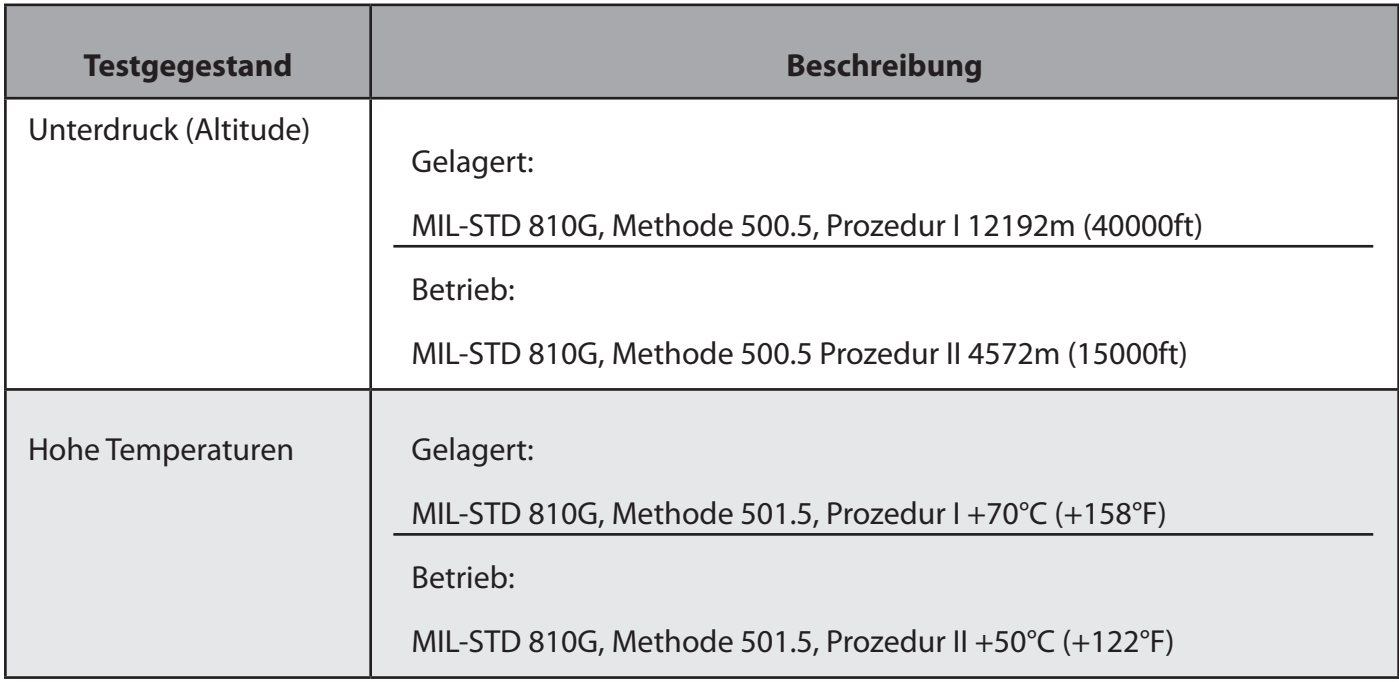

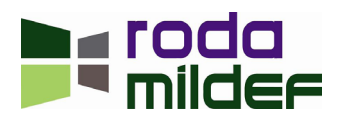

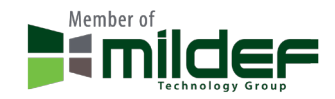

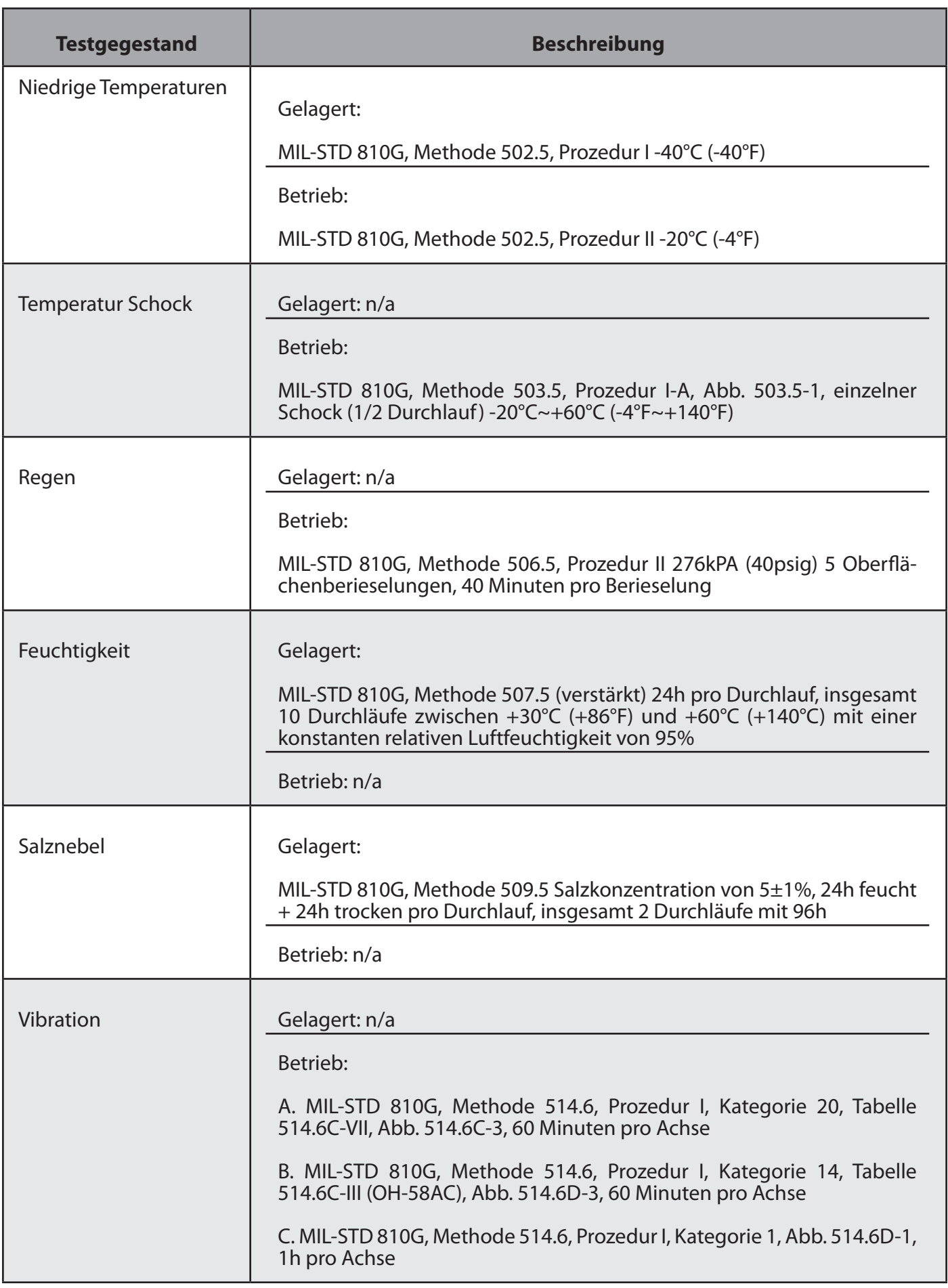

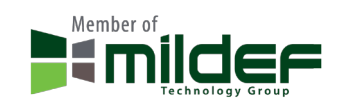

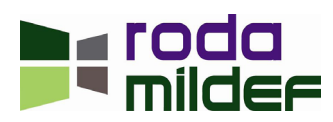
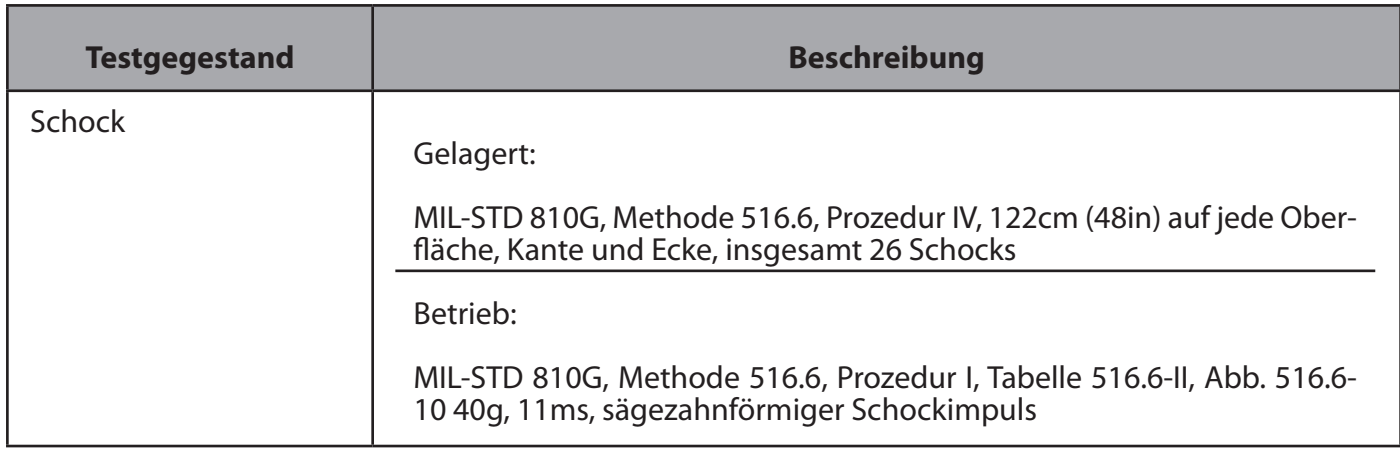

### *Tabelle 28:* MIL-STD 810G

### **3.3.2** IEC 60529 IP65

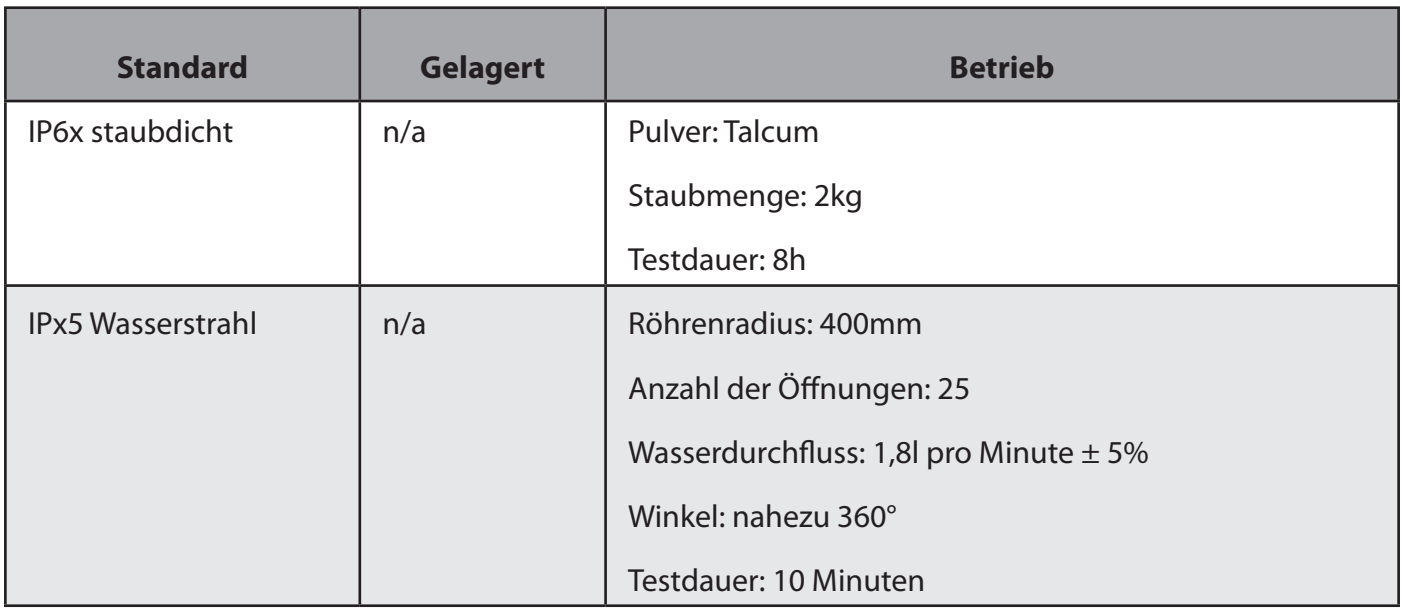

### *Tabelle 29:* IEC IP65

## **3.4** Einstufung zu EMV Eigenschaften

### **3.4.1** CE

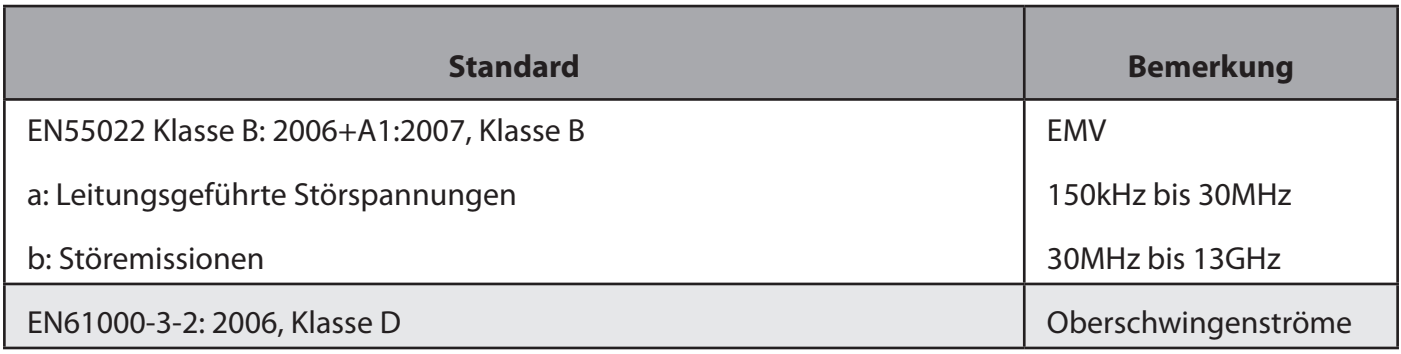

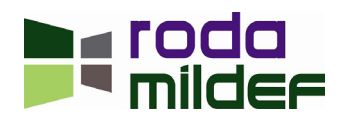

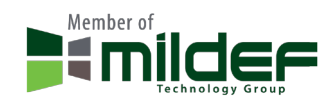

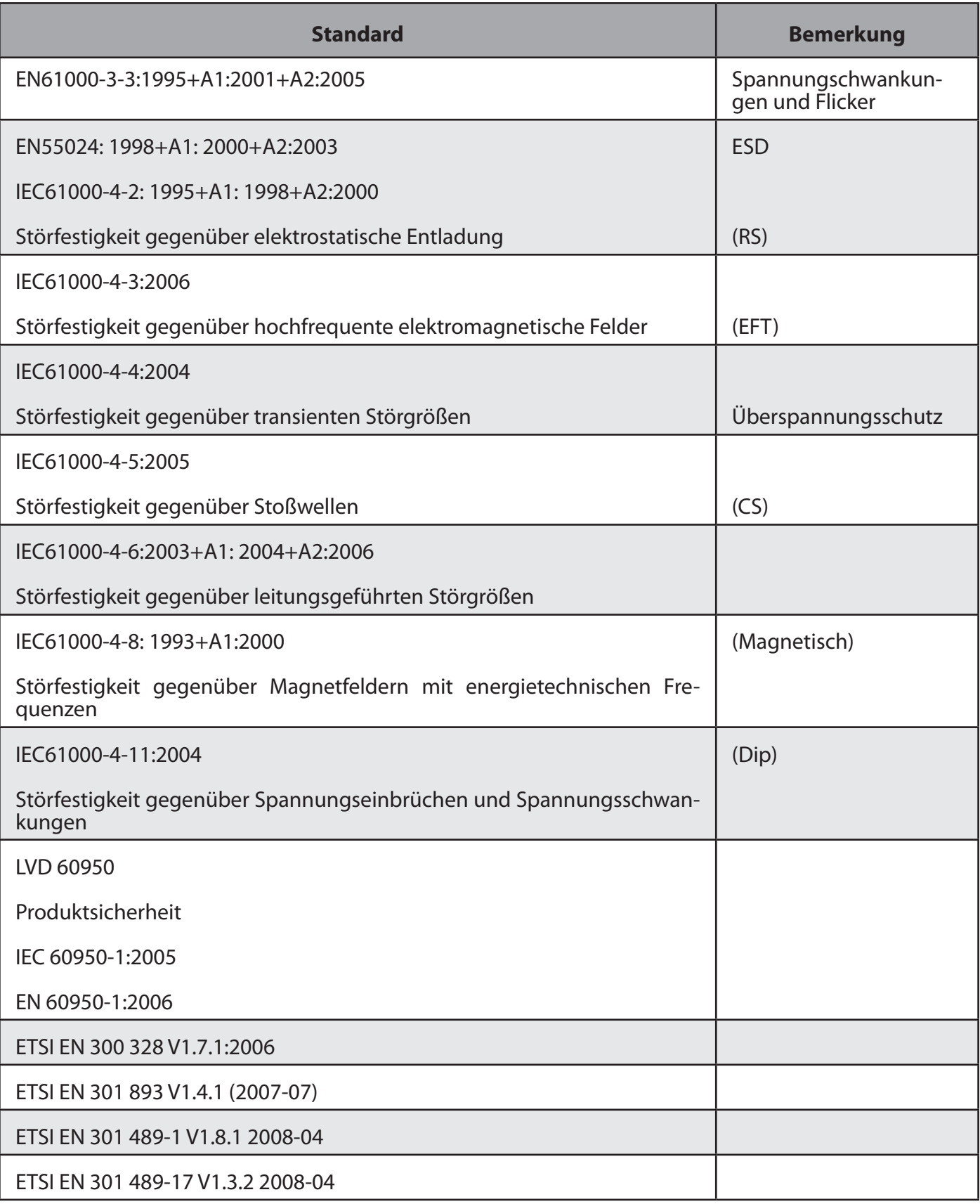

*Tabelle 30:* CE

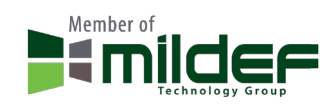

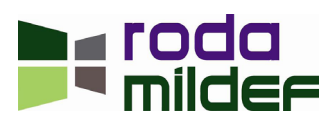

### **3.4.2** FCC

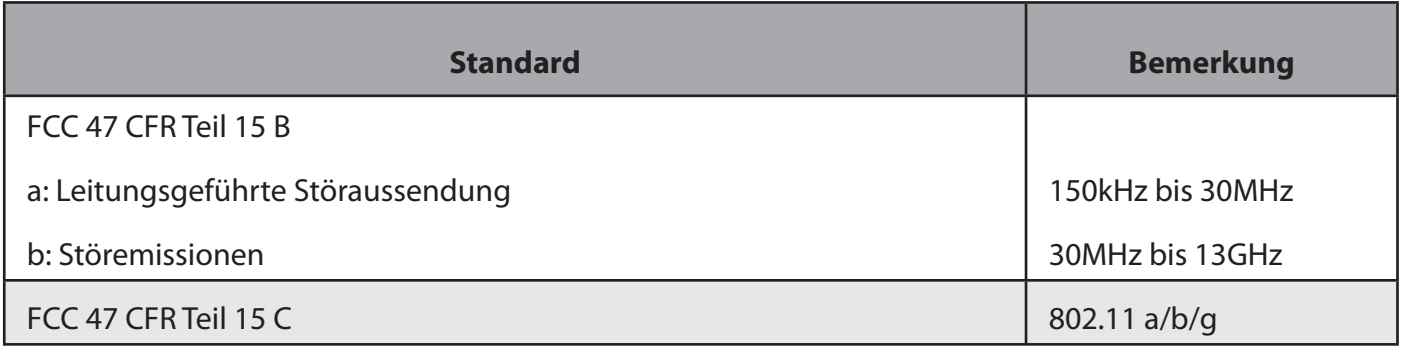

*Tabelle 31:* FCC

# **3.4.3** UL, TÜV

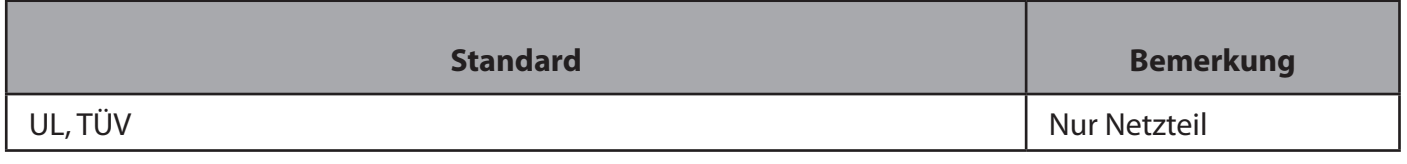

*Tabelle 32:* UL, TÜV

### **3.4.4** MIL-STD 461F

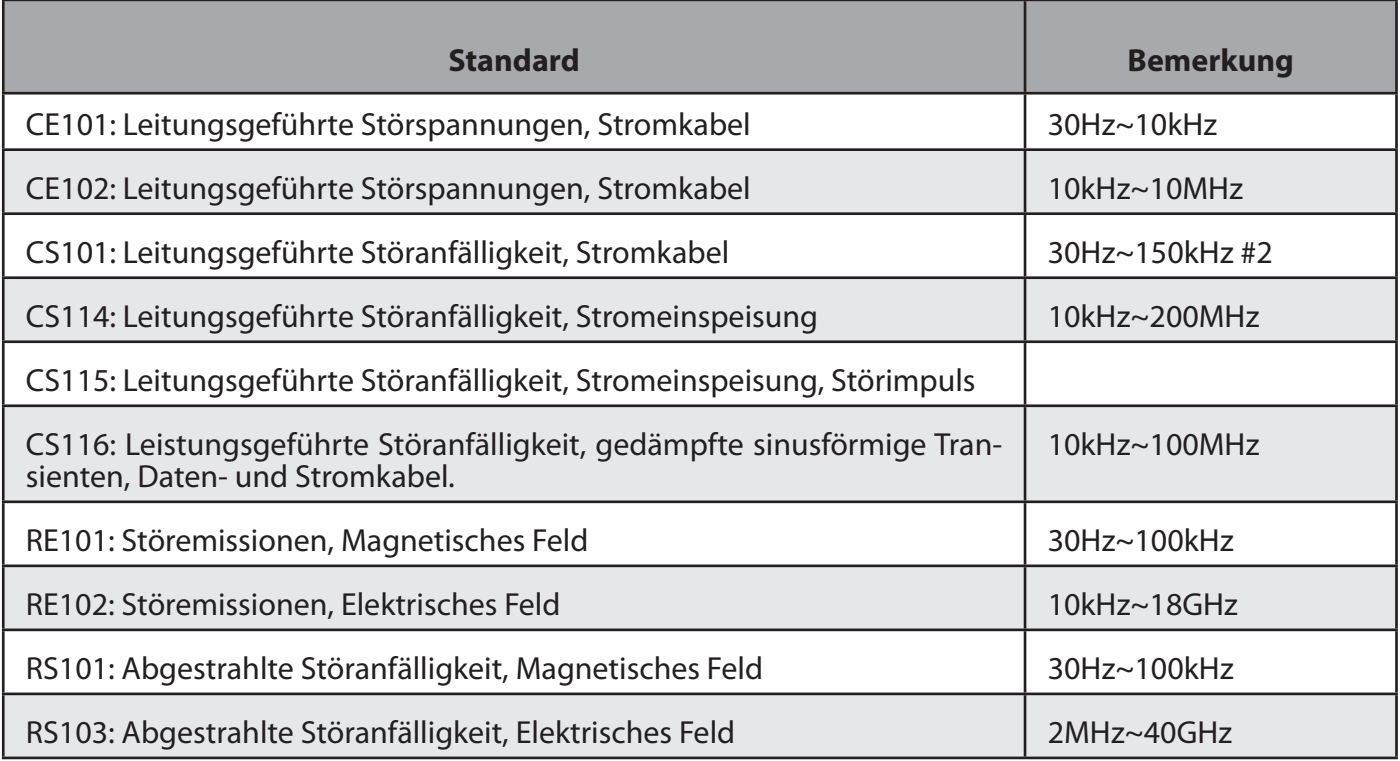

*Tabelle 33:* MIL-STD 461F

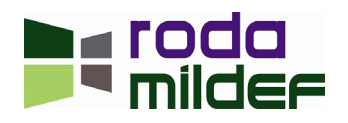

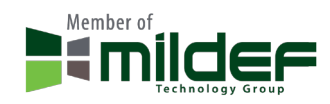

< Diese Seite ist absichtlich leer >

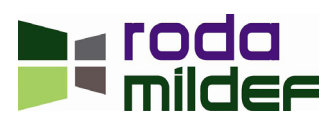

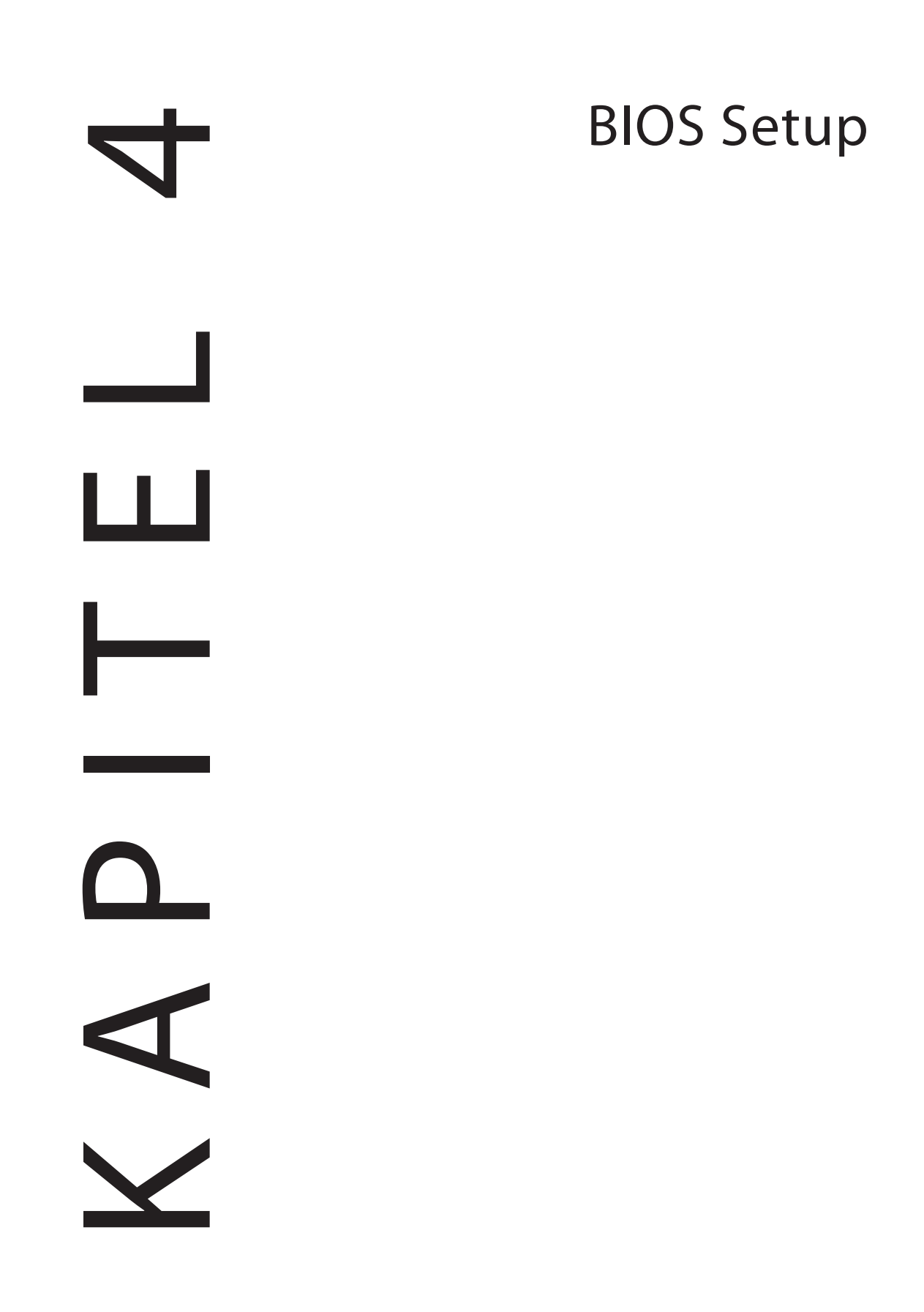

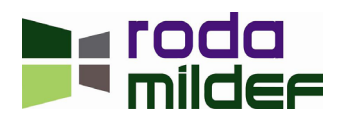

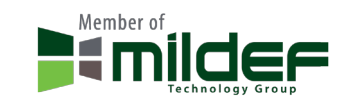

# <span id="page-77-0"></span>**4 BIOS Setup**

Drücken Sie [F2] beim Starten des Computers, um in das BIOS Setup zu gelangen. Benutzen Sie die Pfeiltasten, um die Optionen auszuwählen. Auf der rechten Seite des BIOS Fenster erhalten Sie eine kurze Beschreibung des aktuell ausgewählten Menüpunktes. Nach Beendigung der Einstellungen wählen Sie "Exit" und drücken Eingabe. Bestätigen Sie (bei der Verwendung einer Tastatur mit deutschem Tastaturlayout) mit einem Druck auf [z] (nicht [y], da im BIOS das amerikanische Tastaturlayout eingestellt ist).

**Hinweis:** Der Inhalt des BIOS Setup kann je nach Ausstattung variieren. Das BIOS Setup ist generell in englischer Sprache und kann nicht in andere Sprachen umgestellt werden. Daher werden nachfolgende Setupeinstellungen ebenfalls in Englisch dargestellt. Unterschiedliche BIOS Versionen können leicht abweichende Optionen aufweisen. Die jeweils aktuellste BIOS Version kann über die roda MilDef GmbH Homepage herunter geladen werden. Eine Aktualisierung des BIOS sollte nur von erfahrenen Fachkräften durchgeführt werden. Achten Sie darauf, dass die Stromversorgung des Gerätes sowohl über Netzspannung als auch über Akku sichergestellt sind, bevor Sie das BIOS aktualisieren.

# **4.1 Das Hilfe Fenster**

Drücken Sie [F1] oder [Alt]+[H] in einem beliebigen Menü des BIOS und ein allgemeines Hilfefenster erscheint. Es gibt Hilfestellung zu den Funktionen der Tasten. Falls ein Scrollbalken auf der rechten Seite des Fensters erscheint, zeigt dies an, dass es weitere Informationen in diesem Fenster gibt. Benutzen Sie [Bild auf] oder [Bild ab], um die Seiten anzeigen zu lassen. Mit [Pos1] oder [Ende] springen Sie auf die erste bzw. letzte Seite. Mit einem Druck auf [Escape] verlassen Sie das Hilfefenster.

# **4.2 BIOS Main Menü**

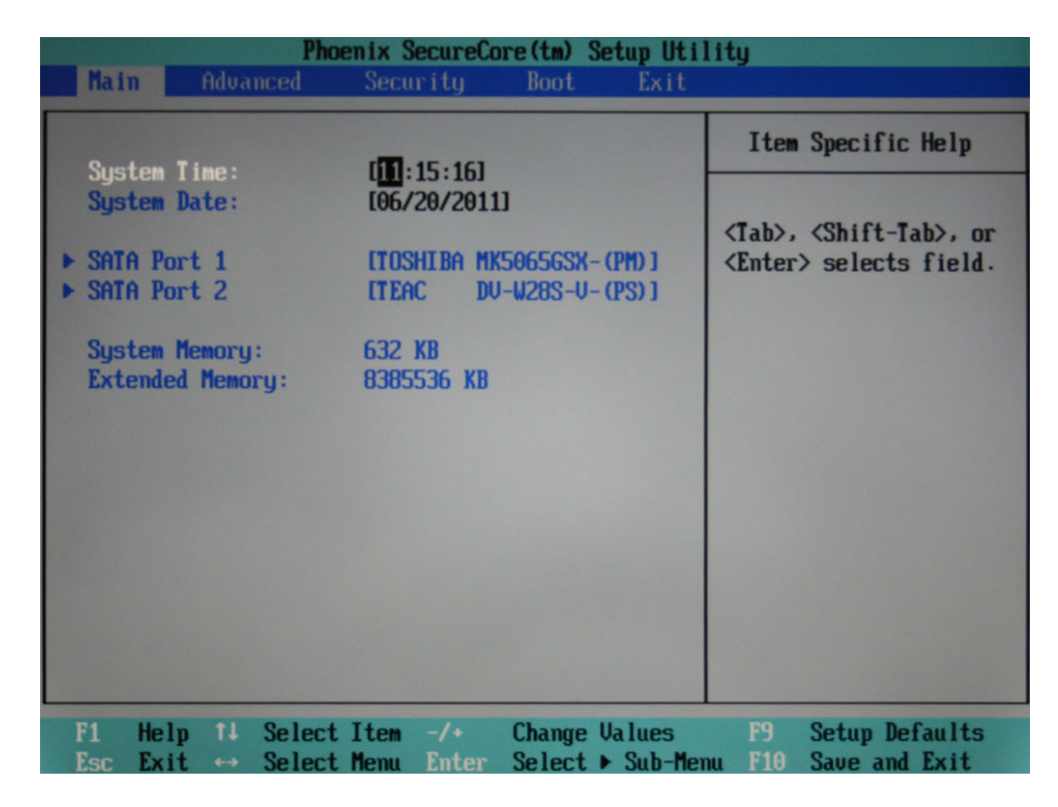

*Abbildung 35: BIOS Main Menü*

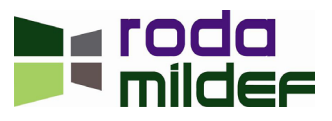

### <span id="page-78-0"></span>**4.2.1 Hauptmenü Optionen**

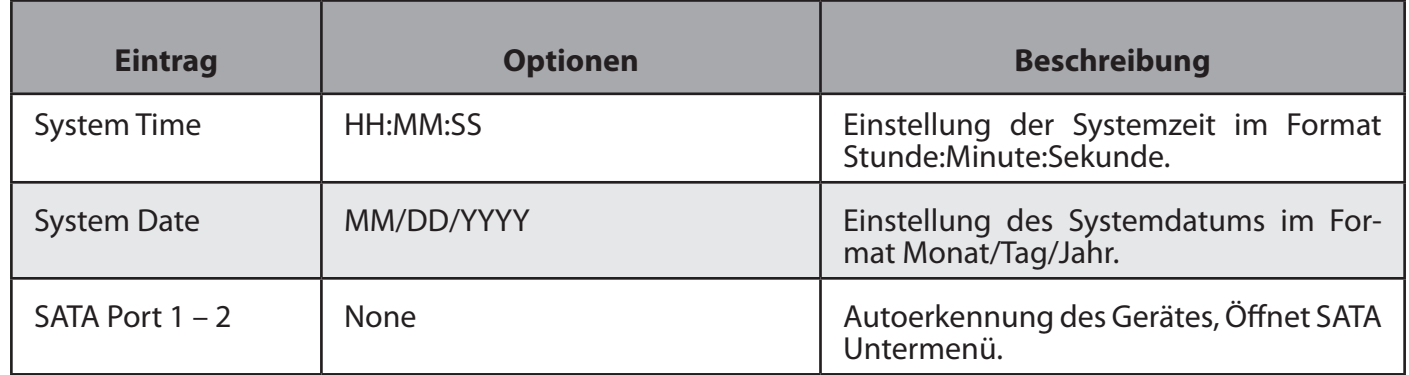

*Tabelle 34: BIOS Hauptmenü Optionen*

## **4.3 SATA Port 1 Untermenü**

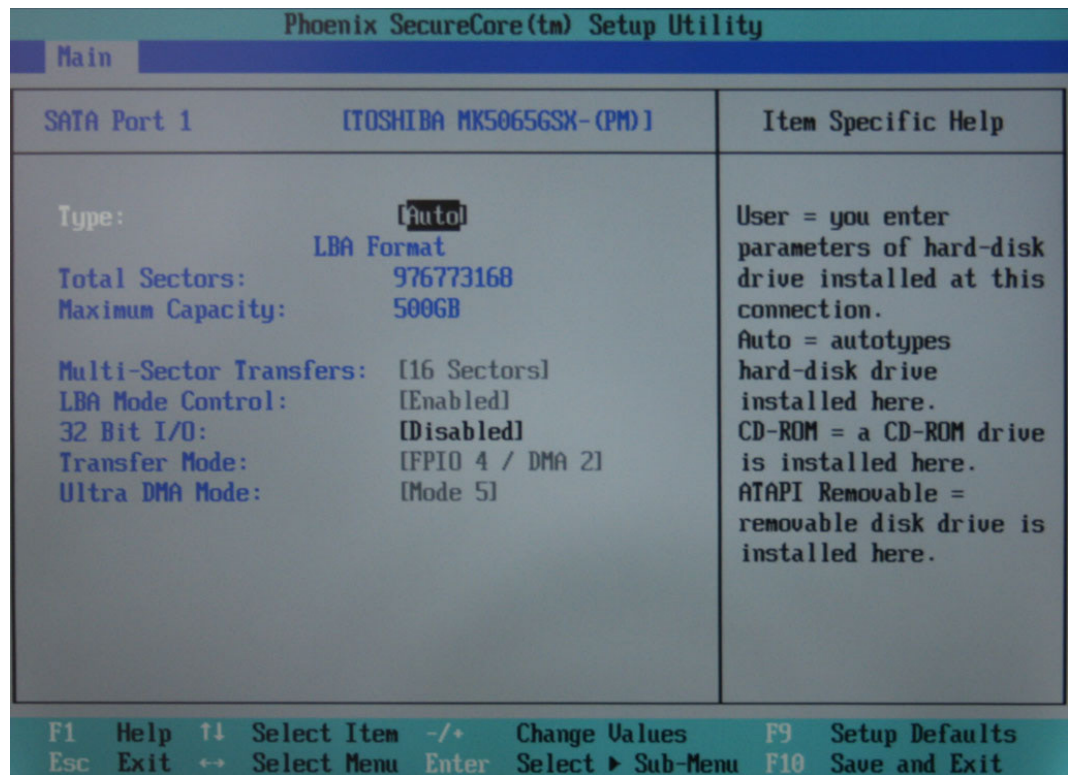

*Abbildung 36: BIOS SATA Port 1 Untermenü*

### **4.3.1 SATA Port 1 Untermenü Optionen**

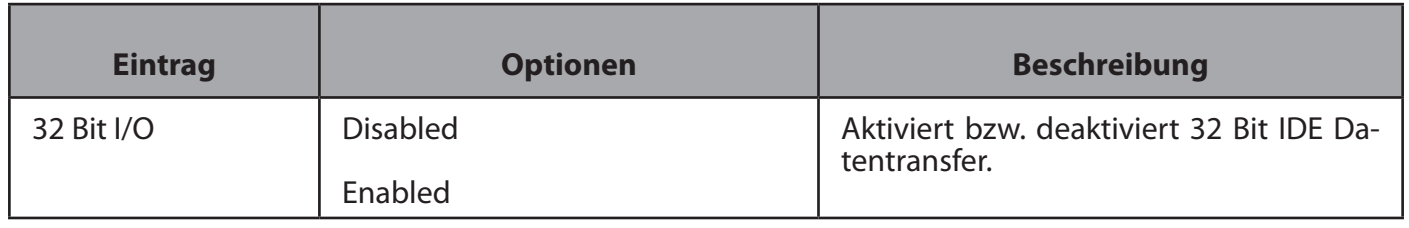

*Tabelle 35: BIOS SATA Port 1 Untermenü Optionen*

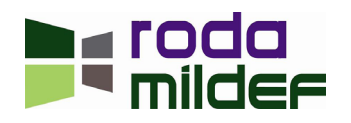

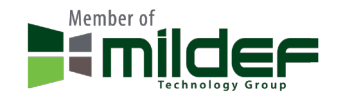

# <span id="page-79-0"></span>**4.4 SATA Port 2 Untermenü**

| Phoenix SecureCore (tm) Setup Utility                                                                                                    |                                                                                                    |                                                                                                    |
|----------------------------------------------------------------------------------------------------|----------------------------------------------------------------------------------------------------|----------------------------------------------------------------------------------------------------|
| <b>Main</b>                                                                                                    |                                                                                                    |                                                                                                    |
| SATA Port 2<br><b>ITEAC</b>                                                                                                    | DU-W28S-U-(PS)]                                                                                     | Item Specific Help                                                                                                    |
| Type:<br>Multi-Sector Transfers:<br>LBA Mode Control:<br>32 Bit I/O:<br><b>Transfer Mode:</b><br><b>Ultra DMA Mode:</b><br>SMART Monitoring: | [Auto]<br>[Disabled]<br>[Disabled]<br>[Disabled]<br>[FPIO 4 / DMA 2]<br>[Mode 5]<br><b>Disabled</b> | $User = you enter$<br>parameters of hard-disk<br>drive installed at this<br>connection.<br>$Auto = autotypes$<br>hard-disk drive<br>installed here.<br>$CD-ROM = a CD-ROM$ drive<br>is installed here.<br>$ATAPI$ Removable =<br>removable disk drive is<br>installed here. |
| Help $11$ Select Item $-\prime$ +<br>F1.<br>$Exit \leftrightarrow Select$ Menu Enter<br>Esc                                                  | <b>Change Values</b>                                                                                | F <sup>9</sup><br><b>Setup Defaults</b><br>Select ► Sub-Menu F10 Save and Exit                                                                                                    |

*Abbildung 37: BIOS SATA Port 2 Untermenü*

### **4.4.1 SATA Port 2 Untermenü Optionen**

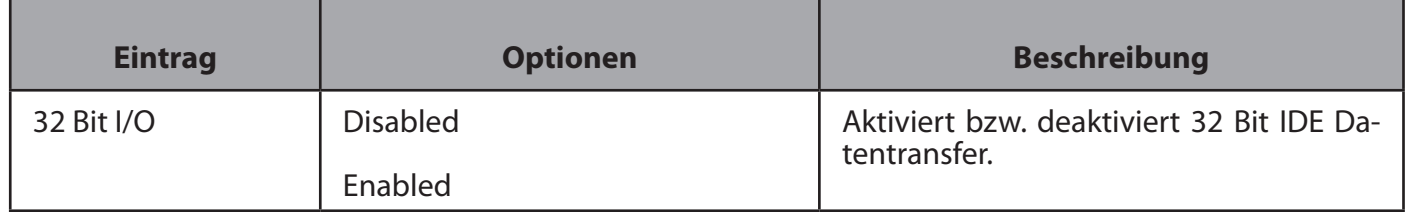

*Tabelle 36: BIOS SATA Port 2 Untermenü Optionen*

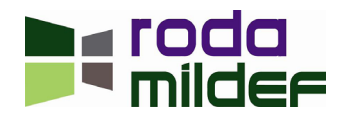

# <span id="page-80-0"></span>**4.5 BIOS Advanced Menü**

| Phoenix SecureCore (tm) Setup Utility                                                                                                    |                                                                                                    |  |  |
|----------------------------------------------------------------------------------------------------|----------------------------------------------------------------------------------------------------|--|--|
| <b>Advanced</b><br>Security<br>Main                                                                                                    | <b>Boot</b><br>Exit                                                                                                    |  |  |
| <b>Boot-time Diagnostic Screen:</b><br>QuickBoot Mode:<br>PS/2 Mouse<br>USB 2.0 Control:<br>Passive Cooling Trip Point:<br>Core Multi-Processing:<br>Intel (R) SpeedStep (tm)<br><b>CX States</b><br><b>DUMT Pre-Allocated:</b><br><b>Total Graphics Memory:</b><br><b>PCI Hot-Plug Resources:</b><br><b>SATA Mode Selection:</b><br>Heater timer Setting Control<br>SIO SMC227 CONFIGURATION | Item Specific Help<br><b>[Enabled]</b><br>[Enabled]<br>[Auto Detect]<br>Display the diagnostic<br>[Enabled]<br>screen during boot<br><b>[87 C]</b><br>[Enabled]<br>[Enabled]<br>[Enabled]<br>$[32$ MB]<br>[MaxDUMT]<br>[Enabled]<br>[Compatible]<br>[Disabled] |  |  |
| Select Item $-\prime$ +<br>11<br>Help<br>F1<br>Select Menu<br>Esc<br>Exit<br>$\leftrightarrow$                                                                                                    | <b>Change Values</b><br><b>Setup Defaults</b><br>F9<br>Select ▶ Sub-Menu<br>Enter<br>F10<br>Save and Exit                                                                                                    |  |  |

*Abbildung 38: BIOS Advanced Menü*

### **4.5.1 BIOS Advanced Menü Optionen**

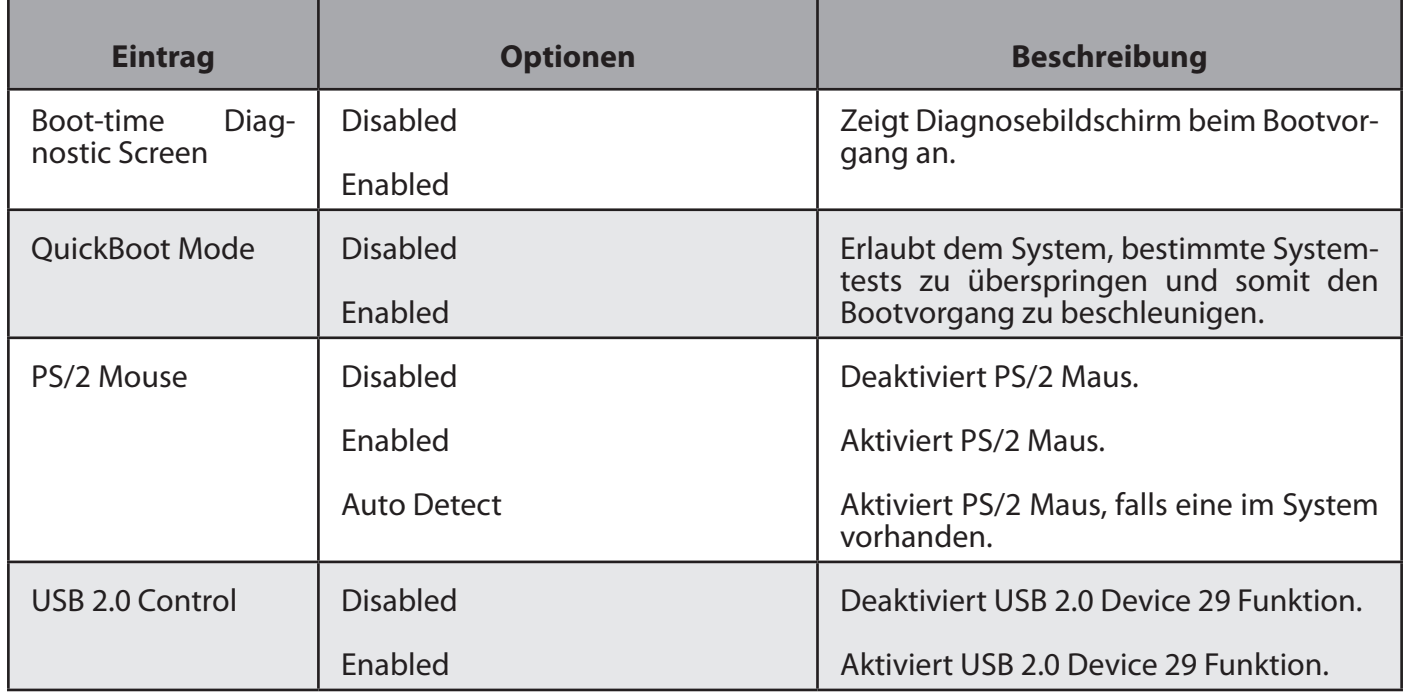

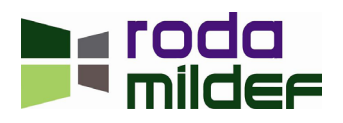

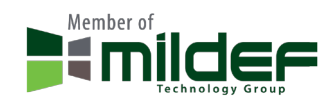

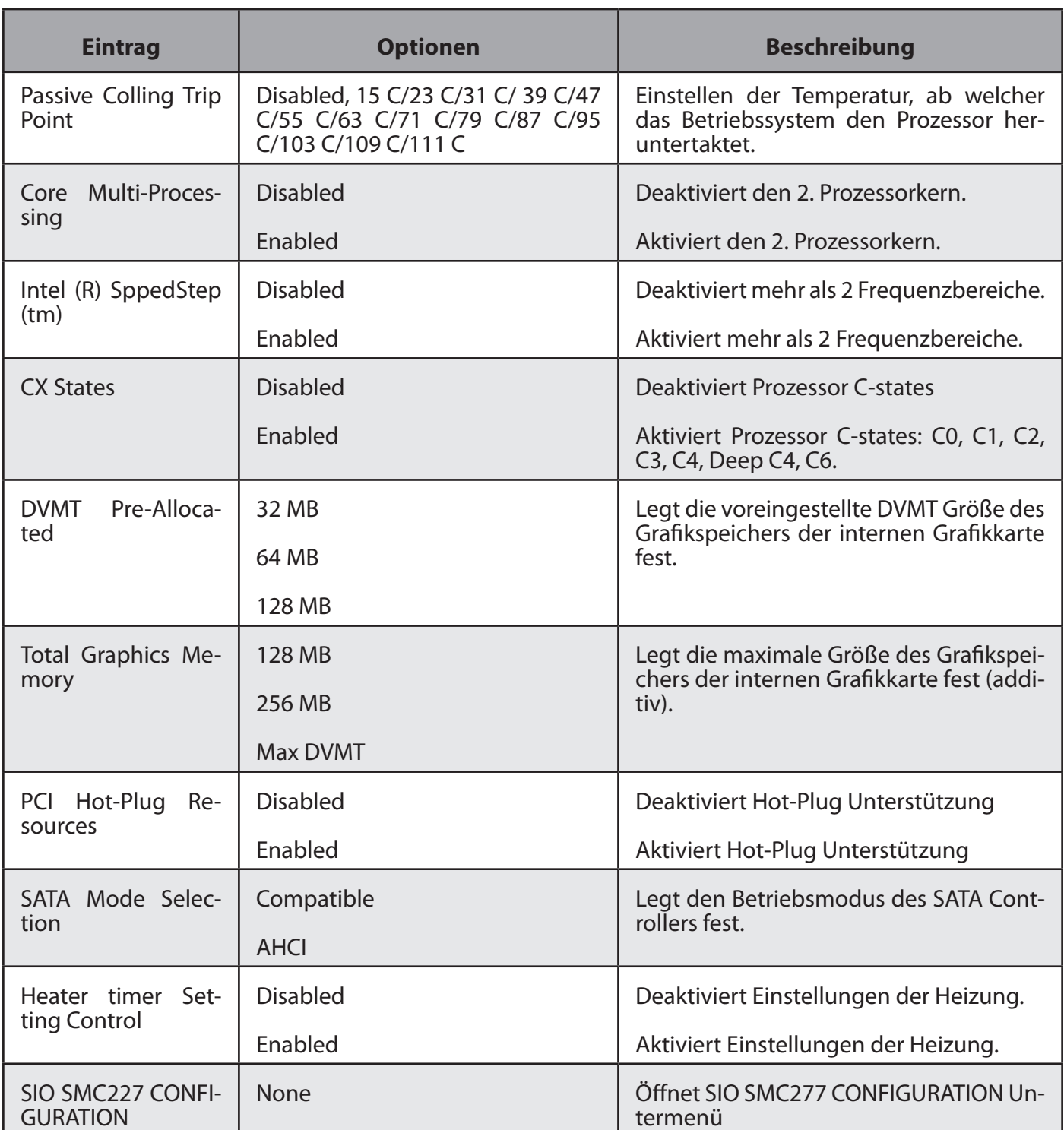

*Tabelle 37: BIOS Advanced Menü Optionen*

**Warnung:** Achten Sie in den folgenden Einstellungen der seriellen Schnittstellen unbedingt darauf, die passenden Einstellungen für Ihre serielle Anwendung zu wählen. Ein Anschließen der falschen seriellen Peripherie (z.B. RS 485 auf RS232) kann zu Schäden und Zerstörung der Hardware führen. Verwenden Sie nur Hardware, welche auch den aktuellen Einstellungen entspricht.

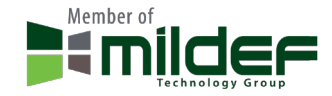

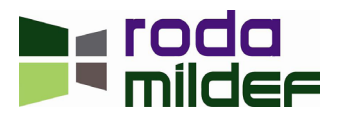

### <span id="page-82-0"></span>**4.5.2 BIOS SIO SMC227 Configuration Untermenü**

| Phoenix SecureCore(tm) Setup Utility<br><b>Advanced</b>                                                                                                    |                                                                                                    |  |
|----------------------------------------------------------------------------------------------------|----------------------------------------------------------------------------------------------------|--|
| SIO SMC227 CONFIGURATION                                                                                                    | Item Specific Help                                                                                                    |  |
| [3F8-IRQ 4]<br>$COM1$ port:<br>[RS232]<br>COM1 mode:<br>$L2F8-IRQ$ 31<br>$COM2$ port:<br>COM2 mode:<br>[RS232]<br>$[378 - IRQ 7]$<br>Printer1:<br>[Standard]<br>Printer1 mode: | Configure COM1 using<br>device options:<br>[Disabled]<br>No configuration<br>[3F8-IRQ 4]<br>Set the base I/O<br>address for COM1 |  |
| <b>Change Values</b><br>$11$ Select Item $-\prime$ +<br>F1<br>Help<br>Select ▶ Sub-Menu<br>Select Menu Enter<br>Exit<br>$_{\rm Esc}$<br>$\leftrightarrow$                      | F9<br><b>Setup Defaults</b><br>F10<br>Save and Exit                                                                              |  |

*Abbildung 39: BIOS SIO SMC227 Configuration Untermenü*

### *4.5.2.1 BIOS SIO SMC277 Configuration Untermenü Optionen*

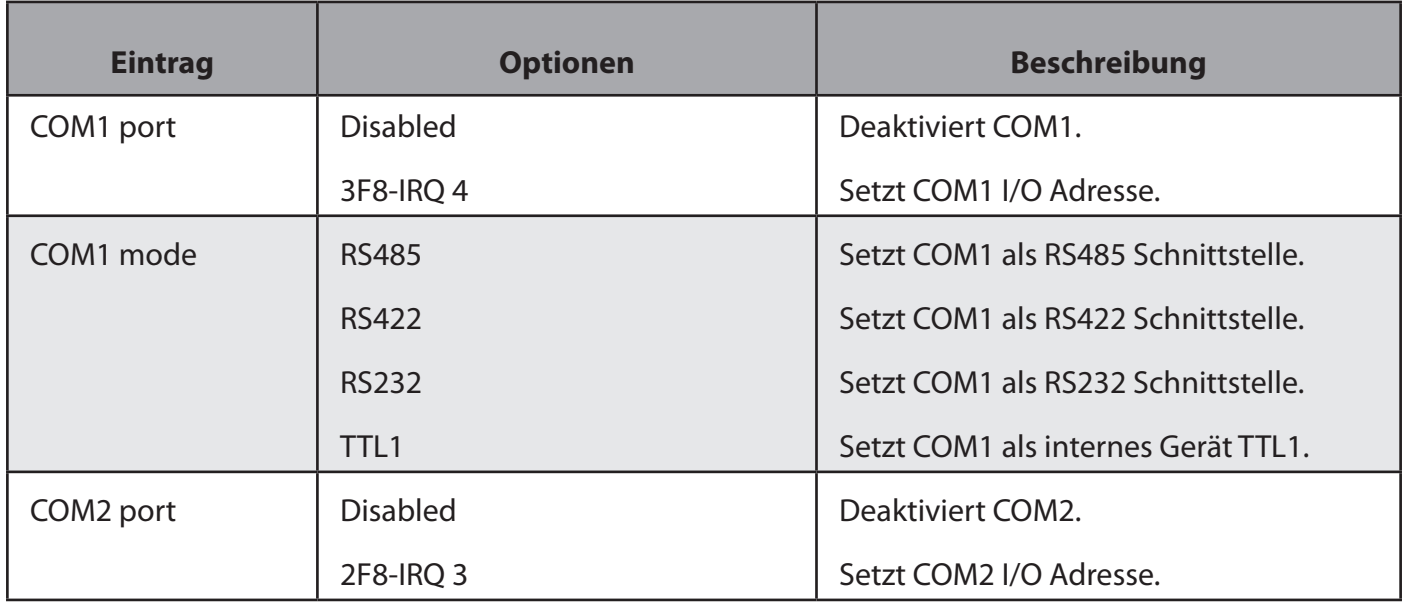

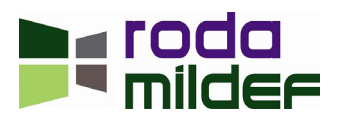

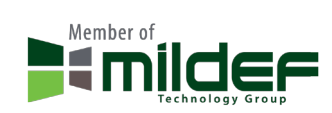

<span id="page-83-0"></span>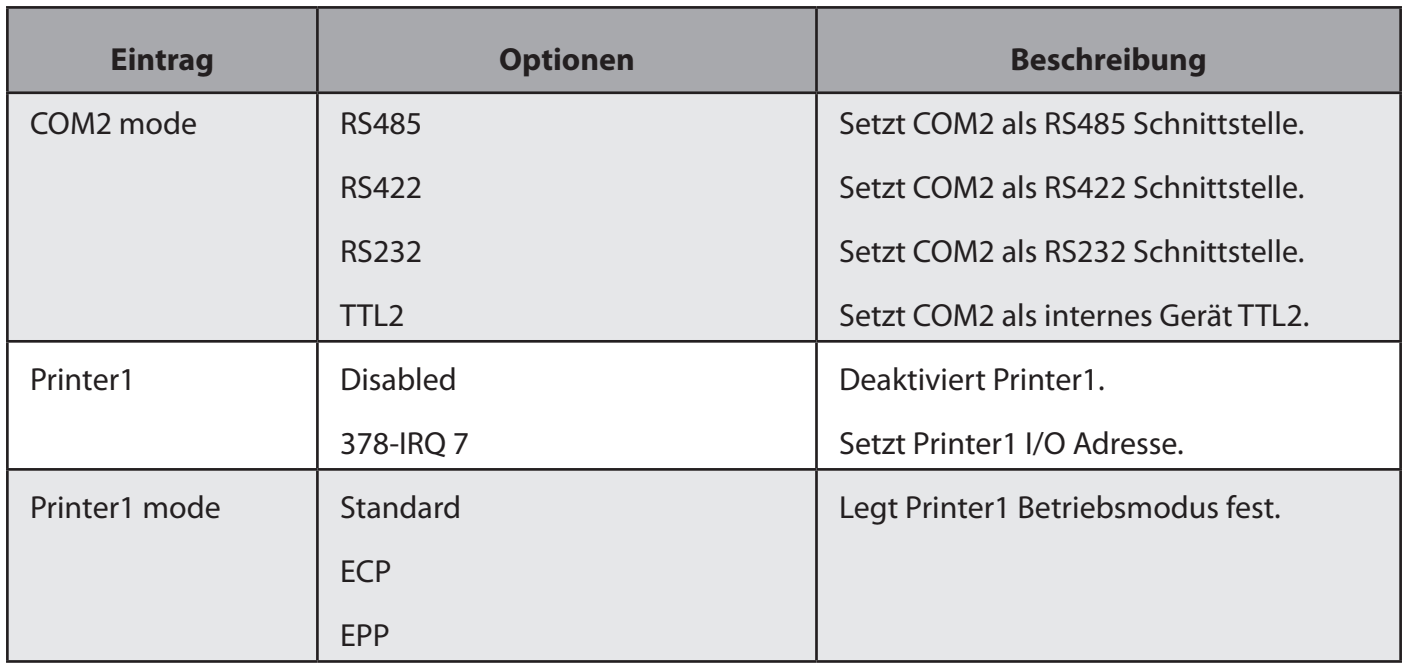

*Tabelle 38: BIOS SIO SMC227 Configuration Untermenü Optionen*

# **4.6 BIOS Security Menü**

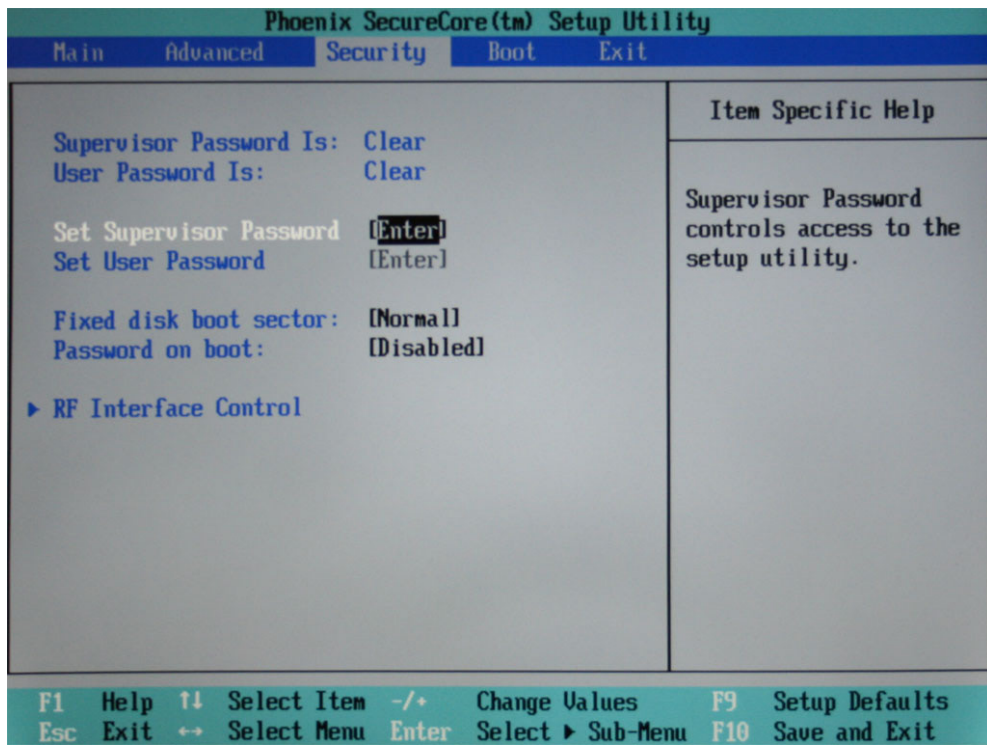

*Abbildung 40: BIOS Security Menü*

**Achtung**: Wird das BIOS Passwort 3 mal falsch eingegeben ist das Gerät gesperrt. Diese Sperrung lässt sich auch durch Entfernen der BIOS Batterie nicht umgehen. Das Gerät kann nur durch Rücksendung zu roda MilDef wieder nutzbar gemacht werden. Dieser Vorgang ist kostenpflichtig!

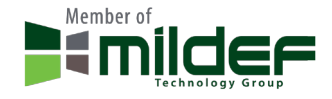

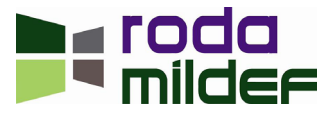

### <span id="page-84-0"></span>**4.6.1 BIOS Security Menü Optionen**

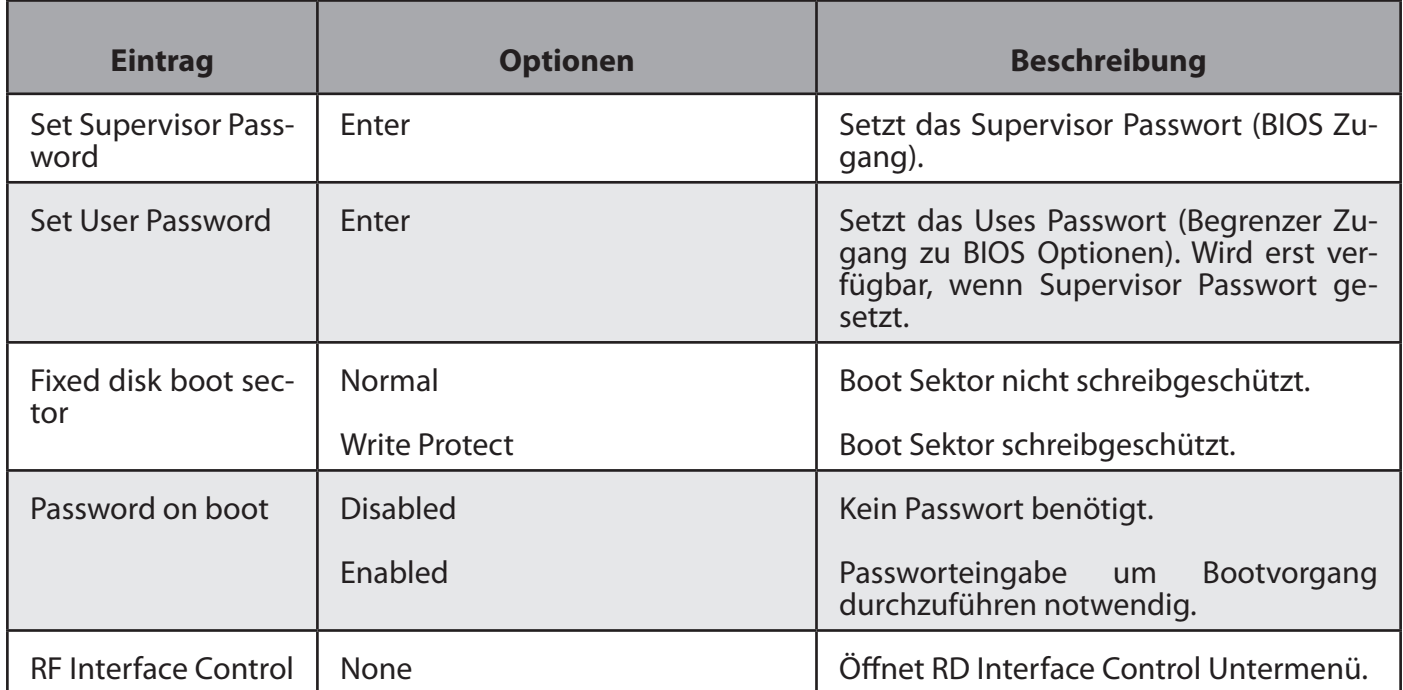

*Tabelle 39: BIOS Security Menü Optionen*

# **4.7 BIOS RF Interface Untermenü**

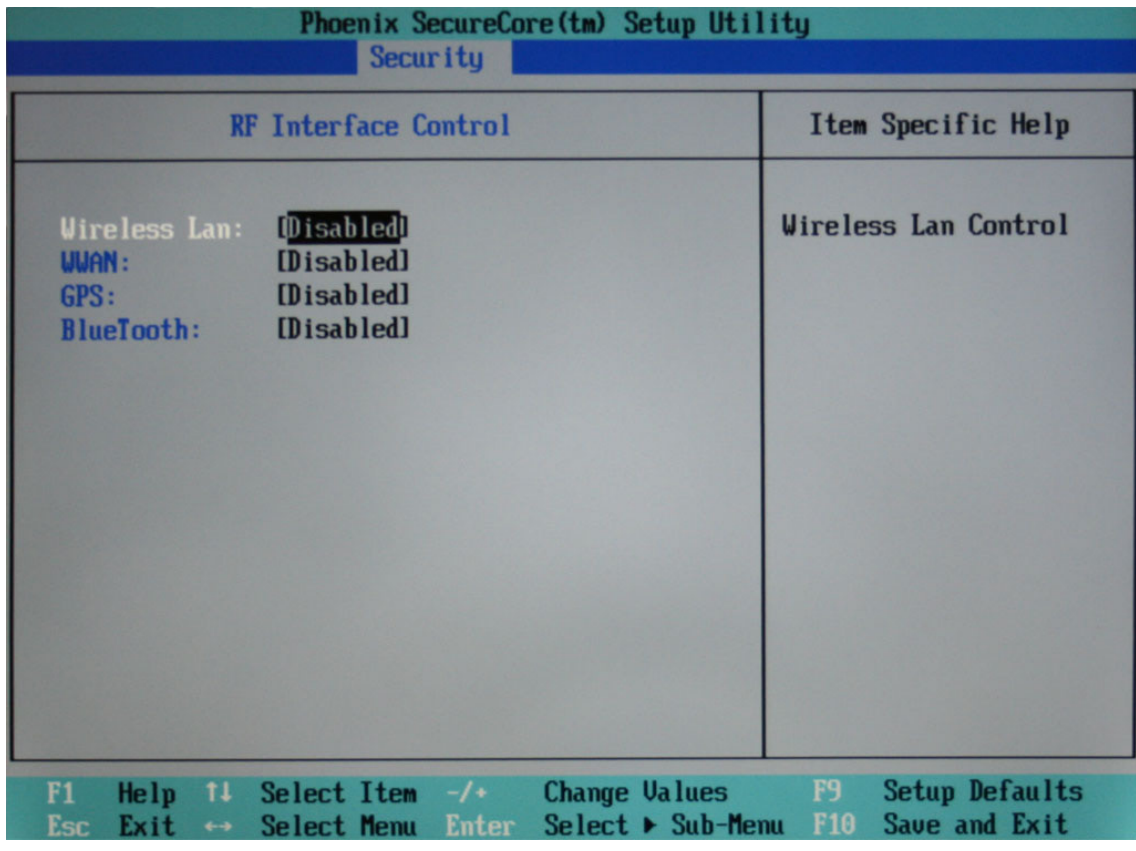

*Abbildung 41: BIOS RD Interface Untermenü*

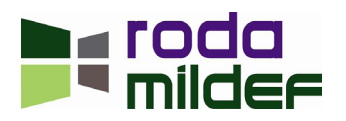

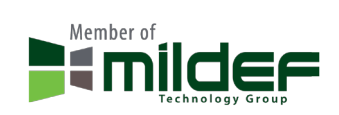

### <span id="page-85-0"></span>**4.7.1 BIOS RF Interface Untermenü Optionen**

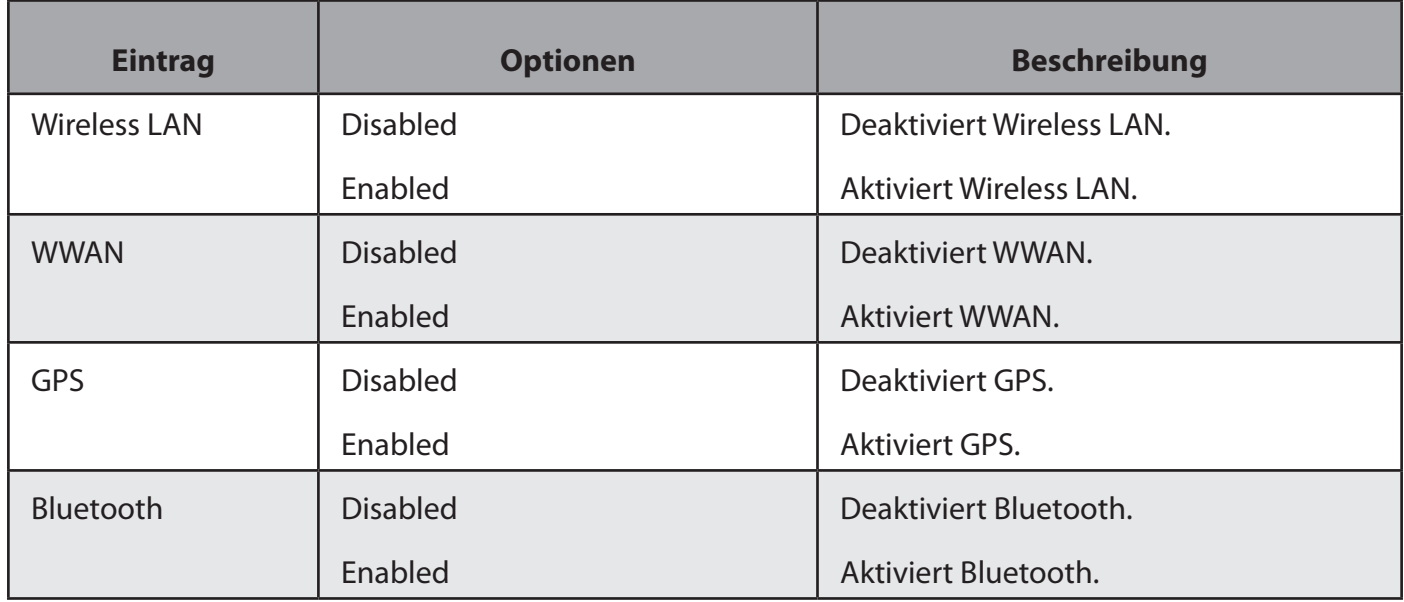

*Tabelle 40: BIOS RF Interface Untermenü Optionen*

### **4.8 BIOS Boot Menü**

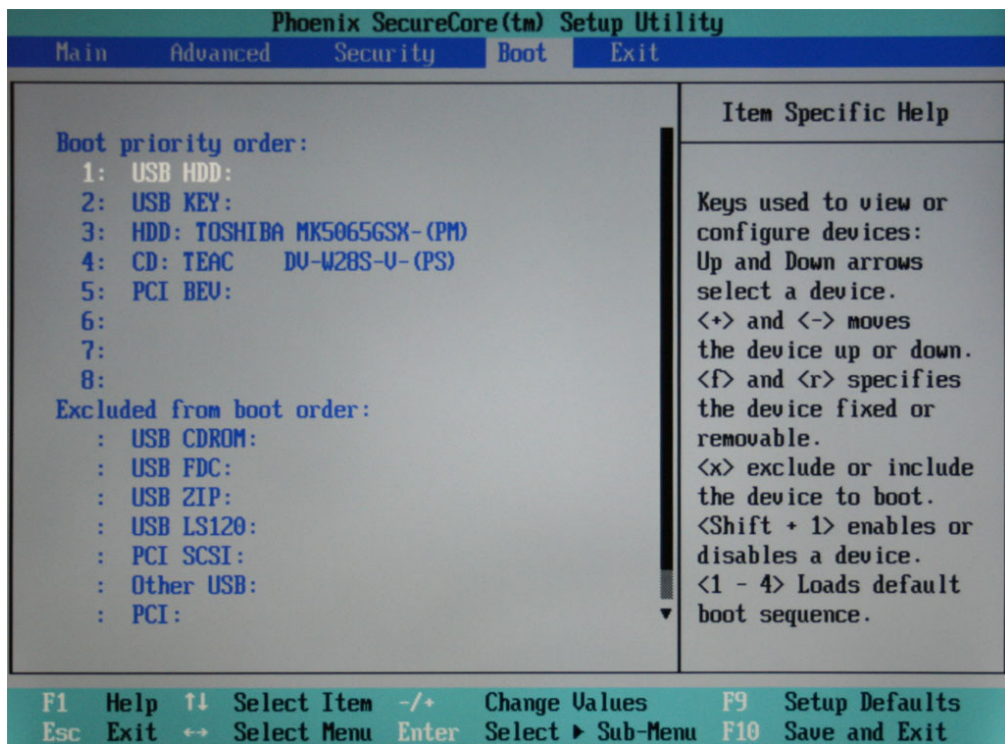

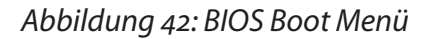

### **4.8.1 BIOS Boot Menü Optionen**

Das Gerät wird versuchen, vom Gerät mit dem Eintrag 1 zu booten, dann von Eintrag 2 usw. von oben

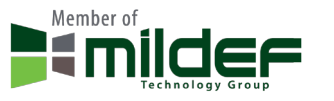

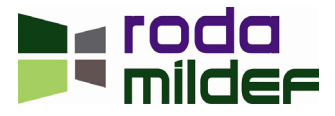

<span id="page-86-1"></span>nach unten. Sollte es mehr als einen Eintrag pro Gerätekategorie geben, wird jeweils das oberste Gerät des Untermenüs gewählt. Die zweite Liste zeigt Geräte an, welche generell vom Bootvorgang ausgeschlossen sind.

### **4.9 BIOS Exit Menü**

<span id="page-86-0"></span>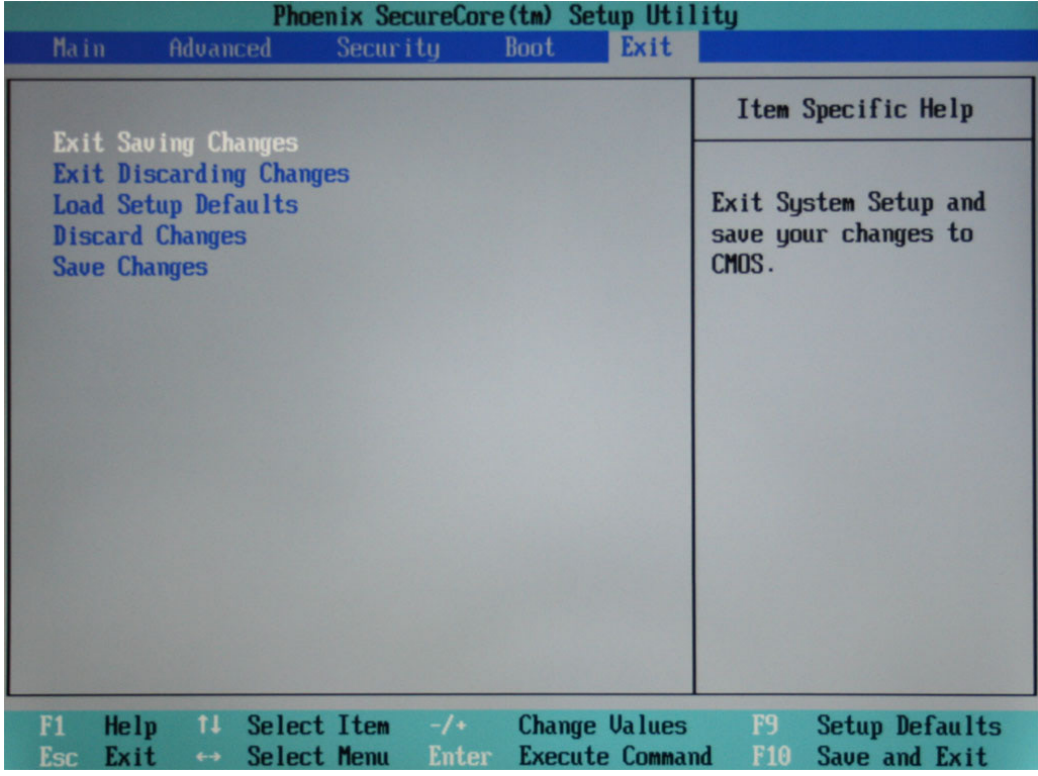

*Abbildung 43: BIOS Exit Menü*

### **4.9.1 BIOS Exit Menü Optionen**

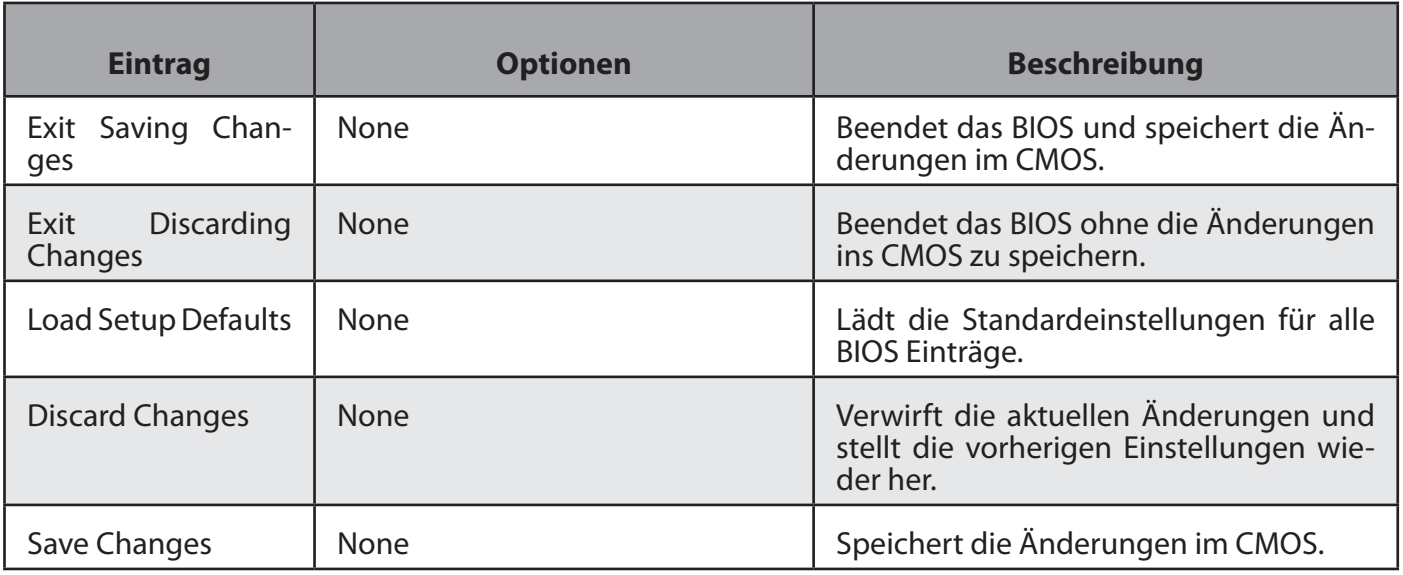

*Tabelle 41: BIOS Exit Menü Optionen*

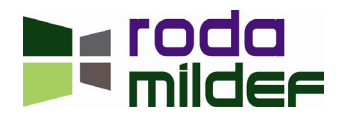

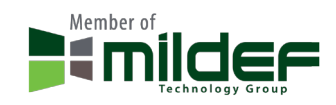

< Diese Seite ist absichtlich leer >

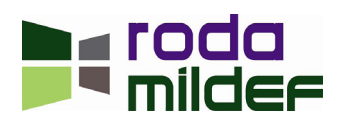

# Treiber und  $\mathbf{L}$ K A P I T E L 5Hilfsprogramme ш

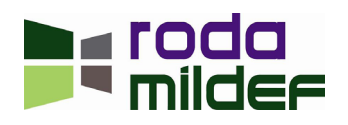

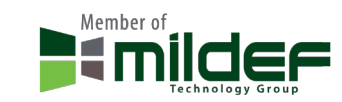

# <span id="page-89-0"></span>**5 Treiber und Hilfsprogramme**

# **5.1 Treiber**

**Hinweis:** Viele Gerätetreiber werden bereits von Windows XP bzw. Windows 7 erkannt. Zusätzlich be-<br>nötigte Treiber befinden sich auf der Treiber CD. Aktuelle Treiber können auch auf der roda Homepage (siehe Kapite[l "6.3.2 Downloads" auf Seite 102](#page-101-0)) heruntergeladen werden. Lesen Sie bitte erst die Liesmich<br>(ReadMe) – Datei auf der Treiber CD bzw. der heruntergeladenen Dateien, bevor Sie mit der Installation neuer Treiber beginnen. Hin und wieder verlangt ein Treiber nach der Installation einen Neustart des Systems. Führen Sie den Neustart aus, um die Installation des neuen Treibers abzuschließen.

### **5.1.1 Treiberinstallation**

Legen Sie die roda Treiber CD ins DVD/CD-ROM Laufwerk ein und schließen Sie das Laufwerk. Sollte der Autostart aktiviert sein, startet die CD automatisch und der Startbildschirm der Treiber CD erscheint. Sollte Autostart nicht aktiviert sein, doppelklicken Sie auf die Datei "Menu-exe" im Stammverzeichnis der Treiber CD.

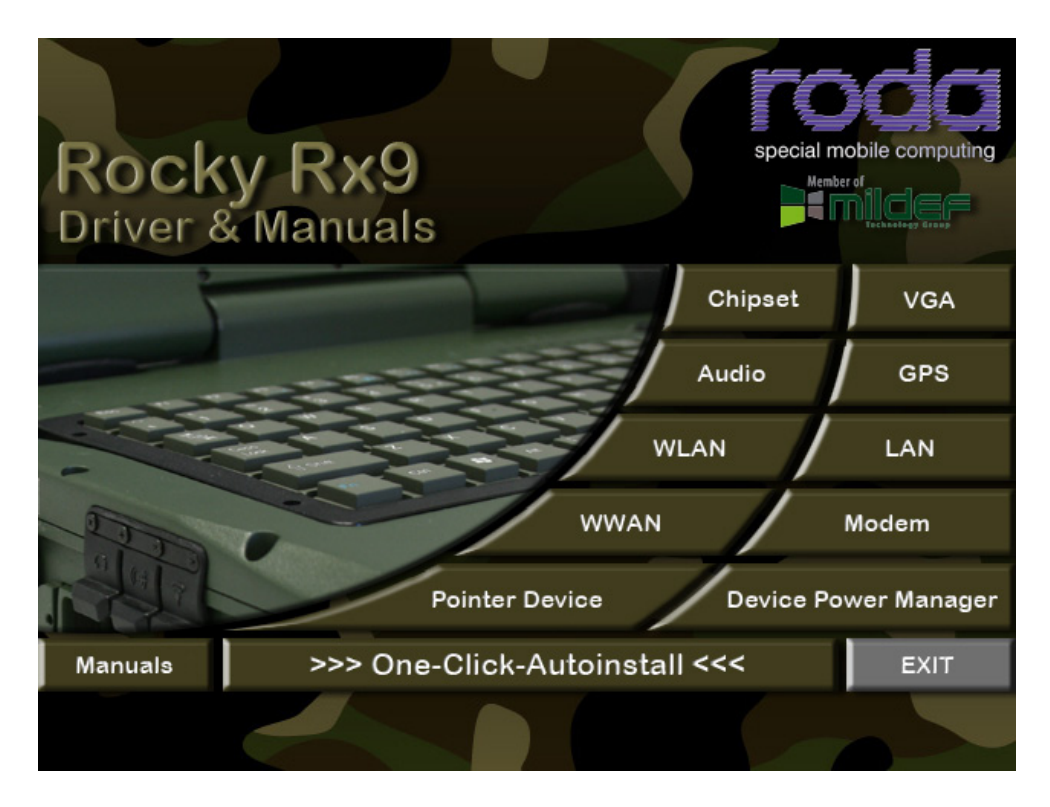

### *Abbildung 44: Treiber CD Startbildschirm*

Installieren Sie die benötigten Treiber durch einen Klick auf den jeweiligen Eintrag und folgen Sie den Anweisungen auf dem Bildschirm. Nicht benötigte Treiber können natürlich einfach übersprungen werden. Selbstverständlich können Sie die Installation der Treiber auch manuell aus den jeweiligen Treiberverzeichnissen heraus starten. Alternativ können Sie eine automatische Installation mit einem Klick auf "One-Click-Autoinstaller" starten. Dadurch werden selbstständig alle für Ihr System nötigen Treiber für das entsprechende Betriebssystem installiert.

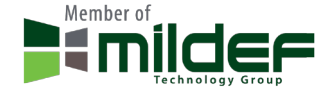

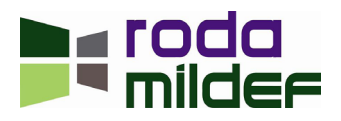

**Achtung:** für Windows XP und Windows 7 werden teilweise unterschiedliche Treiber benötigt. Ach- ten Sie bei manueller Installation darauf die, für Ihr Betriebssystem passenden, Treiber zu installieren.

### *5.1.1.1 Chipsatz Treiber*

Um sämtliche Chipsatzfunktionen zu nutzen und zu optimieren, empfiehl es sich stets, den Chipsatztreiber zu installieren. Der Chipsatztreiber sollte immer zuerst installiert werden. Booten Sie das System nach erfolgter Installation neu.

### *5.1.1.2 VGA Treiber*

Beachten Sie bei der Installation der Grafiktreiber bitte auf die, im System vorhandene, Grafikkarte (Intel oder NVIDIA) und wählen Sie den passenden Treiber aus.

### *5.1.1.3 Audio*

Die Audio Treiber installieren die Treiber für die integrierte Soundkarte.

### *5.1.1.4 Touch Screen (Optional)*

Je nach Computerkonfiguration kann es nötig sein, im BIOS COM1 auf TTL1 zu stellen, bevor der Touchscreen erkannt und installiert werden kann.

### *5.1.1.5 Gigabit LAN (Optional)*

Treiber die das optionale Gigabit LAN*.*

### *5.1.1.6 Modem*

Treiber für das optionale Modem.

### *5.1.1.7 WLAN (Optional)*

Treiber für das optionale WLAN.

### *5.1.1.8 Bluetooth (Optional)*

Treiber für das optionale Bluetooth.

### *5.1.1.9 GPS (Optional)*

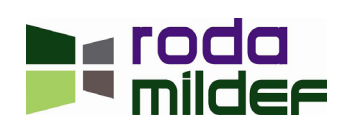

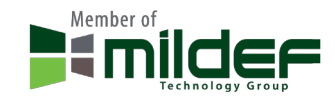

<span id="page-91-0"></span>Treiber für das optionale GPS.

### *5.1.1.10 WWAN (Optional)*

Treiber für das optionale WWAN.

**Hinweis:** Falls vorhanden, befindet sich der optionale SIM Karten Slot für das WWAN im Akku Schacht. Um eine Karte einzulegen muss der Akku herausgenommen werden. Siehe Kapitel ["2.4.3.6 Akku tau](#page-36-0)[schen" auf Seite 37](#page-36-0).

### *5.1.1.11 Treiber für weitere optionale Geräte*

Treiber für weitere optionale Geräte wie z.B. Smartcard Reader, USB 3.0 oder weiteren kundenspezifischen Geräte befinden sich entweder auf kundenspezifischen Treiber CDs oder separaten Treiber CDs.

### **5.2 Hilfsprogramme**

### **5.2.1 Wireless Manager**

Der Wireless Manager dient der Verwaltung der drahtlosen Kommunikationsgeräte des RK9, z.B. WLAN (Wireless LAN). Über den Wireless Manager können diese Geräte ein- und ausgeschaltet werden. Da diese Geräte bei Auslieferung normalerweise deaktiviert sind, müssen Sie den Wireless Manager installieren, um die Geräte einzuschalten und nutzen zu können.

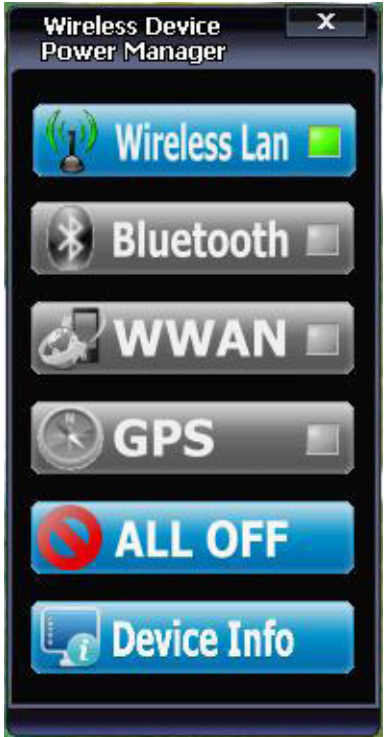

*Abbildung 45: Wireless Manager Menü*

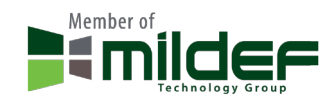

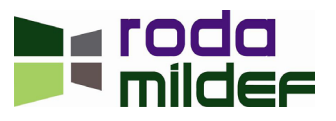

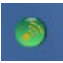

<span id="page-92-0"></span>*Abbildung 46: Wireless Manager Taskbar Symbol*

**Hinweis:** Um die GPS Treiber installieren bzw. aktualisieren zu können, muss das GPS erst per Wireless Manager eingeschaltet und somit vom System erkannt worden sein.

Der Wireless Manager installiert sich standardmäßig ins Autostart Menü, erscheint also bei jedem Systemstart. Das Program kann ebenfalls über das Taskbarsymbol aufgerufen werden. Im Wireless Manager Menü kann das gewünschte Wireless Gerät durch anklicken ein- bzw. ausgeschaltet werden. Ein Klick auf "ALL OFF" schaltet sofort alle Wireless Geräte aus. Aktivierte Geräte sind blau hinterlegt mit einer grünen Signalanzeige. Deaktivierte Geräte sind grau hinterlegt.

### **5.2.2 Betrieb mehrerer Displays (über DVI oder VGA)**

An den RK9 können insgesamt 2 Displays angeschlossen werden. Es können gleichzeitig 2 Displays, je einmal über DVI und VGA mit dem RK9 verbunden werden. Zur selben Zeit können jeweils 2 Displays (einschließlich des Displays des RK9 selber) verwendet werden. Die Kombination der verwendeten Displays ist hierbei beliebig:

- $\cdot$  LCD (RK9) + DVI
- LCD (RK9)  $+$  VGA
- $\cdot$  DVI + VGA

Der gleichzeitige Betrieb von 3 Displays ist, ohne entsprechenden externen Videoswitch, nicht möglich.

### *5.2.2.1 DP-DVI*

Bei der Verwendung von roda Displays der RD Serie und einem RK9 über DP-DVI stehen Ihnen zusätzlich zum DP-DVI Signal ein USB, Remote AN/AUS und Sound Signal zur Verfügung. Diese werden über das DVI Kabel, sofern es über eine Duallink Belegung verfügt, mit übertragen. Diese Funktionalität steht bei einem Anschluss über VGA nicht zur Verfügung.

Beim Anschluss externer Displays muss die jeweils gängige Längenbegrenzung der Anschlusskabel beachtet werden.

Um den RK9 mit einem Display zu verbinden, schließen Sie das Display über das gewünschte Videosignal an und schalten Sie die Geräte ein.

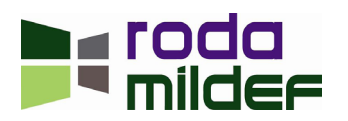

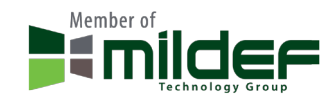

**Hinweis:** Im Falle eines angeschlossenen Displays gibt der RK9 das Bildsignal am externen Display aus, nicht am integrierten LCD. Der POST Bildschirm wird daher am externen Display angezeigt. Dies lungen aktiv werden. Dies ist bei der ersten Inbetriebnahme eines externen Displays stets der Fall. Um<br>dieses Verhalten zu ändern, müssen in Windows bzw. den Grafikkartentreibern von Windows die entsprechenden Einstellungen durchgeführt werden. Diese werden gespeichert und, sollte das Display angeschlossen bleiben, beim nächsten Systemstart angewendet. Daher müssen diese Einstellungen, falls das System nicht geändert wird, nur einmal durchgeführt werden.

### *5.2.2.2 Touch Screen*

Falls das verwendete, externe, DP-DVI Display über einen Touch Screen verfügt, so beachten Sie bitte, dass Sie in den Touch Screentreiber des Displays installieren müssen. Da der Touch Screen über ein USB Signal angeschlossen ist, muss hierfür der USB Treiber des Touch Screens installiert werden.

### *5.2.2.3 USB*

Das USB Signal des DP-DVI Anschlusses versorgt sowohl den internen USB Hub, als auch eventuell vorhandenen Touchscreen und Mausepointer des Displays und, an das Display angeschlossene, Peripheriegeräte. Da sich die Übertragungsbandbreite des USB Signals zwischen mehreren Geräten aufteilt, wird ein einzelnen Gerät nicht die volle USB Geschwindigkeit (1.1 oder 2.0) erzielen können. Dieses Verhalten ist konstruktiv bedingt.

**Hinweis:** Beachten Sie, dass bei LCDs die Verwendung einer anderen Auflösung als der nativen zu verzerrter bzw. schlechter Anzeigeleistung führen kann.

### *5.2.2.4 Gerät mit NVIDIA Grafikkarte*

Um die Displayeinstellungen eines RK9 mit NVIDIA Grafikkarte zu ändern, rechtsklicken Sie auf den Desktop oder auf das NVIDIA Symbol in der Traybar und wählen Sie den Eintrag NVIDIA Control Panel. Klicken Sie auf den Menüpunkt "Set up multiple Displays" und wählen Sie die gewünschte Konfiguration aus. Bestätigen Sie die Auswahl. Wird die Auswahl nicht bestätigt, wird nach ca. 15 Sekunden die ursprüngliche Konfiguration wieder hergestellt. Mit einem Klick auf "Change resolution" können Sie die Auflösung des Displays bzw. der Displays festlegen.

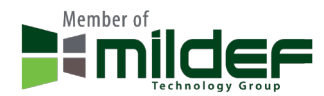

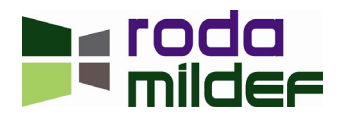

<span id="page-94-0"></span>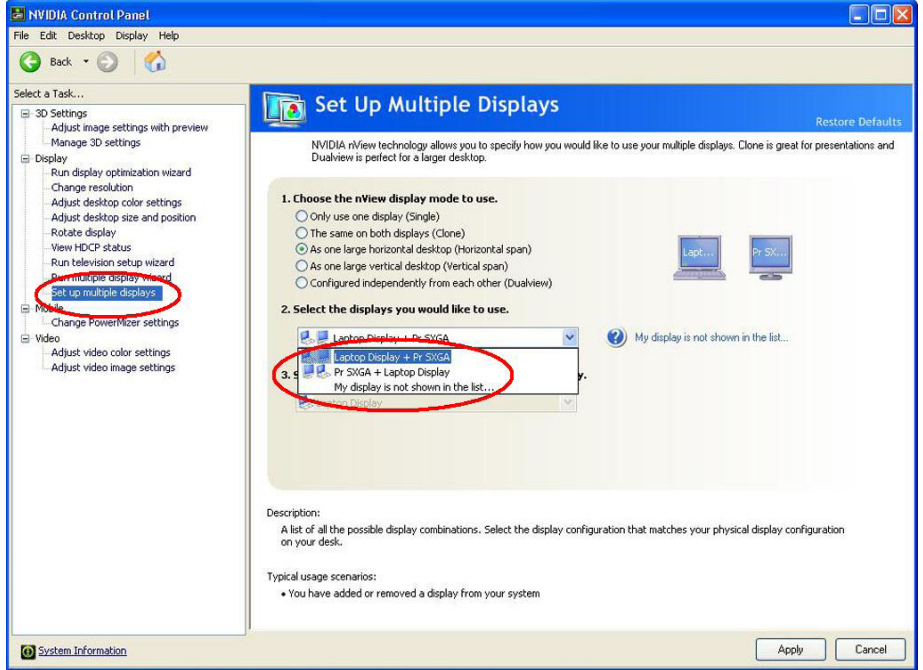

*Abbildung 47: NVIDIA Grafikausgabe auf mehrere Displays*

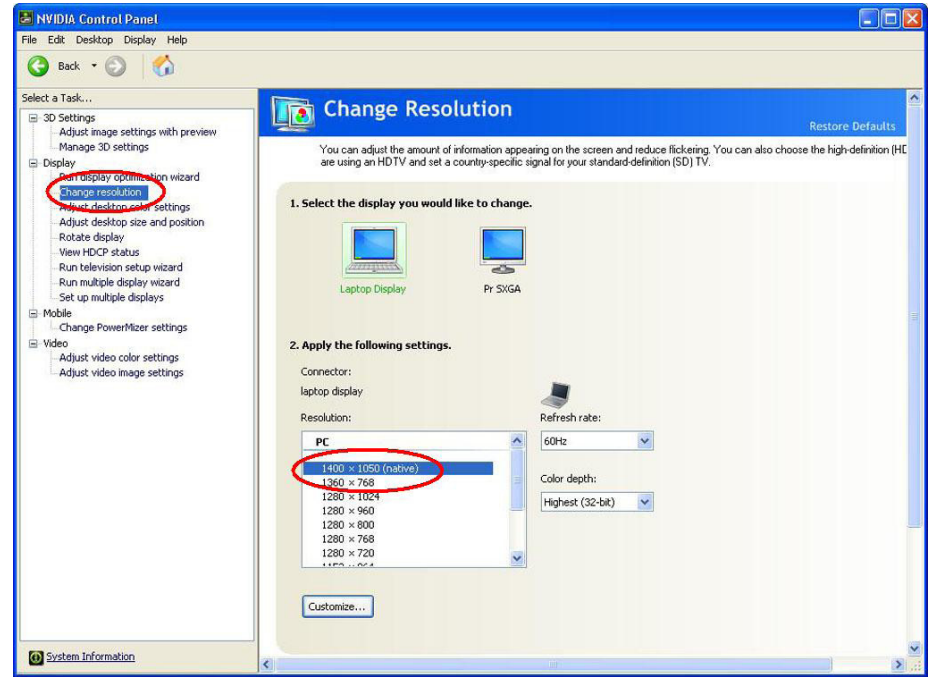

*Abbildung 48: NVIDIA Auflösung festlegen*

### *5.2.2.5* Gerät *mit Intel Grafikkarte*

Für die Änderung der Displayeinstellungen bei einem RK9 mit Intel Grafikkarte, rechtsklicken Sie auf den Desktop und klicken Sie auf "Grafikeigenschaften". Linksklicken Sie auf den Reiter "Displaygeräte" und wählen Sie die gewünschte Ausgabeoption und Displays aus. Um die Auflösung der Displayanzeige zu ändern, klicken Sie auf "Displayeinstellungen" und wählen Sie den entsprechenden Reiter oben im Fenster (z.B. "Noteboock", "Digitalfernseh.") um das gewünschte Display zu konfigurieren. Beachten Sie, dass je nach Einstellungen, welche im Menü "Displaygeräte" getätigt wurden, die Einstellmöglichkeiten der Displayauf-

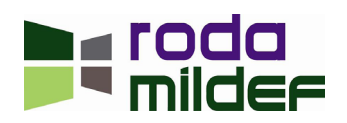

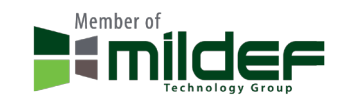

<span id="page-95-0"></span>lösung eingeschränkt bzw. nicht verfügbar sein können. Wird eine getätigte Auswahl nicht innerhalb von ca. 15 Sekunden bestätigt, werden die Einstellungen auf die zuvor geltenden Einstellungen zurückgesetzt.

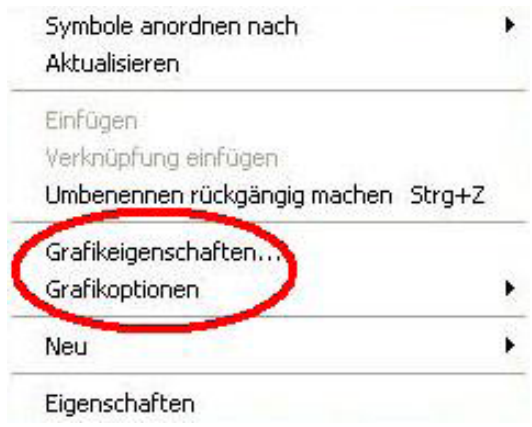

*Abbildung 49: Intel Grafikeinstellungen*

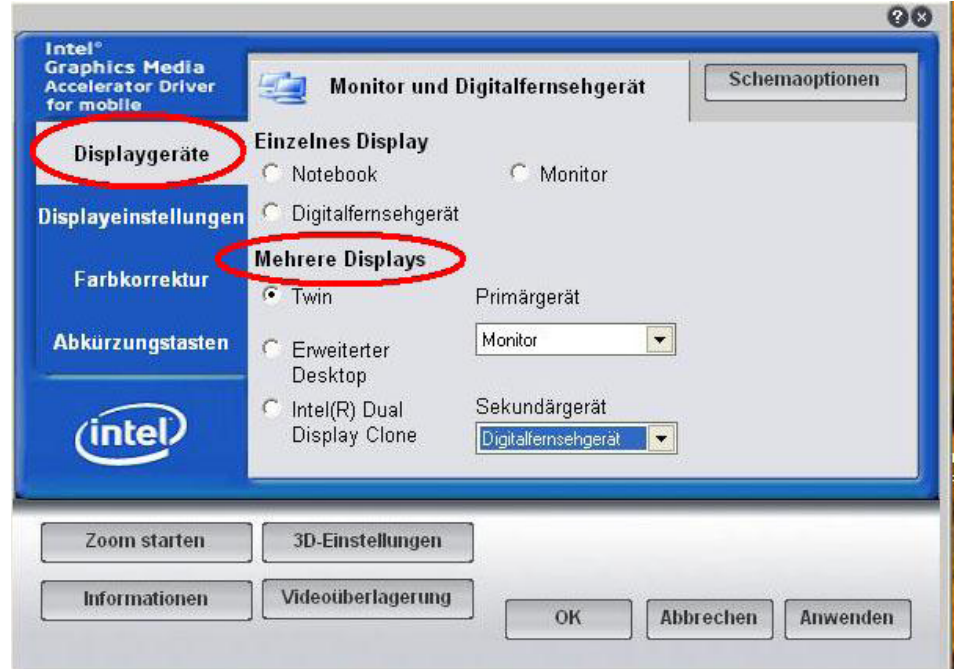

*Abbildung 50: Intel Grafikausgabe auf mehrere Displays*

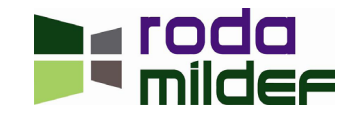

<span id="page-96-0"></span>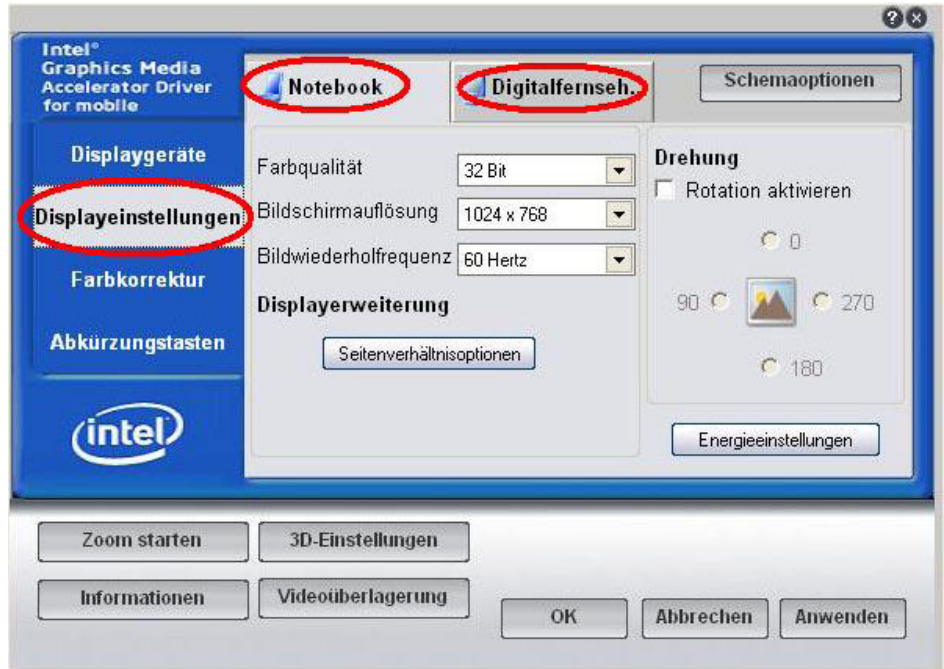

*Abbildung 51: Intel Auflösung festlegen*

Die Displayauswahl kann auch über Klick auf das Monitorsymbol in der Traybar erfolgen. Nach einem Klick auf das Monitorsymbol erscheint ein Menü, in welchem Sie auf "Grafikoptionen" und anschließend auf "Ausgabe in" klicken. Ein weiteres Menü erscheint, in welchem Sie die Ausgabeart festlegen können, anschließend erscheint wiederum ein weiteres Menü, in welchem Sie die beteiligten Displays auswählen können. Alternativ können Sie diese Einstellungen auch durch einen Rechtsklick auf den Desktop über den Menüeintrag "Grafikoptionen" tätigen.

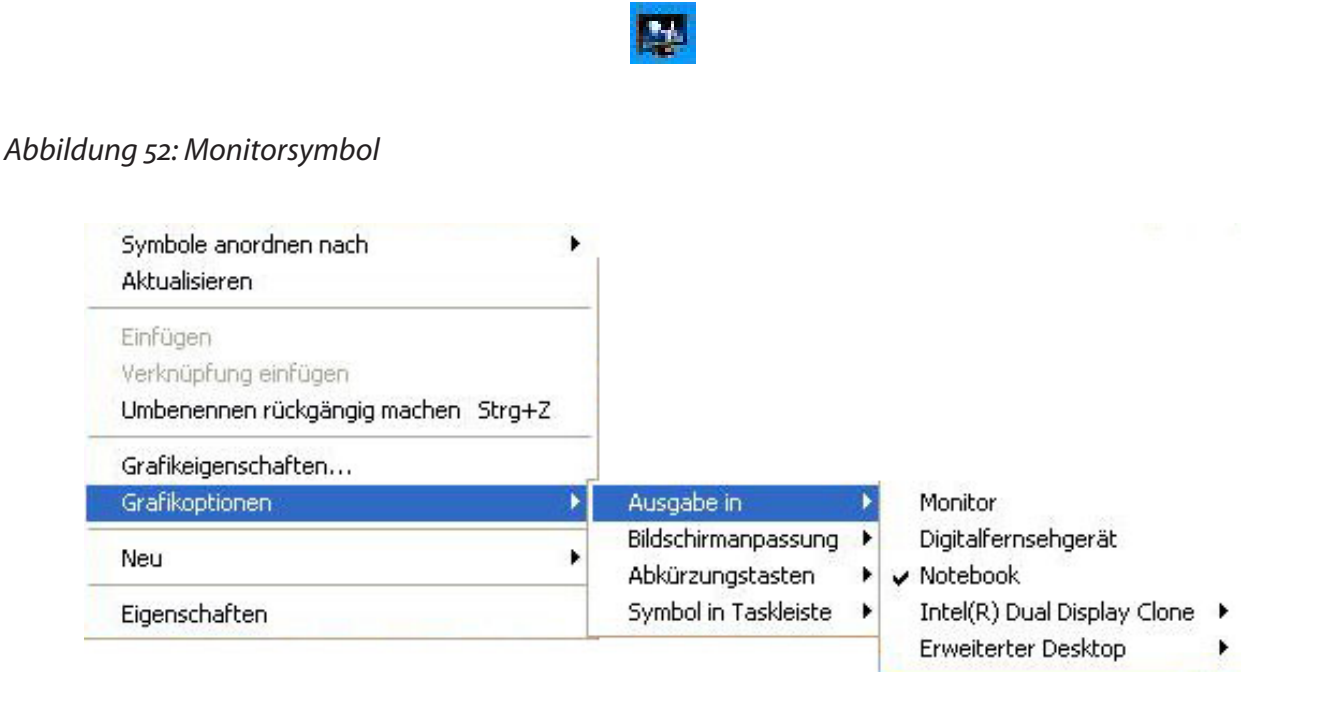

*Abbildung 53: Intel Auflösung festlegen*

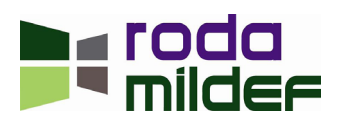

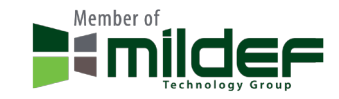

Zusätzlich können einzelne Displays auch direkt über die Tastatur ausgewählt werden. Hiermit kann das Bildsignal per Tastaturkürzel an einen bestimmten Grafikausgang geleitet werden. In diesem Fall ist dann allerdings nur dieser einzelne Grafikausgang aktiv.

- $[Strg] + [Alt] + [F1] =$  Bildsignal auf VGA Ausgang
- $[Strg] + [Alt] + [F3] =$  Bildsignal auf internes Display
- $[Strg] + [Alt] + [F4] =$  Bildsignal auf DVI Ausgang

**Hinweis:** Die Abbildungen stammen von Grafiktreibern für Windows XP. Windows 7 Grafiktreiber können in Ihrem Aussehen zum Teil leicht abweichen. Neuere Treiberversionen können ebenfalls ein leicht abweichendes Aussehen aufweisen.

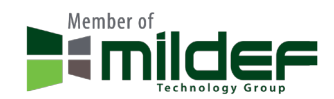

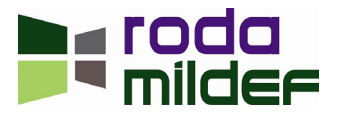

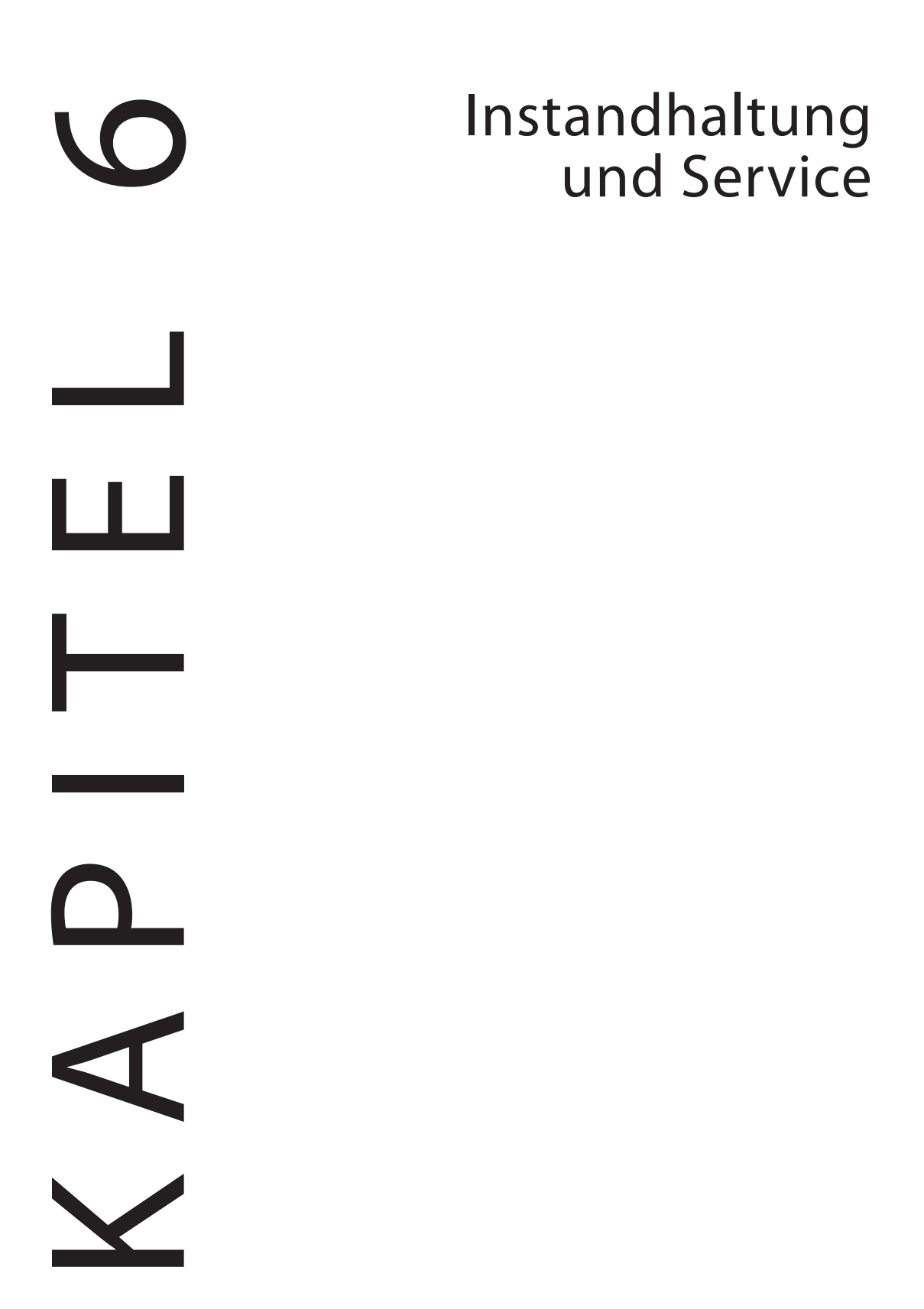

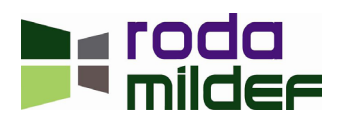

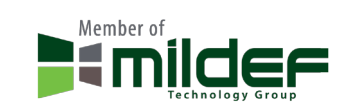

# **6 Instandhaltung und Service**

# **6.1 Reinigung**

Schalten Sie den RK9 stets AUS, entfernen Sie Netzteil und Akku, bevor Sie mit der Reinigung des Gerätes beginnen. Das Gehäuse und Display des RK9 kann mit einem sauberen, weichen und fusselfreien Tuch abgewischt werden. Bei Bedarf können Sie zusätzlich mit Ammoniak- und Alkohol-freien Glasreiniger verwenden. Um Wasser und Staub zu beseitigen, empfiehlt sich der Gebrauch eines Luftdruckgebläses. Um den RK9 von Salzwasser zu reinigen, verwenden Sie Süßwasser, um das Salzwasser abzuspülen und trocknen Sie das Gerät anschließend mit einem Luftdruckgebläse. Vergewissern Sie sich, dass Sie beim Reinigen mit Wasser das Gerät nicht auf die Oberseite stellen oder legen.

# **6.2 Fehlersuche**

Sollte der Computer nicht richtig funktionieren, könnten Ihnen folgende Schritte weiterhelfen:

- Prüfen Sie Netzteil, Akku und Stromquelle.
- Minimieren Sie die Konfiguration durch Entfernen aller Peripheriegeräte.
- Bauen Sie nacheinander die Module aus (HDD, ODD, Akku usw.).
- Deinstallieren Sie verdächtige Software.
- Setzen Sie das BIOS auf die "Setup Defaults" zurück (siehe Kapitel ["4.9 BIOS Exit Menü" auf Seite 87](#page-86-0)).
- Installieren Sie das Betriebssystem und die Software neu.

### **6.3 Service**

**Hinweis:** Der Ablauf eines Servicefalles kann im Rahmen verschiedener militärischer und ziviler Beschaffungskonzepte vom hier aufgezeigten Weg abweichen. Befragen Sie hierzu bitte die für Sie zuständige Stelle.

**Hinweis:** Halten Sie im Servicefall bitte unbedingt die Seriennummer des Gerätes bereit.

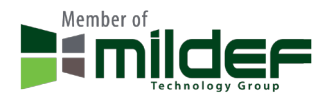

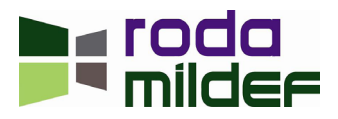

<span id="page-100-0"></span>Im Servicefall oder bei technischen Rückfragen wenden Sie sich bitte an Ihren Systemintegrator. Sollte Ihnen dieser nicht weiterhelfen können, so wenden Sie sich bitte an unser roda Service Center.

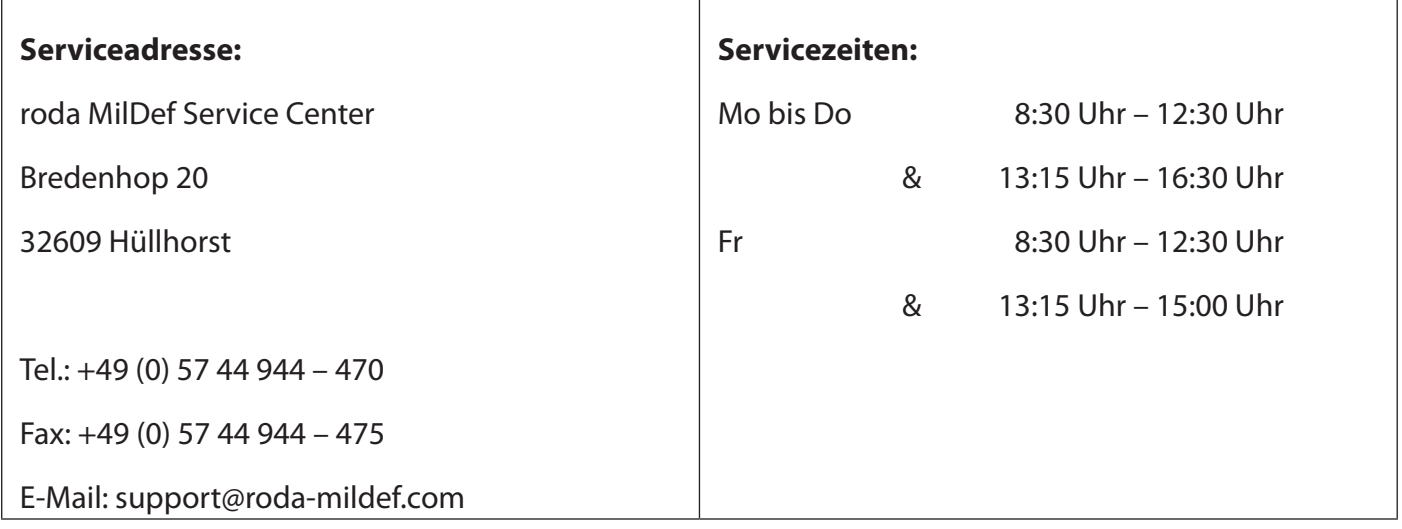

### **6.3.1 Servicebegleitschein**

Sollte eine Reparatureinsendung nötig sein, so verwenden Sie hierzu bitte unseren Servicebegleitschein.

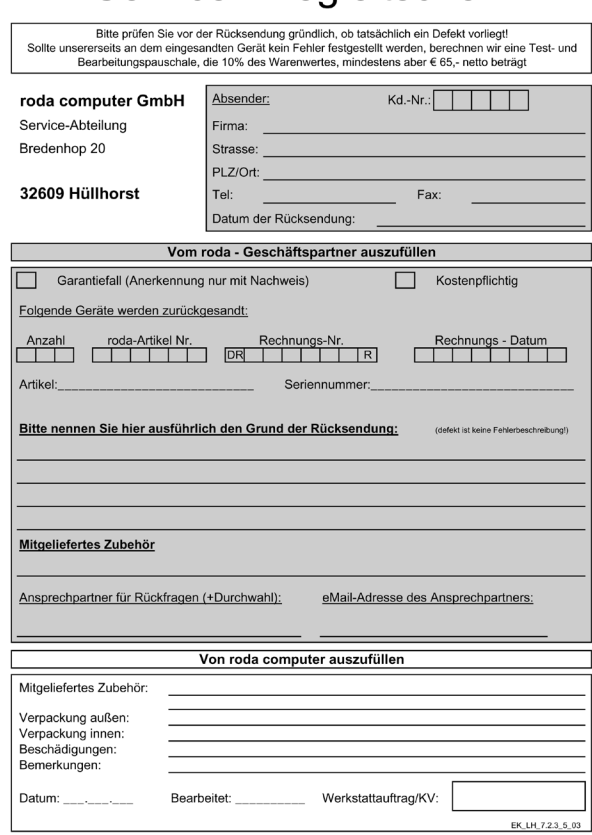

# Service - Bealeitschein

*Abbildung 54: Servicebegleitschein*

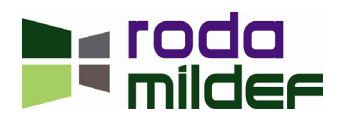

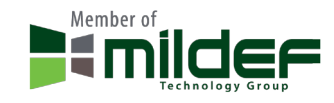

### <span id="page-101-0"></span>**6.3.2 Downloads**

Auf unsere Webseite [www.roda-mildef.com](http://www.roda-mildef.com) finden Sie folgende Links und Downloads:

- Updates
- Gerätetreiber
- Hilfsprogramme
- Bedienungsanleitungen
- Servicebegleitschein
- Datenblätter
- FAQ

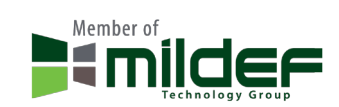

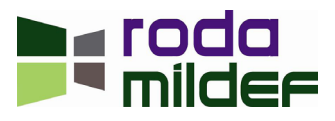

Anhang

# N H A N<br>A N<br>A N  $\cup$ ┰

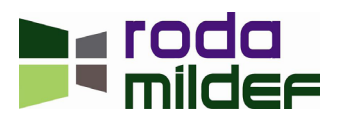

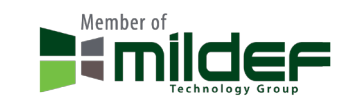

# **Anhang**

# **Anhang A: Abkürzungsverzeichnis**

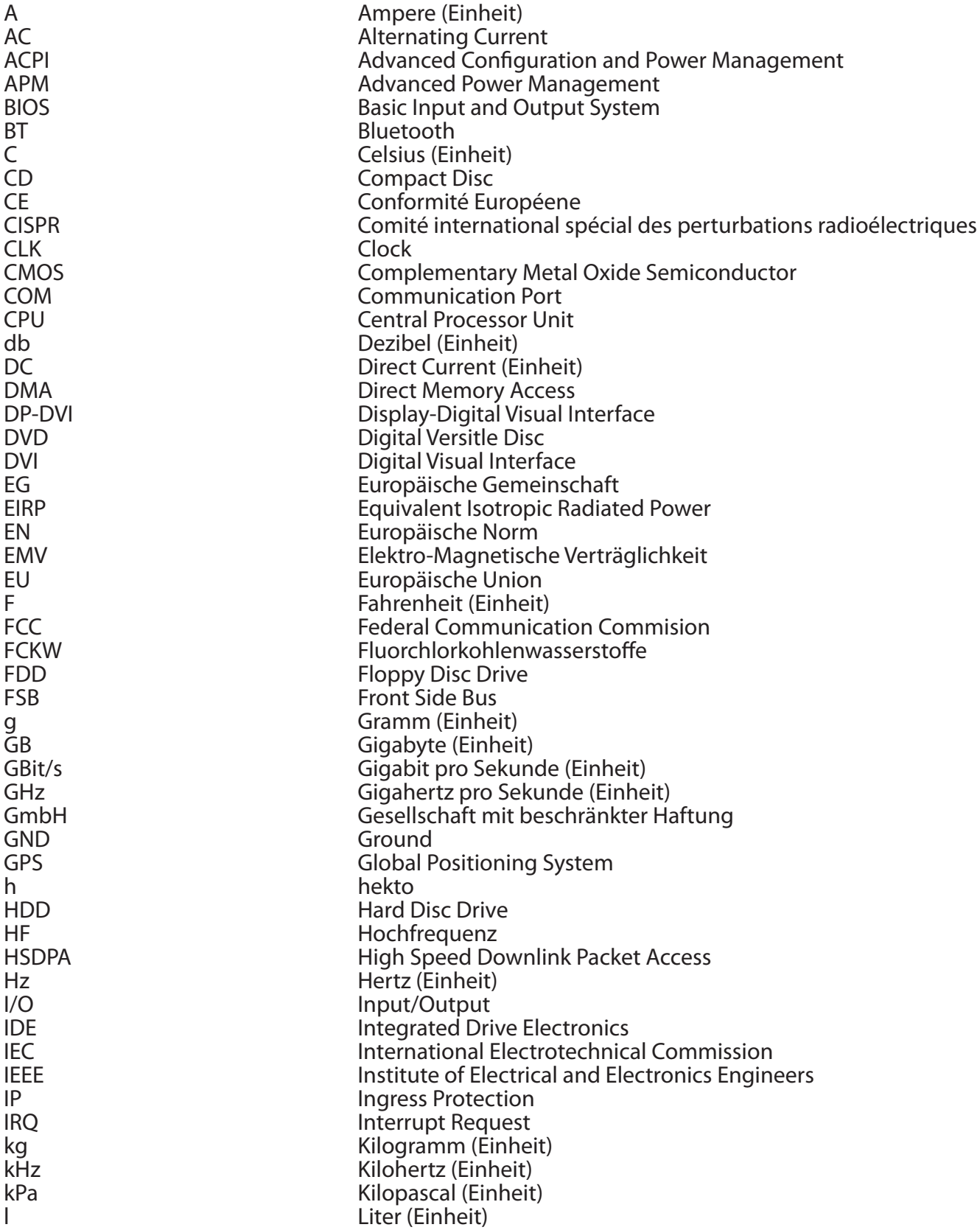

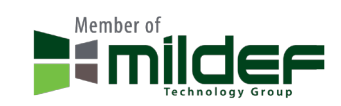

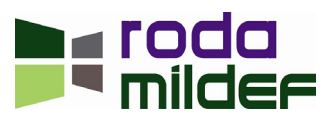

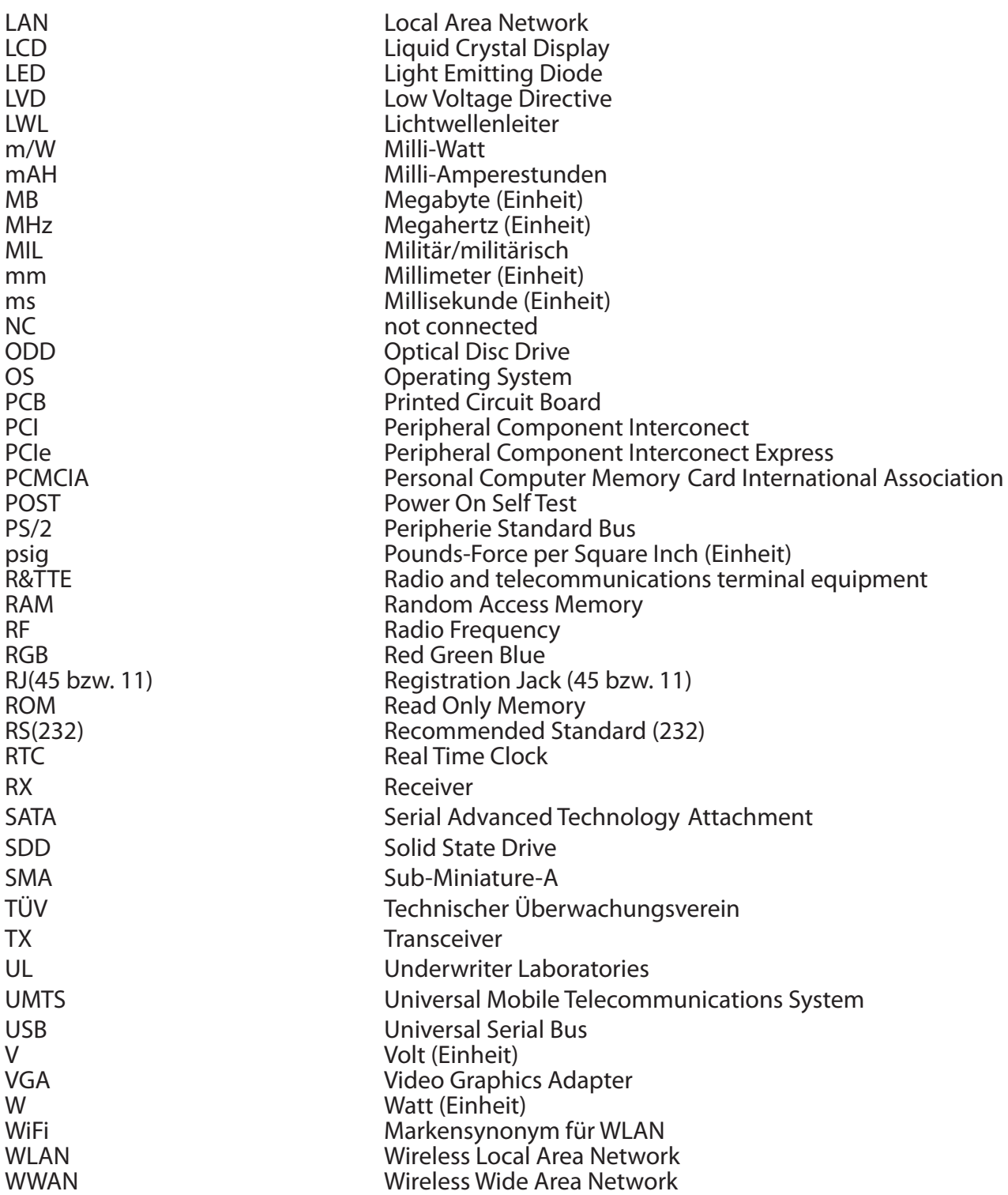

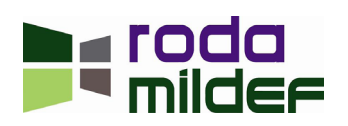

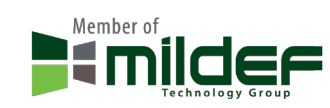

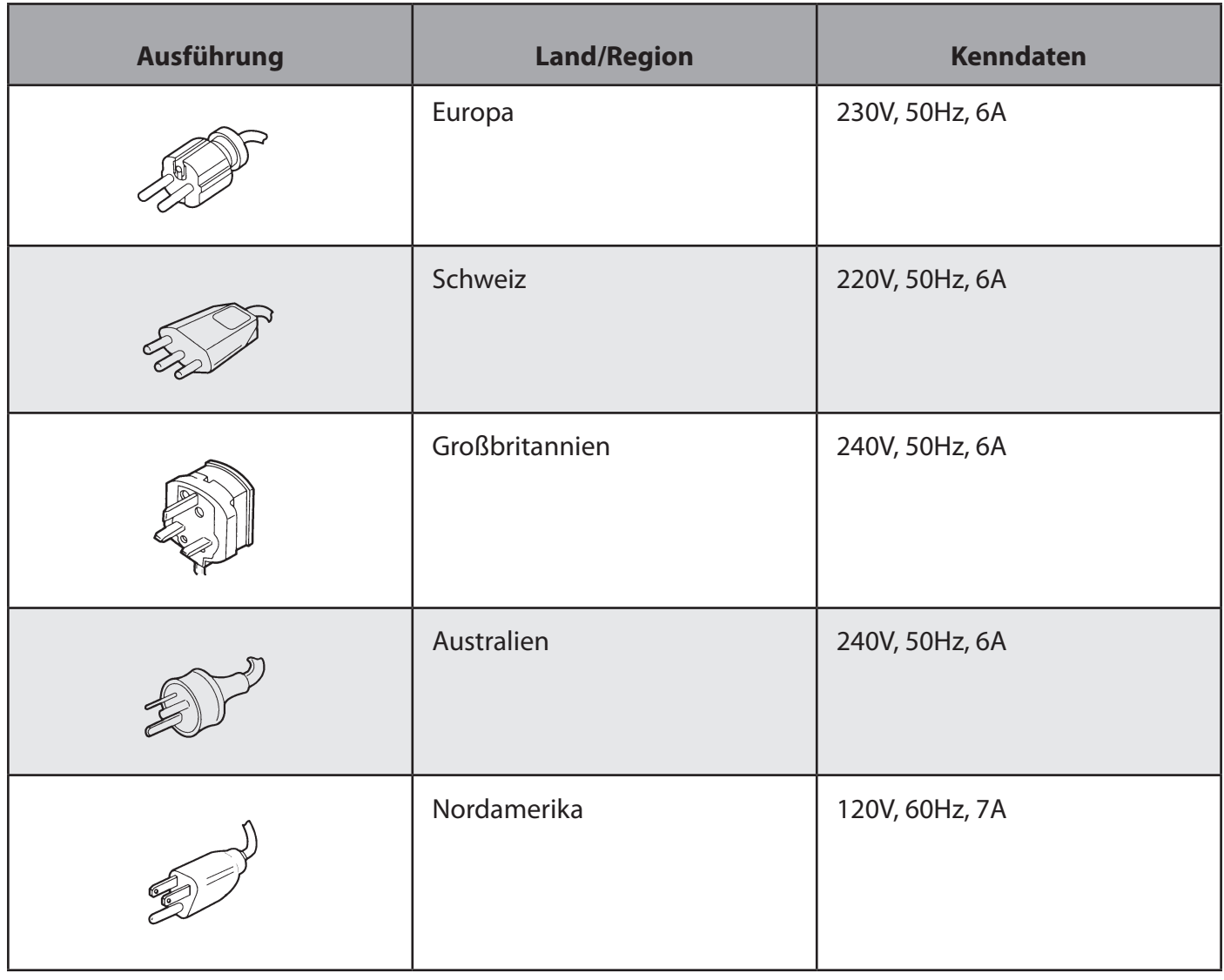

# **Anhang B: Übersicht der Netzanschluss-Stecker für verschiedene Länder**

*Tabelle 42: Übersicht Netzstecker*

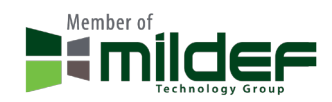

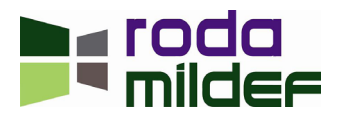

# **Anhang C: Abbildungsverzeichnis**

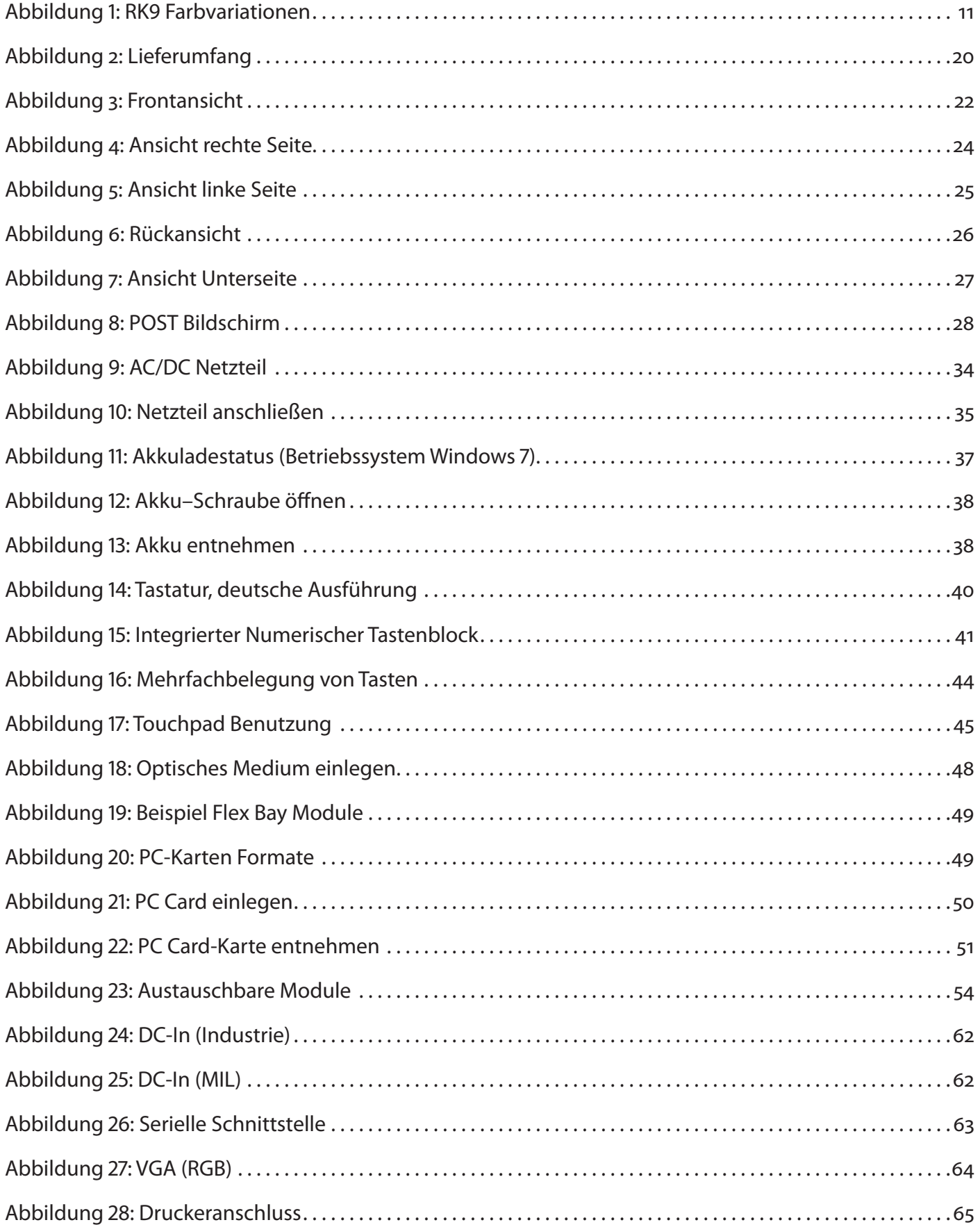

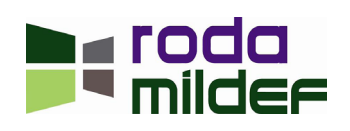

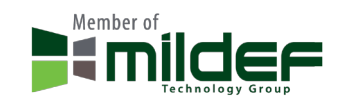

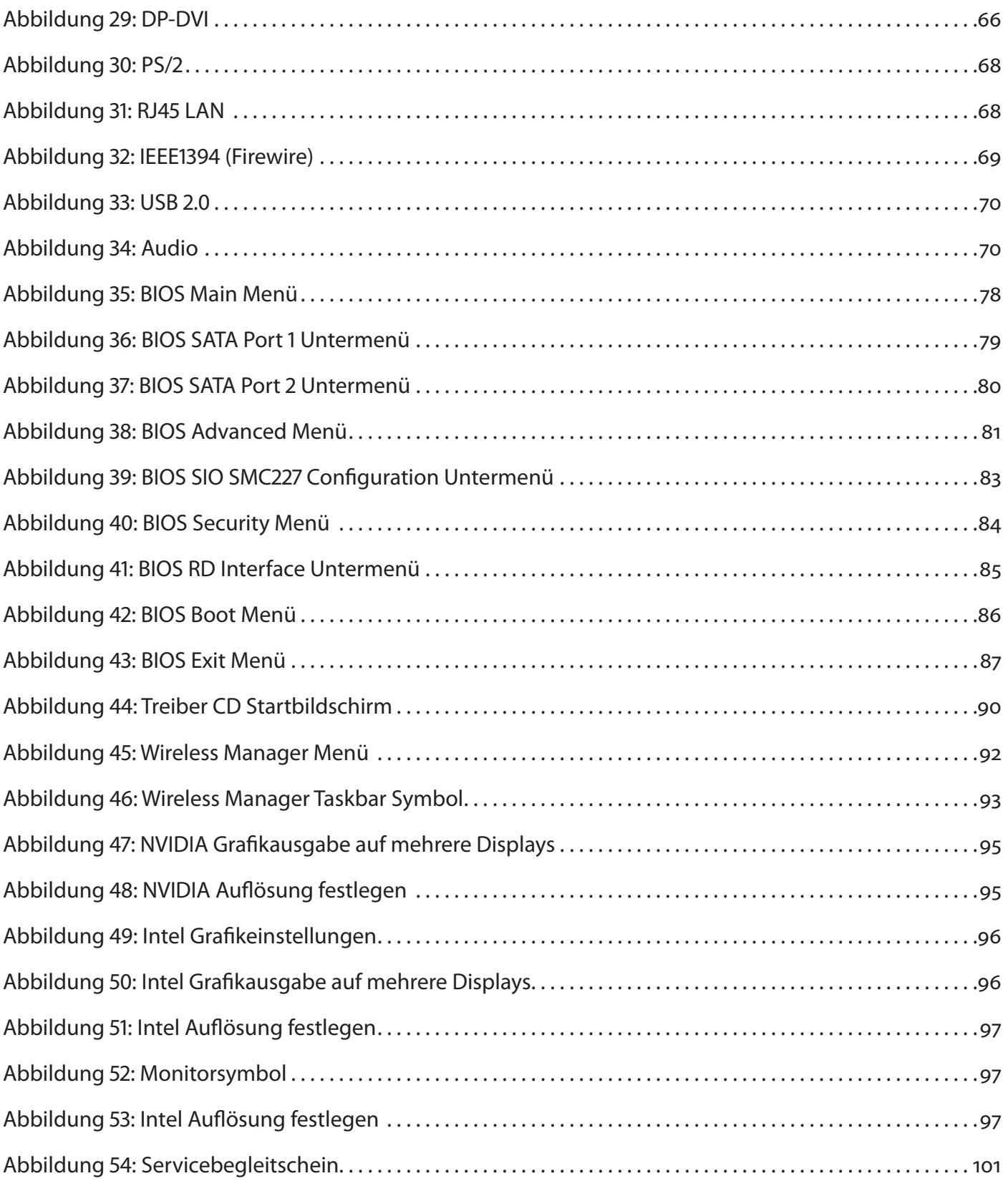

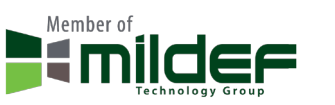

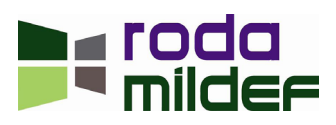
# **Anhang D: Tabellenverzeichnis**

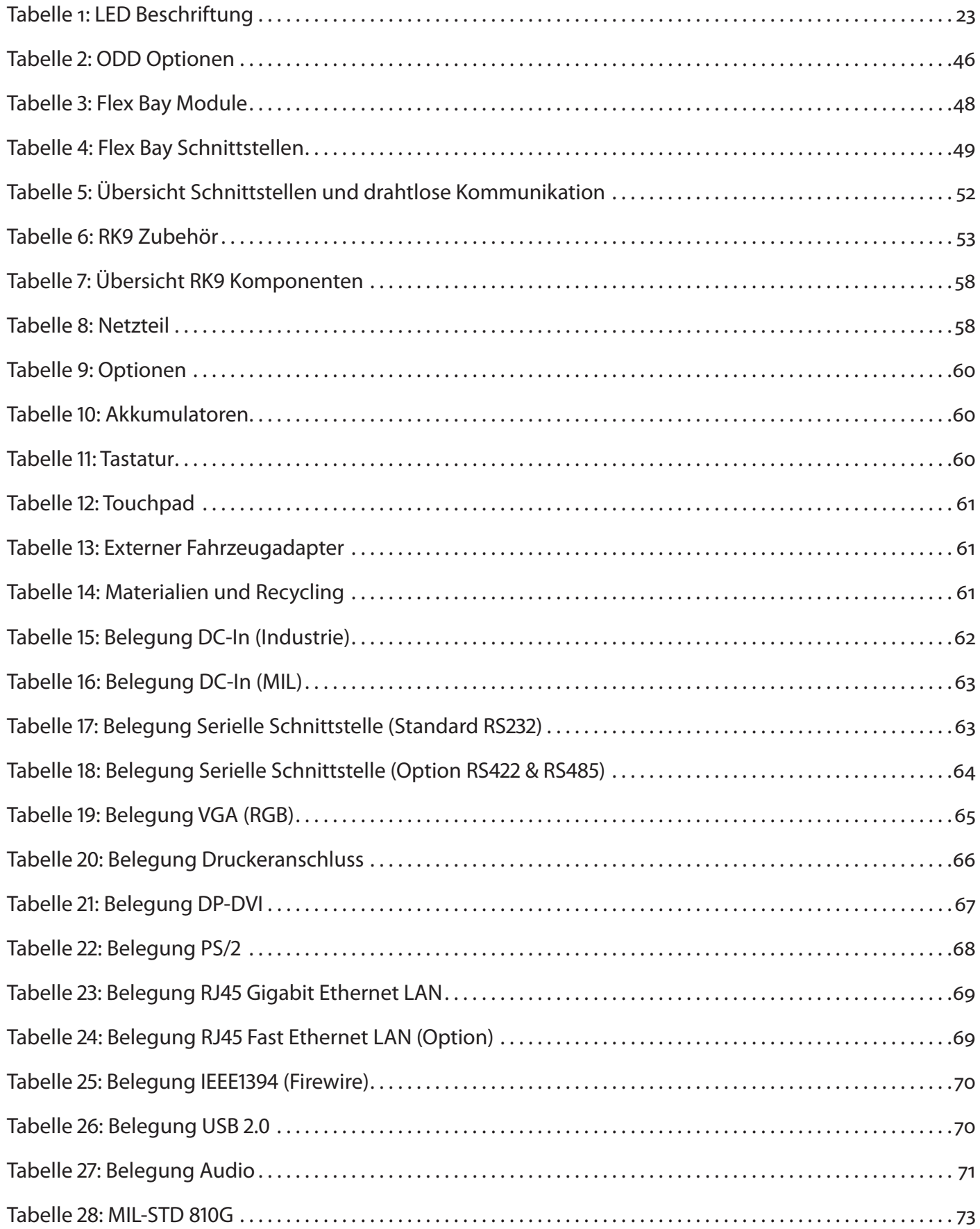

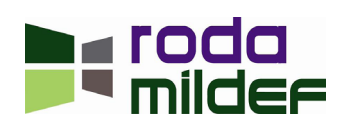

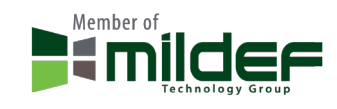

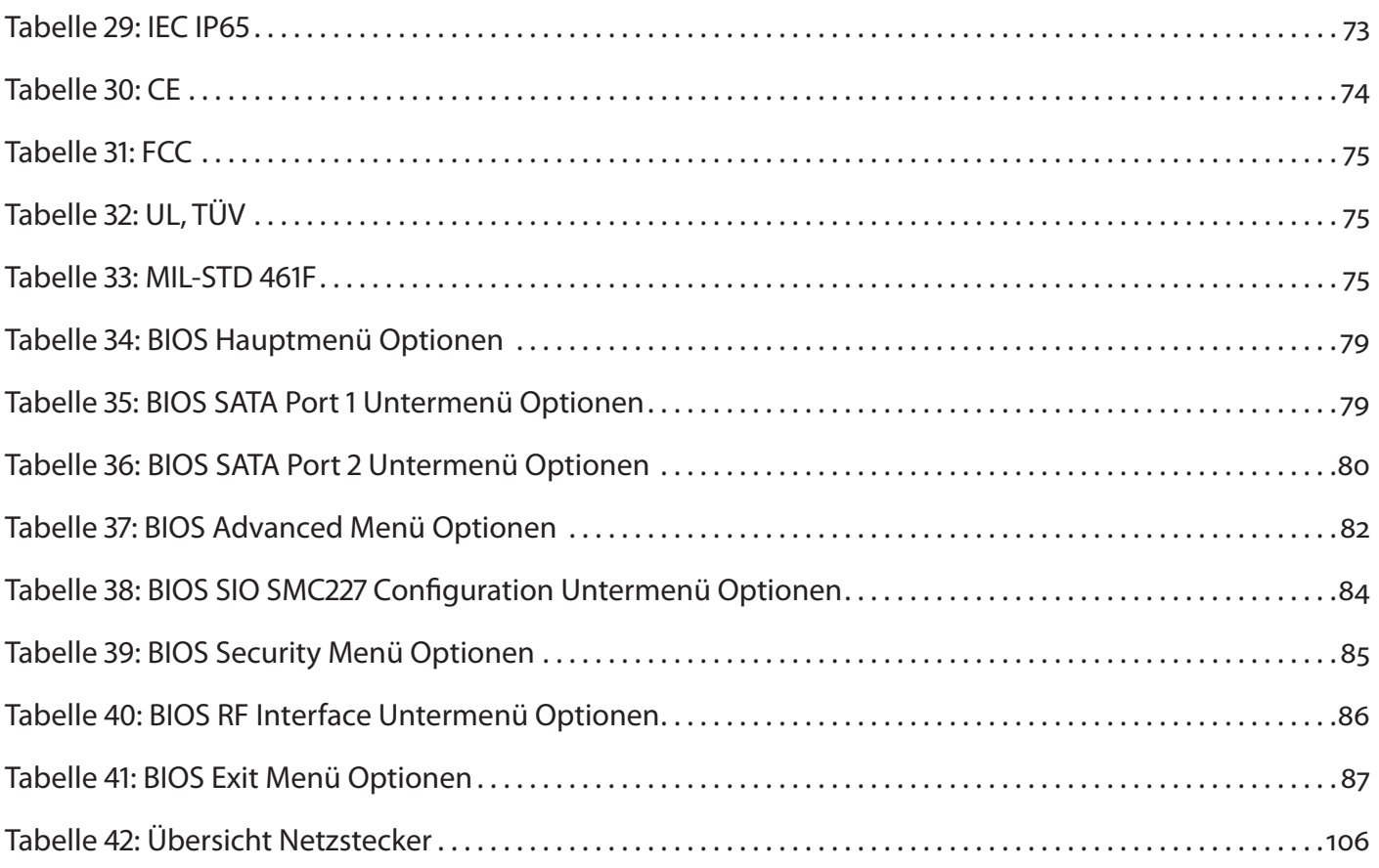

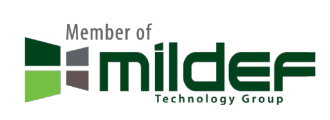

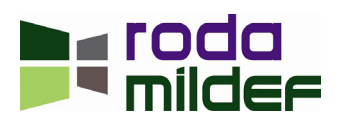

# **Anhang E: Material Safety Data Sheet Akkumulator**

Inklusive Zertifikat vom 30.01.2012 gemäß UN Manual of Test Criteria, Part III, Subsection 38.3 (Test T1-T8) Januar, 2011.

#### **Hersteller und Produkt:**

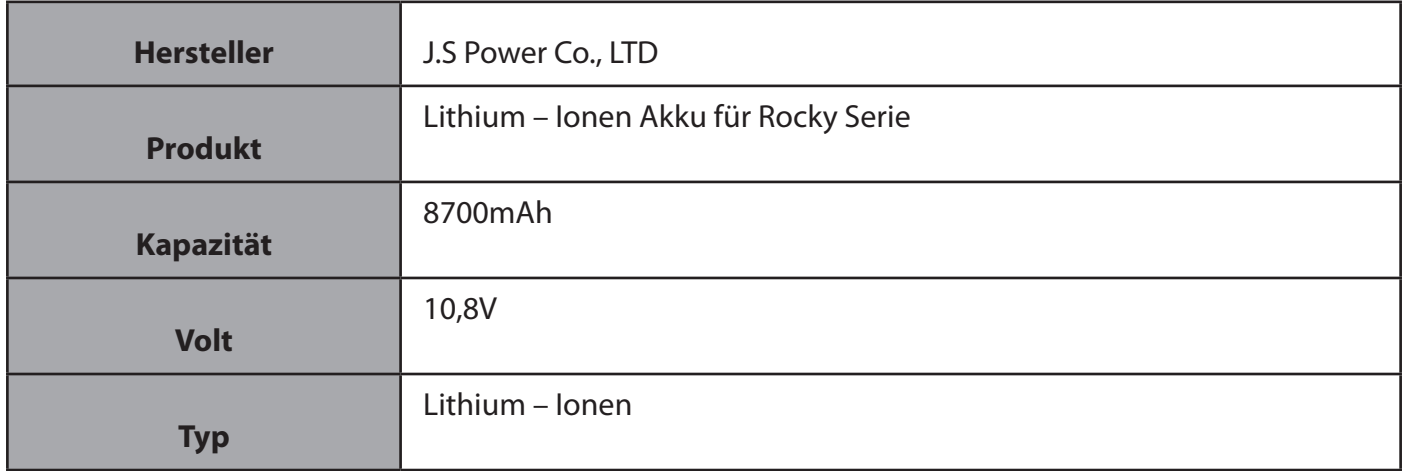

### **Gefährliche Güter Einstufung:**

Entsprechend der 50. Auflage der IATA Dangerous Goods Regulation vom Januar 2009 fallen Lithium – Ionen Akkumulatoren nicht in den Wirkungsbereich der Dangerous Goods Regulation, wenn die gesamt Watt Stunden Leistung 100Wh nicht übersteigt.

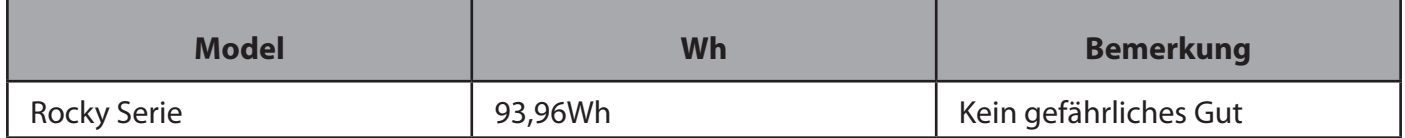

# **Gefährdung und Giftigkeit:**

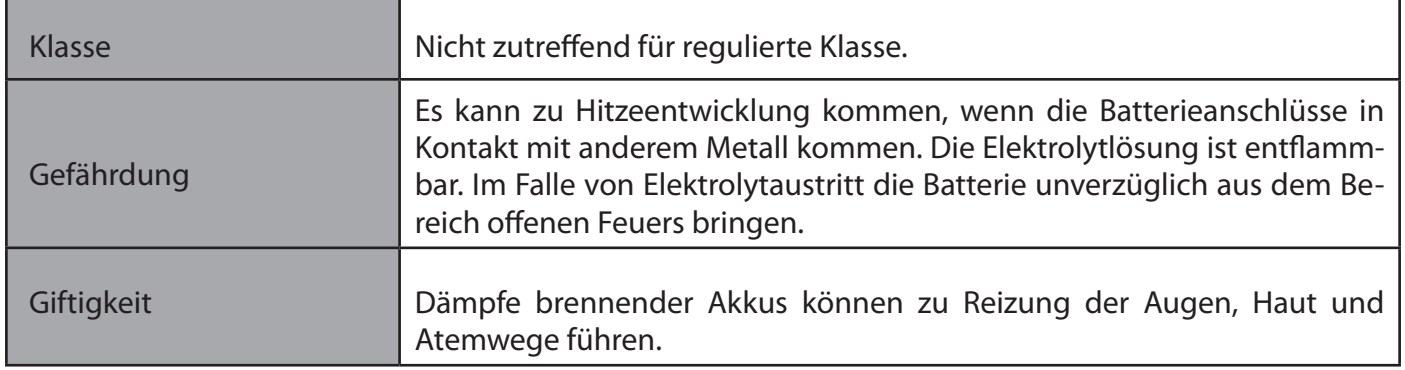

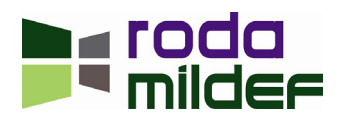

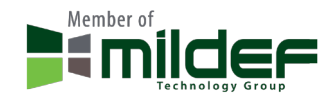

# **Umgang und Lagerung:**

Beim Verpacken der Akkumulatoren die Anschlüsse nicht in Kontakt miteinander oder mit anderen Metallen bringen. Akkumulatoren in den entsprechenden Verpackungen oder in Plastiktaschen verpacken. Einzelne Akkumulatoren nicht in der gleichen Verpackung unterbringen.

Während des Transport oder der Lagerung die Akkumulatoren vor einsickerndem Wasser schützen.

Die Akkumulatoren bei Raumtemperatur und 30 ~ 50% Ladung lagern.

Die Akkumulatoren nicht in Räumen mit einer Temperatur über 35°C oder bei direkter Sonneneinstrahlung oder in direkter Nähe eines Ofens oder Heizung oder hoher Luftfeuchtigkeit oder bei Frost lagern.

Akkumulatoren nicht in Räumen mit elektrostatischer Ladung lagern.

#### **Stabilität und Reaktionsfähigkeit:**

Akkumulatoren nutzen eine chemische Reaktion, daher werden sie als chemisches Produkt angesehen. Ihre Leistung wird sich über einen langen Zeitraum betrachtet verschlechtern, auch wenn sie längere Zeit eingelagert werden, ohne genutzt zu werden. Sollten die normalen Nutzungsbedingungen, wie regelmäßige Entladung, Aufladung, Raumtemperatur usw. nicht im üblichen Rahmen gegeben sein, kann die Lebensdauer der Akkumulatoren verkürzt werden oder die Geräte, in welchem die Akkumulatoren genutzt werden, können durch austretendes Elektrolyt beschädigt werden.

#### **ToxikologischeInformation:**

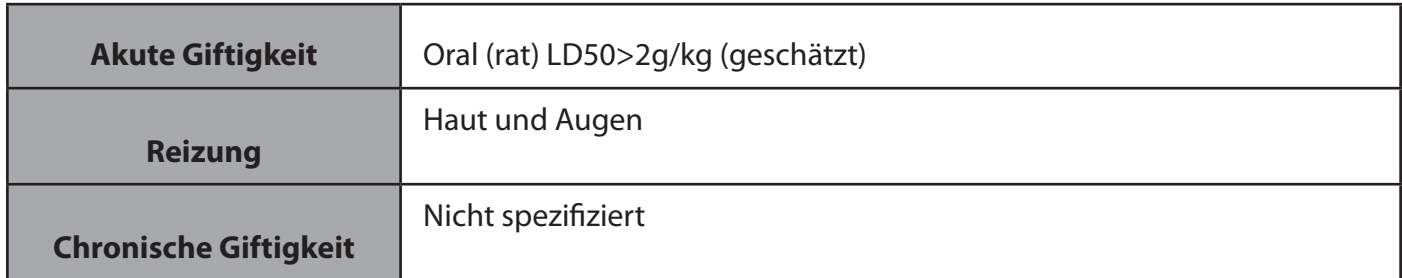

#### **Ökologische Informationen:**

Bei korrekter Nutzung bzw. Entsorgung stellt dieses Produkt keine Gefährdung der Umwelt dar.

#### **Entsorgung:**

Entsorgen Sie die Akkumulatoren entsprechend der lokalen Bestimmungen.

#### **Transport Informationen:**

Alle Lithium, Lithium – Ionen und Lithium Polymer Zellen und Batterien müssen entsprechend des "UN Manual of Tests and Criteria, Part III, Subsection 38.3 (Test T1-T8) 2011" getestet werden.

Siehe Gefährliche Güter Einstufung. Der Akkumulator kann mit dem Flugzeug transportiert werden.

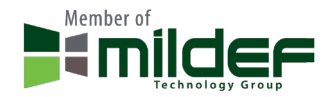

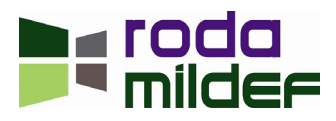

Jede Person, welche Akkumulatoren für den Transport vorbereitet oder transportiert, muss entsprechend ihrer Verantwortlichkeit angewiesen sein (UN3480, UN3481 Packing Instruction).

#### **Behördliche Informationen:**

Die internationalen Regulierungen bezüglich dem Transport wieder aufladbarer Lithium – Ionen Akkumulatoren (kommerziell und Fracht) werden hauptsächlich durch folgende Festlegungen bestimmt.

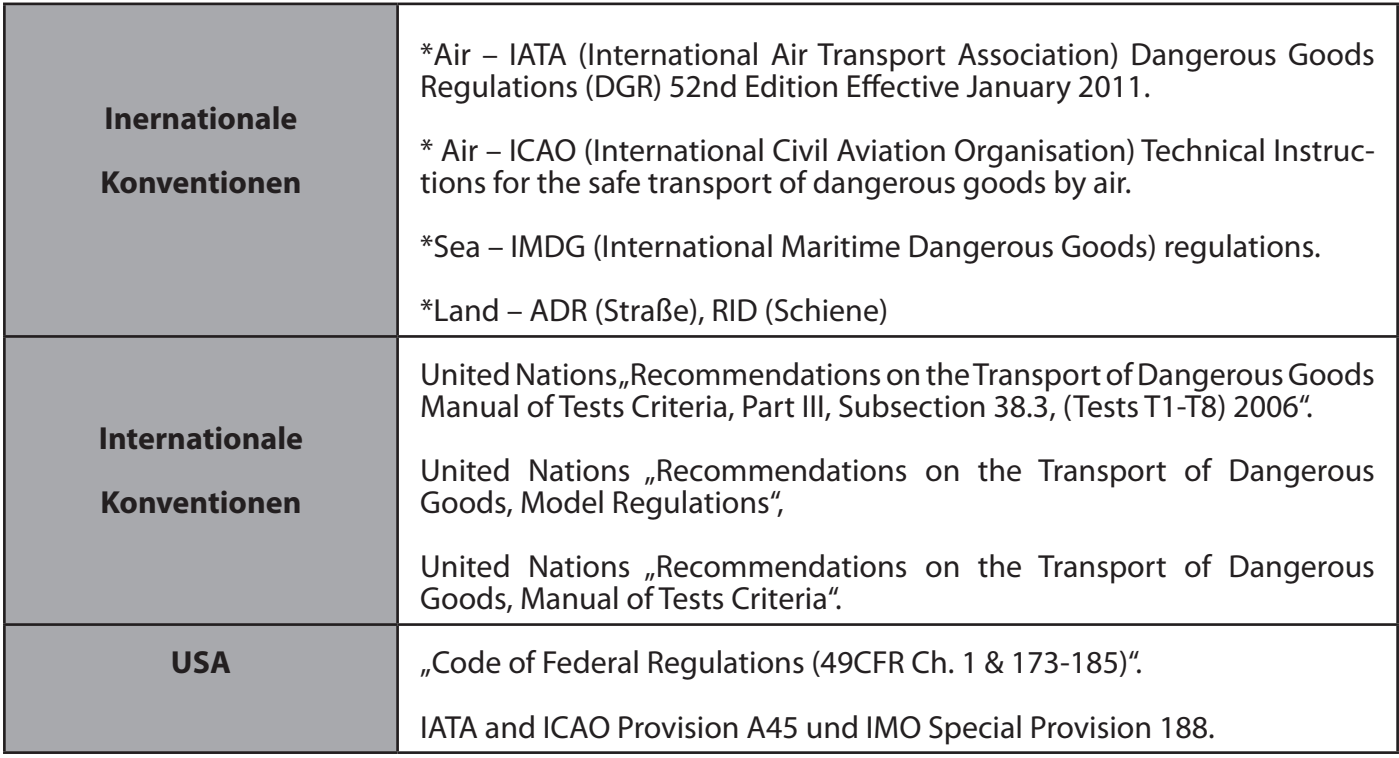

#### **IATA T1-T8**

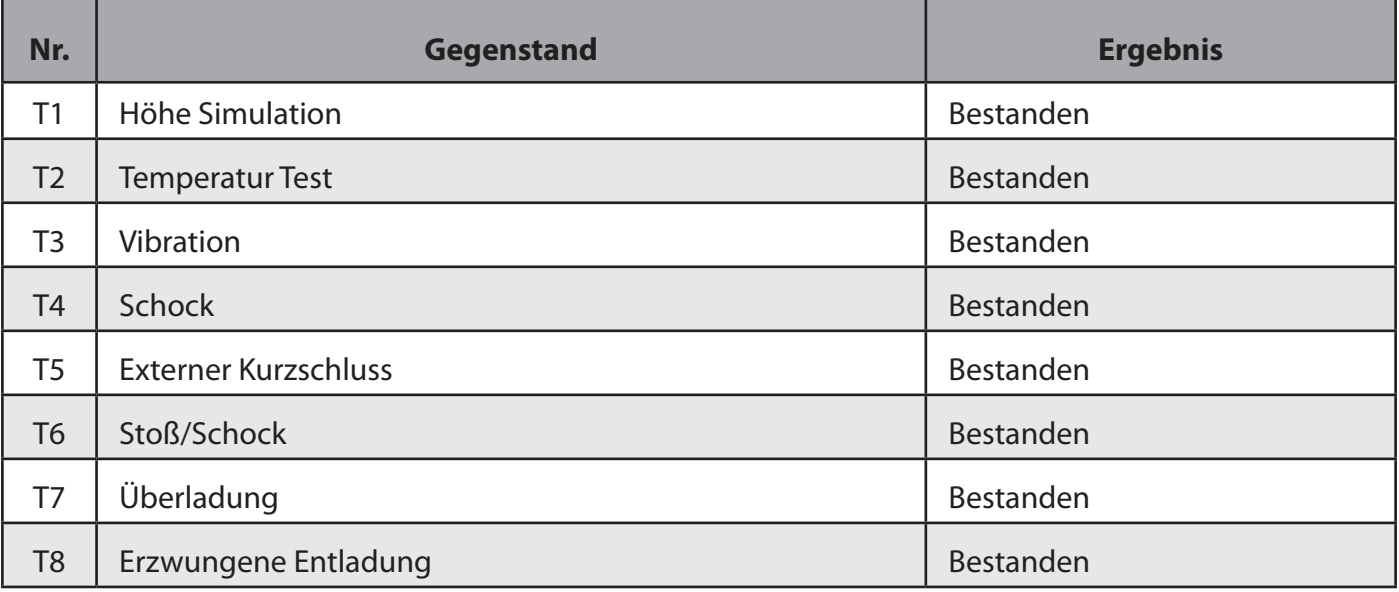

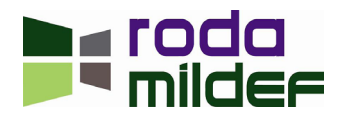

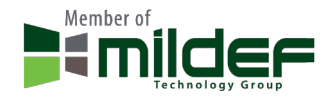